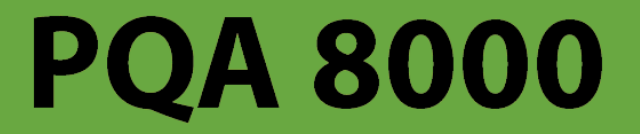

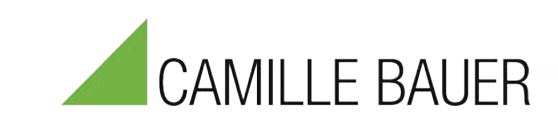

# **USER MANUAL** V1.9.4

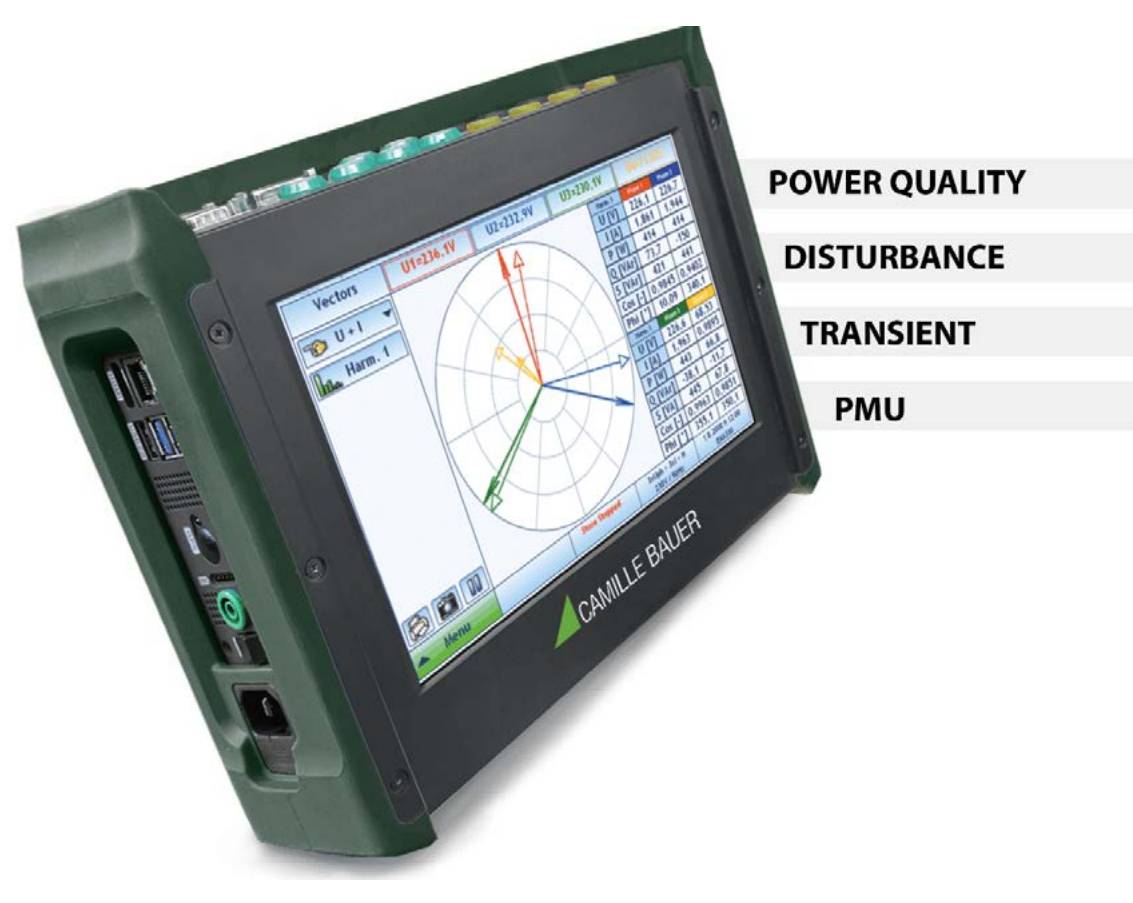

**www.camillebauer.com**

CAMILLE BAUER METRAWATT AG Aargauerstrasse 7 CH-5610 Wohlen, Schweiz +41 56 618 21 11

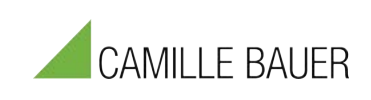

# **Table of Contents**

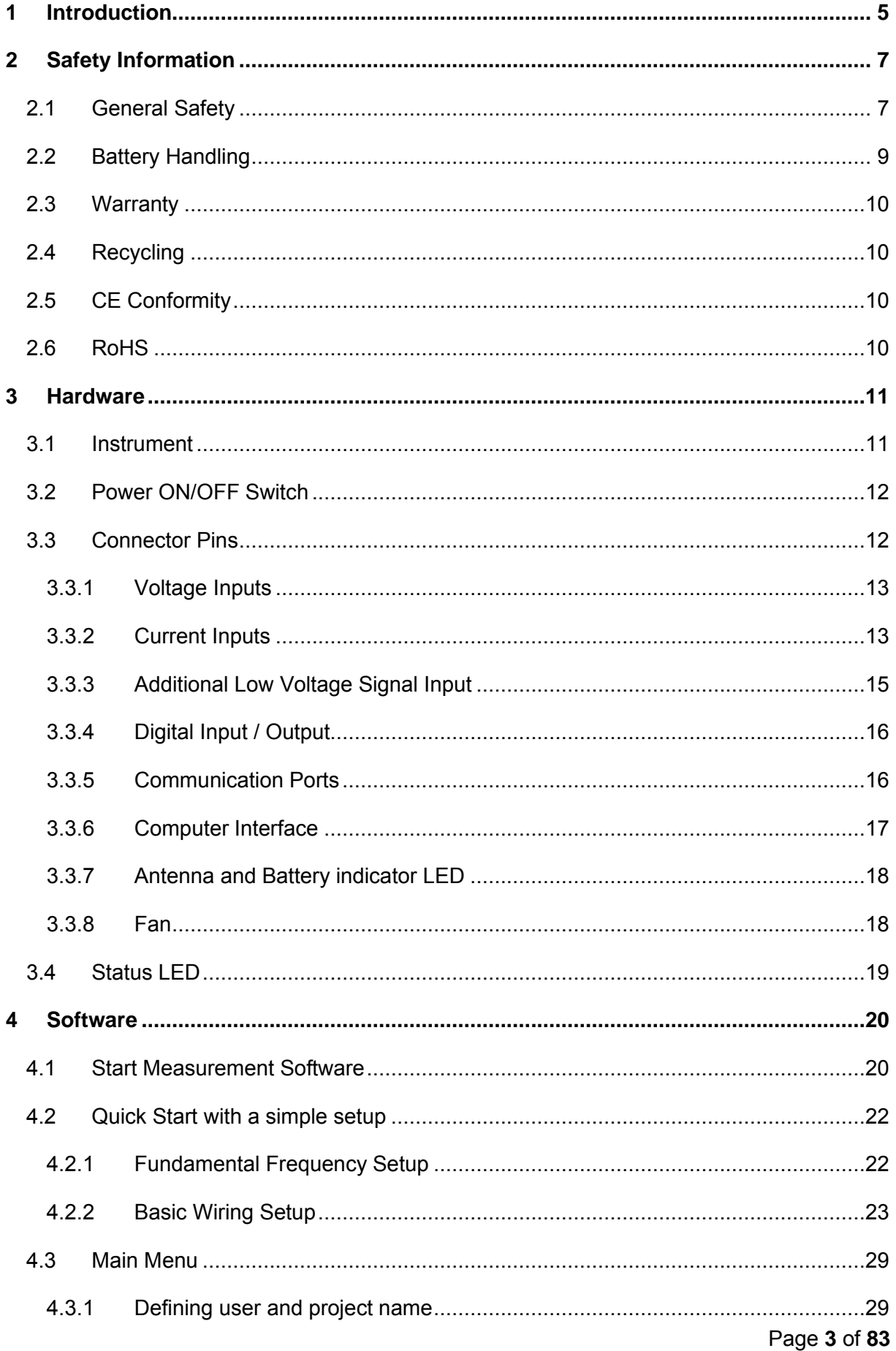

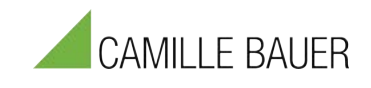

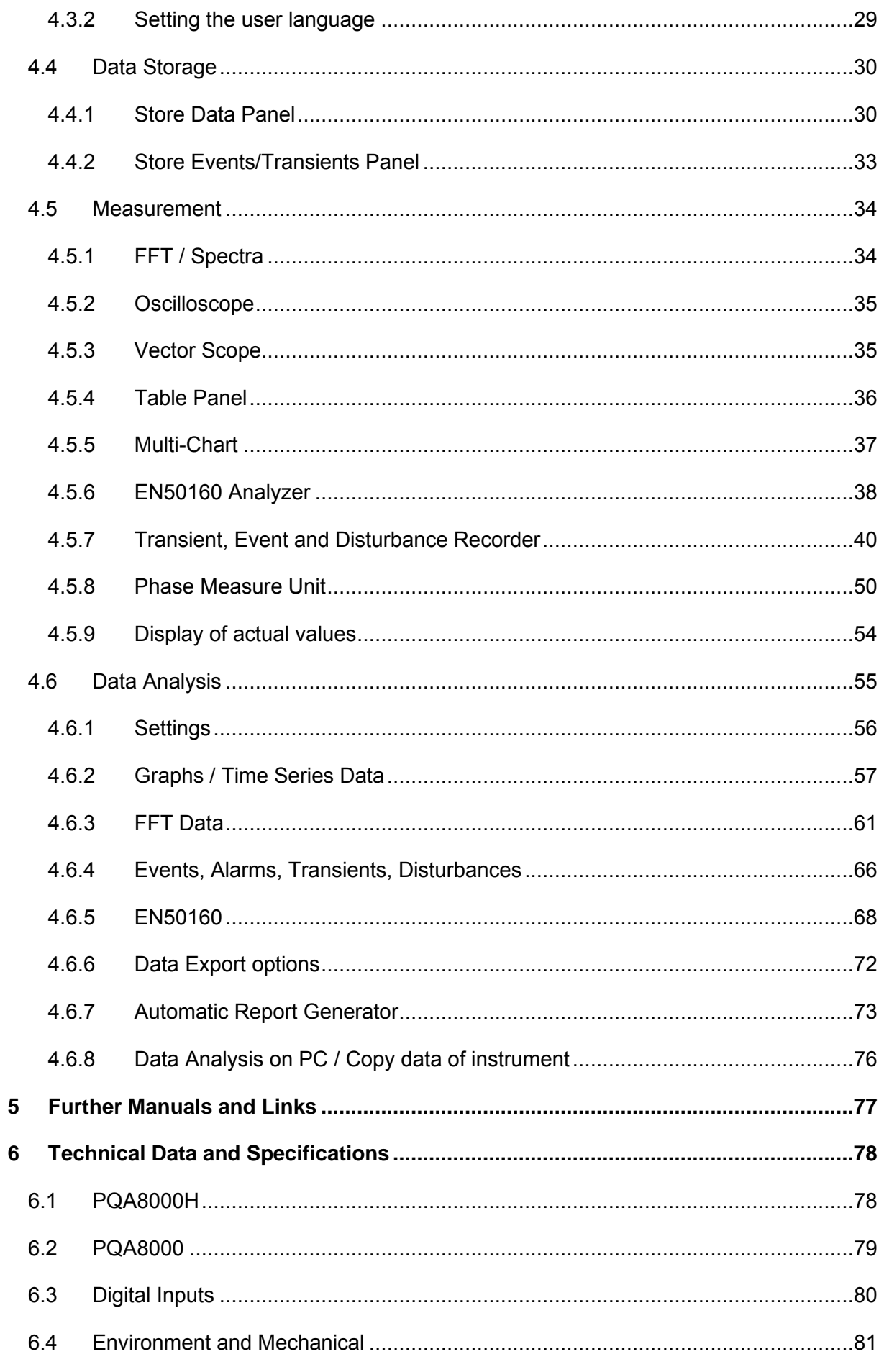

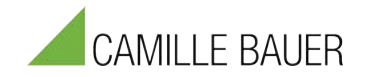

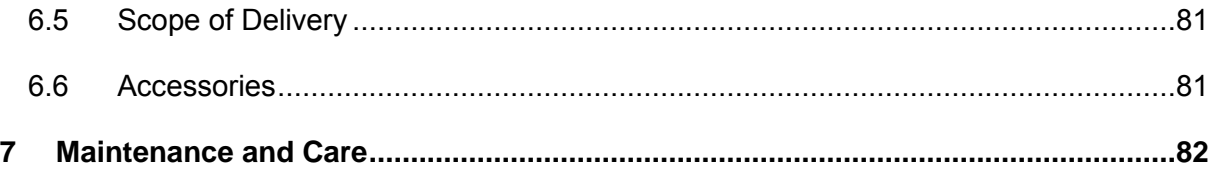

# <span id="page-4-0"></span>**1 Introduction**

This manual contains important tips on how to use the Camille Bauer instruments safely, properly and efficiently. Its purpose to help you to avoid danger, repair costs, and down time as well as to help maintain reliability and life of the instruments.

The PQA8000 is a Power Quality measurement instrument combining powerful energy measurement and power quality analyzer functions with the latest technology. It can be used for power measurement applications with its high sampling rates, high-resolution ADC and high accuracy. The conformity of the device according to international standards enables the user to generate reliable and accurate reports for various applications.

The LCD touch screen, that is also readable under sunlight, proves to be very comfortable for mobile measurement tasks. In combination with the internal battery pack the PQA8000 operates up to 3 hours without any external power source.

The PQA8000 offers multi-device synchronization due to a highly accurate GPS clock (available as option) and supports PMU functionality. Equipped with USB 3.0, Ethernet (GBit), telecommunication modem, Wi-Fi and Bluetooth, the PQA8000 enables remote configuration and multi-device monitoring.

Additionally, isolated RS-485 and CAN 2.0B ports are provided for connecting optional sensors e.g. pyranometer, weather and temperature sensors for PV applications. Isolated digital inputs and outputs can control external devices. The TEDS function enables effortless configuration of sensors of current sensors as all datasheet information are stored on a EEPROM.

### **Main Features**

- − 18bit / 1MS/s (PQA8000H) or 24 bits / 144 kS/s sampling rate (PQA8000)
- − +/- 1600 V Voltage range
- − 4 Voltage Input, 4, 6 or 8 Current Sensor Input
- − Additional Low Voltage Analog Input, RS-485, CAN2.0B, DIO option
- GPS synchronization module inside
- − AC power source inlet and 100Wh battery inside (including charger)
- − Powerful x64-Intel-CPU, up to 8GB Memory
- − High speed, high capacity SSD (2 x 256GB max.)
- − Sunlight readable multi-touch screen LCD and HDMI port for external monitor
- − Small and light case with rubber protection
- − Versatile Power Quality software including analyzer, data storing, reporting

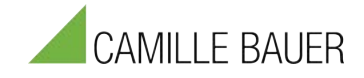

# <span id="page-6-0"></span>**2 Safety Information**

# <span id="page-6-1"></span>**2.1 General Safety**

- − Carefully read this manual before using the instrument.
- − Use the instrument according to these instructions only.
- − Use the instruments only under environmental conditions described in the technical data.
- − Personnel assigned to use the instrument must have read this reference manual and fully understood the instructions herein.
- − The instruments may only be operated by trained personnel. Any maloperation can result in damage to property or persons.
- The input voltage shall not exceed the values rated in the technical data. With this product, only use the power cable delivered or defined for the host country.
- − There is no guarantee if you exceed the values for your safety.
- − The power supply must be within the limits given in the technical data.
- − Always make a visual inspection of used equipment such as leads and clamps before use.
- − Use fuses (500mA) if you connect the instrument directly to voltage where no fuse is available or high short circuit power is given.
- − The product heats during operation. Make sure there is adequate ventilation. Ventilation slots must not be covered!
- − When connecting to the banana plug sockets, only use cables with 4mm/0.16" safety banana connectors and plastic housing. Always insert plugs completely.
- − DO NOT insert objects into sockets or ventilation slots.
- − DO NOT open the instrument or remove any of its housing components. Don't carry out any modifications, extensions or adaptions at the instrument. If instrument is opened by the customer, all guarantees are invalidated.
- − DO NOT use the system if equipment covers or shields are removed.
- − DO NOT use the system in rooms with flammable gases, fumes or dust or in adverse environmental conditions.
- − The use of the measuring system in schools and other training facilities must be observed by skilled personnel.
- − Please contact a professional if you have doubts about the method of operation, safety or the connection of the system.
- − Please be careful with the product. Shocks, hits and dropping it from already lower level may damage your system.
- − Do not switch on the system after transporting it from a cold into a warm room and vice versa. The thereby created condensation may damage your system. Acclimatize the system unpowered to room temperature.
- − Maintenance must be executed by qualified staff only.
- − DO NOT operate damaged equipment: Whenever it is possible that the safety protection features built into this product have been impaired, either through physical damage, excessive moisture, or any other reason, REMOVE POWER and do not use the product until safe operation can be verified by service-trained personnel. If necessary, return the product to Camille Bauer Metrawatt sales and service office for service and repair to ensure that safety features are maintained.
- − This manual is to be supplemented by existing national safety standards for accident prevention and environmental protection.
- − The instructions provided in this manual and the associated software and hardware manuals are considered part of the rules governing proper usage.
- − Observe local laws when using the instrument.
- − The use of measuring devices under CAT II, III or IV conditions can be dangerous! Under these conditions, only appropriately trained / tested / informed about safety precautions may take measurements (for safety categories see also technical reference manual). If a measuring device, a cable or an accessory of a lower category or voltage is used, this lower category / voltage applies to the entire group (device  $+$  cable  $+$  accessories)

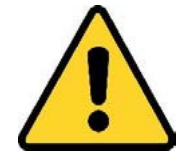

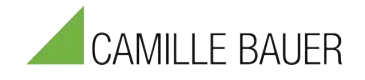

For working on equipment under voltage use the guidelines given in EN50110.

### **Always follow the 5 golden safety rules:**

### **1. Always switch off.**

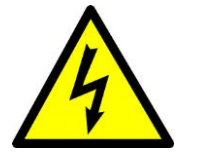

Meaning that the electrical installation must be disconnected from live parts on all poles. Block all poles of the power source for every part of the operation. Switchgear of home or factory, low voltage switch mode, the power of the machine control switch should be cut off. The power supply circuit to be supplied to the electric appliance such as lamps and motors should be cut off. If you remove the low-voltage rapid fuse, you should wear bracers, a helmet, and front shields. If there is a capacitor, the residual charge must be discharged using appropriate tools.

### **2. Secure against reconnection.**

Reliably prevent an accidental re-connection of an installation where work is in progress. This is achieved for example by just replacing the unscrewed fuses in the low-voltage system by lockable lock-out devices. Appropriate warning signs should be posted for viewing on the operating device (switch handle, instrument actuator, control device, circuit breaker, etc.). It should also be posted to closed electrical operating areas or locked switch cabinets. The contents of the warning cover should warn you that you don't manipulate the switch. In addition, provide a name for the workplace location and supervisor. The power-off device should be locked to a mechanical device. All keys must be kept in a safe place. If it is operated with the control voltage of the energy or controller, such as springs, compressed air, it must take measures to prevent the release or operation of energy.

### **3. Verify that the installation is dead**

Use a suitable measuring / test equipment such as a voltage detector to verify on all poles that the installation is dead. Check the correct function of the voltage detector prior to using it.

### **4. Carry out earthing and short-circuiting.**

An important point of the five safety rules is earthing and short-circuiting at the workplace. This measure ensures a voltage-free state for the duration of the work, also with regard to influencing voltages, atmospheric overvoltage or accidental restarting. Earthing and shortcircuit areas should be visible at the workplace. Important: The relevant parts must be earthed before they are short-circuited!

### **5. Provide protection against adjacent live parts**

According to the five safety rules, adjacent parts are parts located in the vicinity zone. If parts of an electrical installation in the vicinity zone of the work location cannot be disconnected, additional precautions must be taken before work starts. In this case use insulating protective shutters or covering material as protection against accidental contact. The hazard area should be marked for clarity.

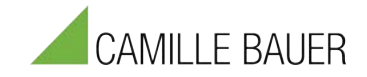

# <span id="page-8-0"></span>**2.2 Battery Handling**

Lithium-Ion rechargeable batteries require routine maintenance and care in their use and handling. Do not leave batteries unused for extended periods of time, either in the product or in storage. When a battery has been unused for 3 months, check the charge status and charge or dispose of the battery as appropriate.

Please especially consider the following points for storing the device:

- Charge the battery more than 50% of capacity before storage.
- Charge the battery more than 50% of capacity at least once every three months.
- Store the battery at temperatures between 5 °C and 20 °C (41 °F and 68 °F).
- − The battery self-discharges during storage. Higher temperatures (above 20 °C or 68 °F) reduce the battery storage life.

If you will not use the instrument for longer time, always switch the Power button to OFF (bottom position). This enables the maximal power saving mode and will protect your battery of being over-discharged. Over-discharge of Li-Ion batteries has huge influence on their lifetime.

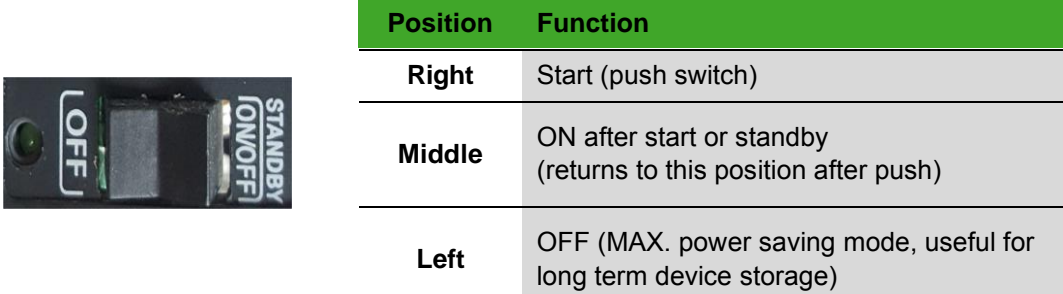

If you start instrument after over-discharge or you didn't use it for a long time, the instrument may take several minutes to start up (even if fans are active). The integrated PC will start operation not before battery charge level will reach nominal operating conditions.

# <span id="page-9-0"></span>**2.3 Warranty**

The warranty for the instrument is 2 years – usual operating conditions preconditioned.

# <span id="page-9-1"></span>**2.4 Recycling**

- This is an electronic instrument and must be recycled according to the WEEE – directive. Do not throw away.
- − More information see:

[http://ec.europa.eu/environment/waste/weee/index\\_en.htm](http://ec.europa.eu/environment/waste/weee/index_en.htm)

− Dispose of the test set in accordance with the legal environmental regulations in the country.

# <span id="page-9-2"></span>**2.5 CE Conformity**

This instrument is compliant with the CE - requirements.

### − **EMC Directive 2014/30/EU**

### − **Test Procedure:**

- − EN 55011: 2009 + A1:2010(Group 1), Class A
- − EN 61326-1: 2013
- − EN 61000-3-2: 2014
- − EN 61000-3-3: 2013

### − **EMI (EN55011):**

- − Conducted Emission (CE)
- − Radiated Emission (RE)

### − **EMS (EN61000-4-2 ~ 11):**

- − Electrostatic discharge (ESD: EN61000-4-2)
- − Radiated RF immunity (RS: EN61000-4-3)
- − Electrical Fast Transient/BURST (EFT: EN61000-4-4)
- − Surge (Surge: EN61000-4-5)
- − Conducted RF immunity (CS: EN61000-4-6)
- − Voltage dip/interruption (DIP: EN61000-4-8/11)

### − **Safety: EN 61010-1: 2010**

# <span id="page-9-3"></span>**2.6 RoHS**

- − This product is compliant with the RoHS Directive.
- − For further information see:

[http://ec.europa.eu/environment /waste/rohs\\_eee/index\\_en.htm](http://ec.europa.eu/environment%20/waste/rohs_eee/index_en.htm)

( F

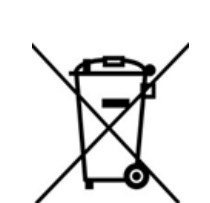

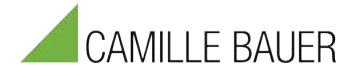

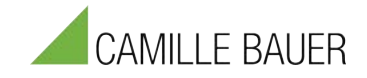

# <span id="page-10-0"></span>**3 Hardware**

The PQA8000 is an All-in-one Power Quality Analyzer having the most practicable measurement and computer interface, enabling measurements and analysis as soon as sensors and cables are connected. Foer further functions like GPS synchronization or data communication like RS-485, CAN2.0B and DIO, additional cable set are available.

# <span id="page-10-1"></span>**3.1 Instrument**

There are 4 banana connector sets for High Voltage measurement and four or six plastic LEMO connectors for Current Inputs on the top plate. Furthermore, one DSUB15 connector for low voltage signal measurement, one DSUB9 connector for RS-485 communication and another DSUB9 connector for digital input and output.

On the right side of the case are three fans for internal heat controlling.

> Sunlight readable multi-touch LCD on the front side.

Device support and handle are on the rear side mounted. In addition, you can operate the touch screen with a touch pen located on the top of the back.

On the left side of the case are the computer interface, GPS antenna connector, battery indicator LED, power on/off switch and AC power inlet.

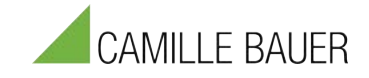

# <span id="page-11-0"></span>**3.2 Power ON/OFF Switch**

The Power ON/OFF switch is located on the left side on the bottom and has the following three functions, depending on its position.

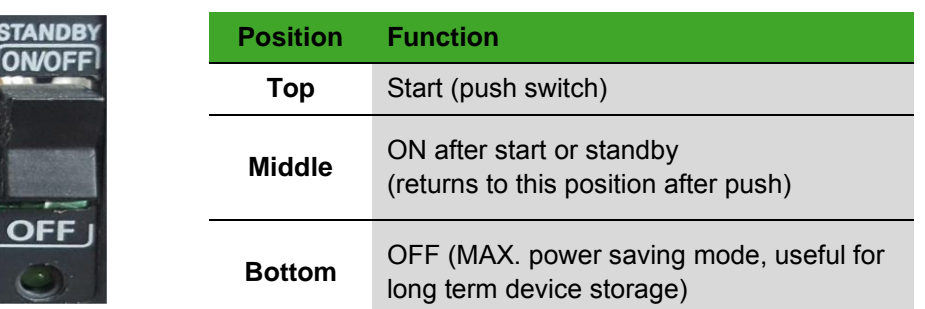

# <span id="page-11-1"></span>**3.3 Connector Pins**

The majority of connector pins for measurements are located on the top side.

4 banana connectors for voltage measurement are on the left, 6 LEMO connectors for current measurement sensors are on the right side. DSUB15 for additional low voltage analog signal input, DSUB9 for RS-485, CAN2.0 and DIO are located on the left side. The status LED on the upper right side shows the current device/measurement status.

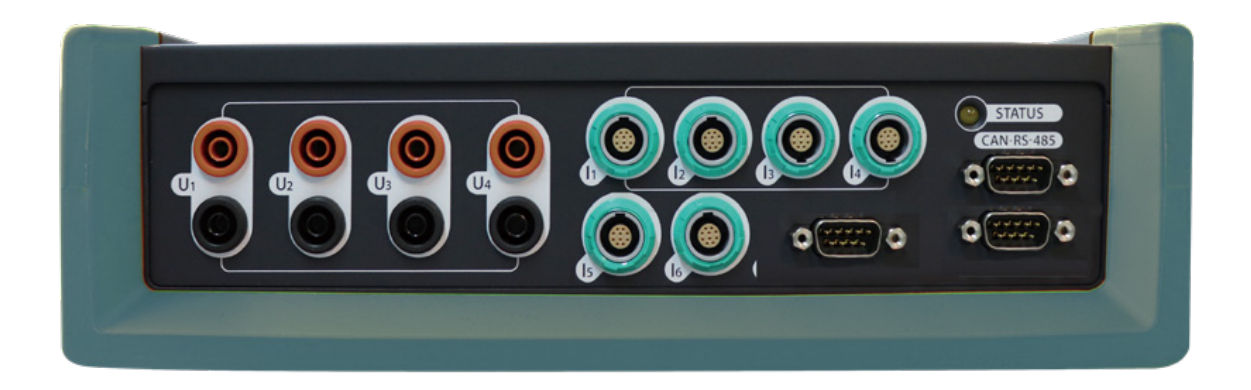

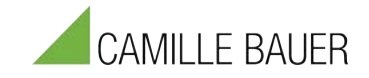

# <span id="page-12-0"></span>**3.3.1 Voltage Inputs**

The device has banana connectors on its top side for measuring 4 Voltage input signals up to 1600V. All the channels are differential inputs and isolated channel by channel and channel by ground. This allows any kind of measurement (inverter measurements, mixed AC/DC measurements or mixed frequency measurements 50Hz/16.7Hz).

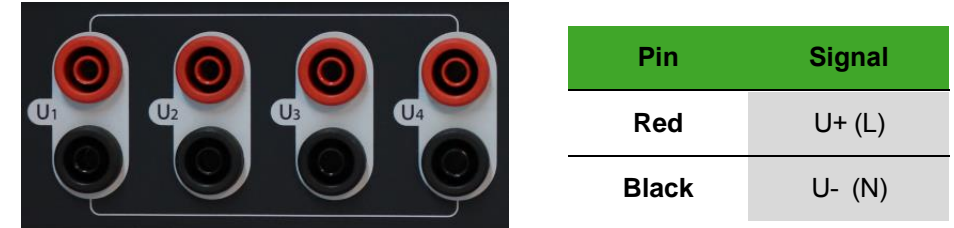

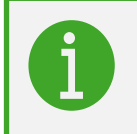

The voltage inputs supports DC and AC measurement. Please refer to the *"Camille Bauer Technical Reference Manual"* for detailed information.

Depending on the hardware the channels are assigned to different Analog Input (AI) channels.

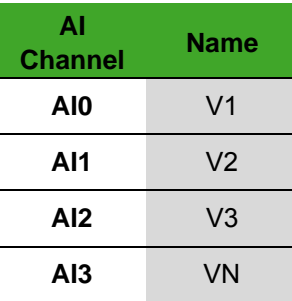

# <span id="page-12-1"></span>**3.3.2 Current Inputs**

For current measurement via sensors, 6 LEMO connectors are placed on the right top side of the device.

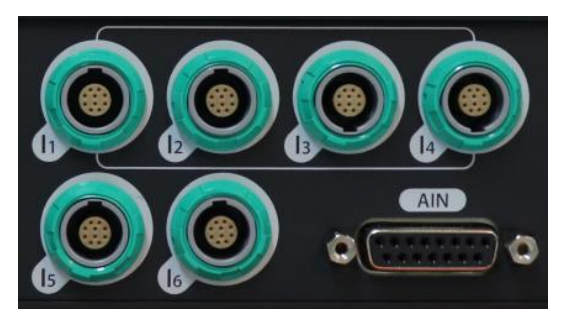

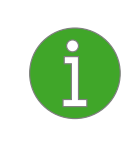

These input connectors support many different kinds of sensors including TEDS - sensors. Please refer to the *"Technical Reference Manual"* for detailed information.

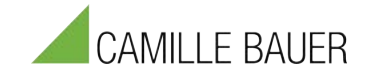

# **10pin LEMO connector**

Current sensors like Clamps, Rogowski-coils and other current sensors can be connected using the following pin assignment.

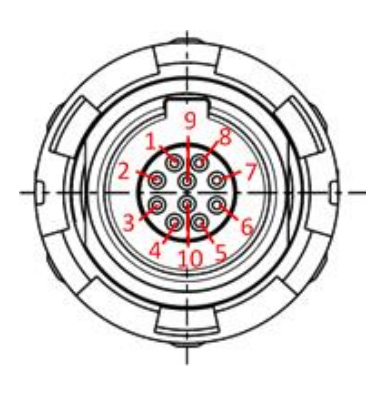

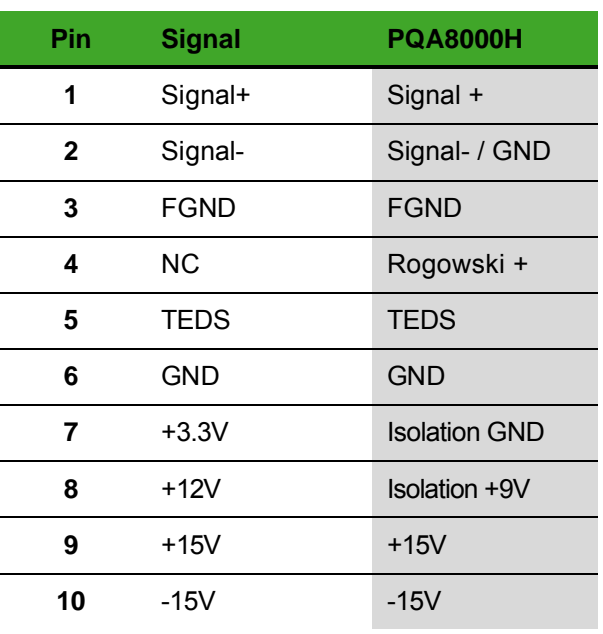

Depending on the hardware the channels are assigned to different AI channels.

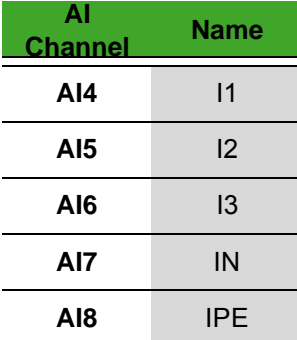

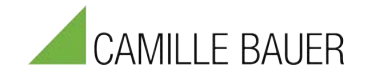

# <span id="page-14-0"></span>**3.3.3 Additional Low Voltage Signal Input**

### **DSUB-15 female connector for additional Low Voltage signal measurement**

The DSUB-15 connector allows connection of additional input signals. It offers three additional analog inputs, power supply of +12V, TEDS function and I2C serial interface.

The third analog input (AI-2) of the DSUB-15 connector is multiplexed with the  $6<sup>th</sup>$  LEMO input for current measurement. So you just should either use the 6th current input or AI-2 of the DSUB-15 connector. This connector is often used for connection of additional signals like pyranometer, weather sensor, temperature sensor, any process signal or I2C serial data.

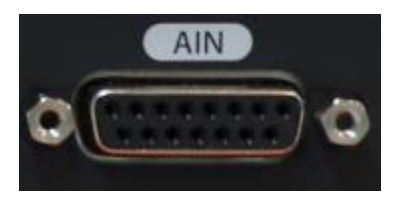

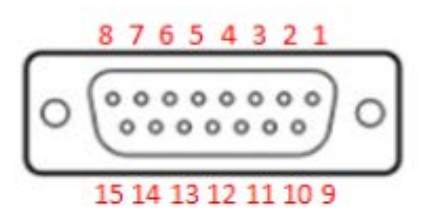

Depending on the hardware the channels are assigned to different AI channels.

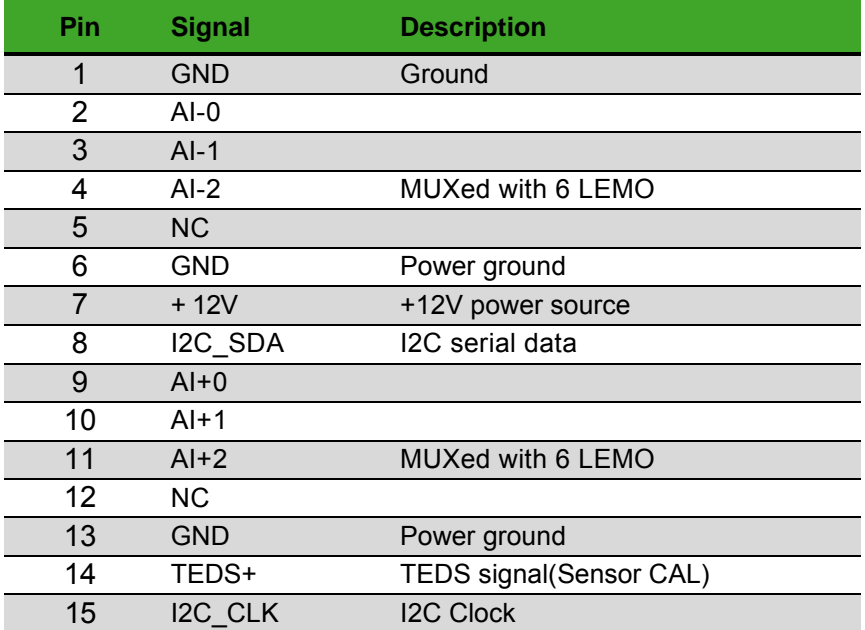

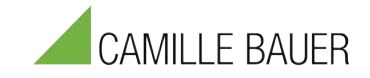

# <span id="page-15-0"></span>**3.3.4 Digital Input / Output**

### **DSUB-9 Female connector for digital input and output**

The digital input is isolated and can measure up to +50 VDC with programmable Schmitt trigger levels. Digital output is also isolated using a PhotoMOS relay.

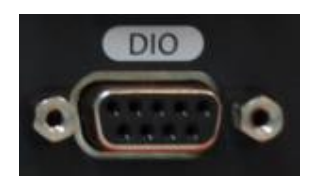

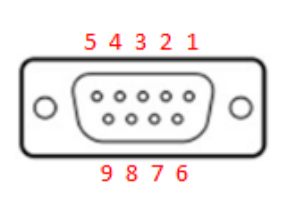

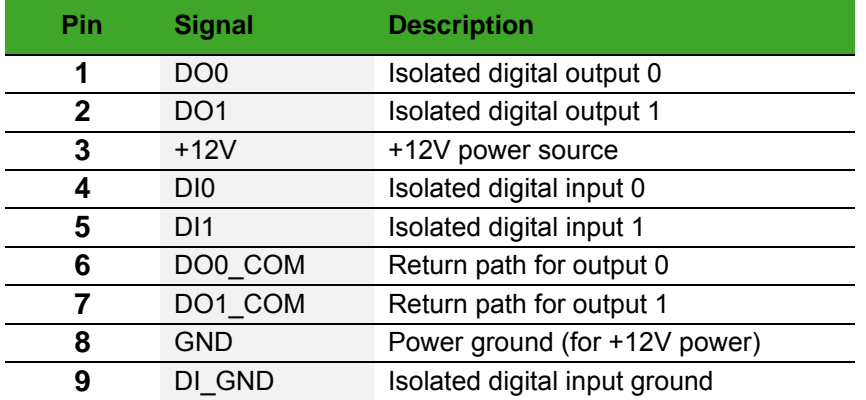

# <span id="page-15-1"></span>**3.3.5 Communication Ports**

### **DSUB-9 Male connector for CAN 2.0B and RS-485 communication**

This interfaces can be used for additional sensor connection (pyranometer, weather, temperature etc.). All data are fully synchronized to the analoge input data (voltage, current, additional AI). It offers +12VDC for power supply (if needed).

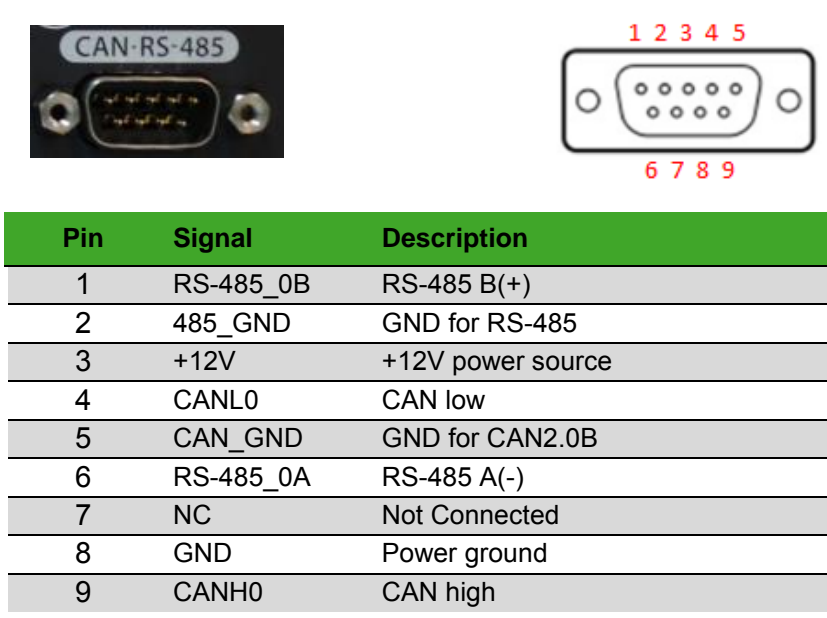

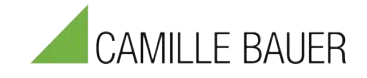

# <span id="page-16-0"></span>**3.3.6 Computer Interface**

### **The Computer interfaces are located on the left top side**

One 1GB Ethernet interface, two USB3.0, one USB2.0 interfaces and one HDMI port for an external monitor.

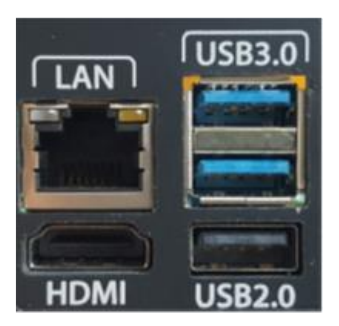

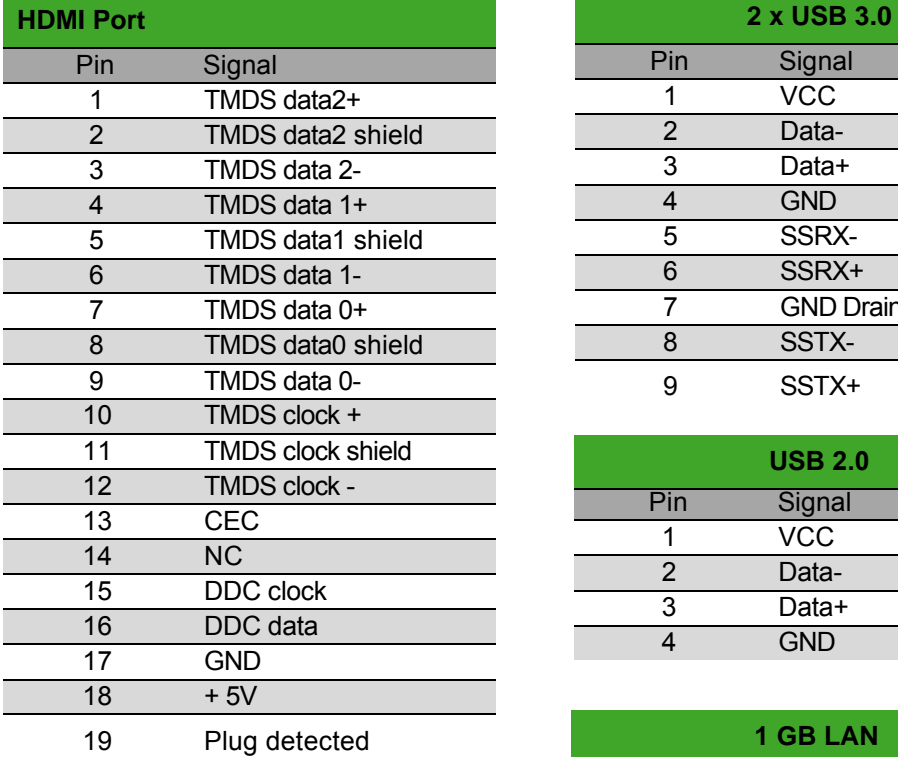

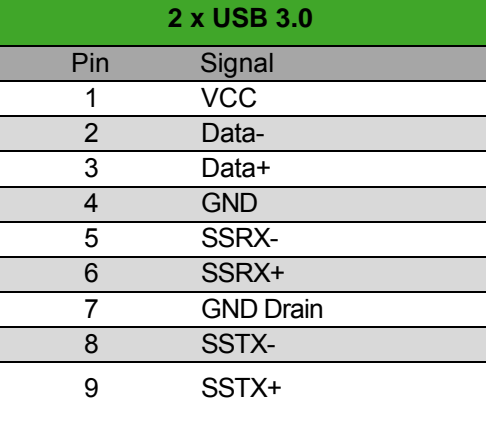

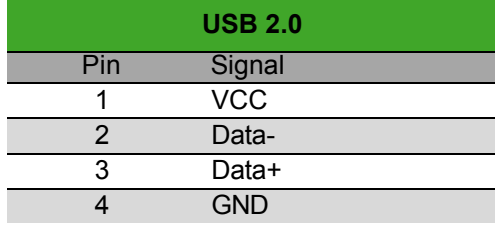

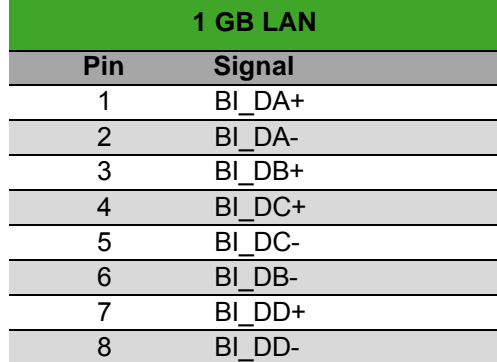

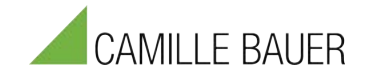

# <span id="page-17-0"></span>**3.3.7 Antenna and Battery indicator LED**

The SMA jack connector is prepared for external GPS antennas having a SMA plug type connector, and supports passive and active antennas.

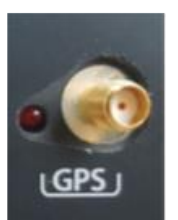

The GPS LED indicates the GPS status, if it is locked or not. WLAN Antenna: internal patch antenna is used. Telecommunication modem antenna (option): can be installed inside.

The GPS antenna should be connected before the measurement software is started.

### **Battery indicator LED**

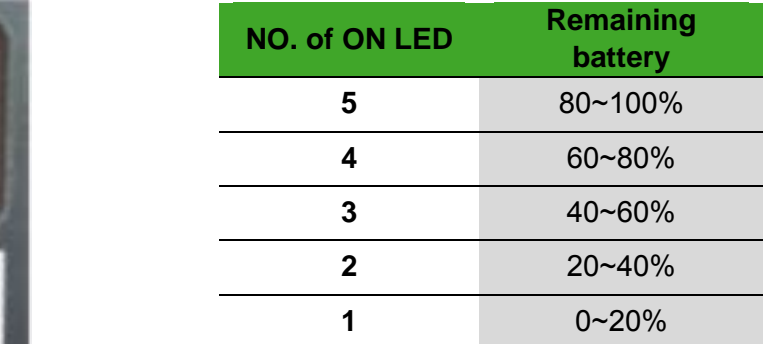

### <span id="page-17-1"></span>**3.3.8 Fan**

Three Fans for internal heat control are located on the right side. Two fans input the cold air, while the third outputs the internal warm air. The speed of the fans is controlled depending on the internal temperature. Additionally, metal mesh filters out the external dust particles.

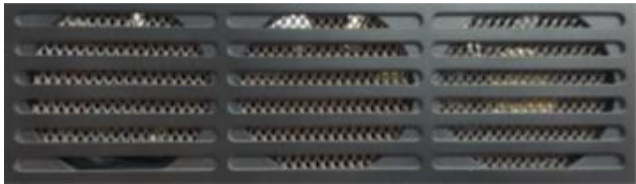

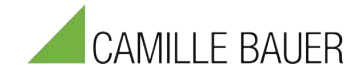

# <span id="page-18-0"></span>**3.4 Status LED**

The status LED is located on the upper right side of the upper plate.

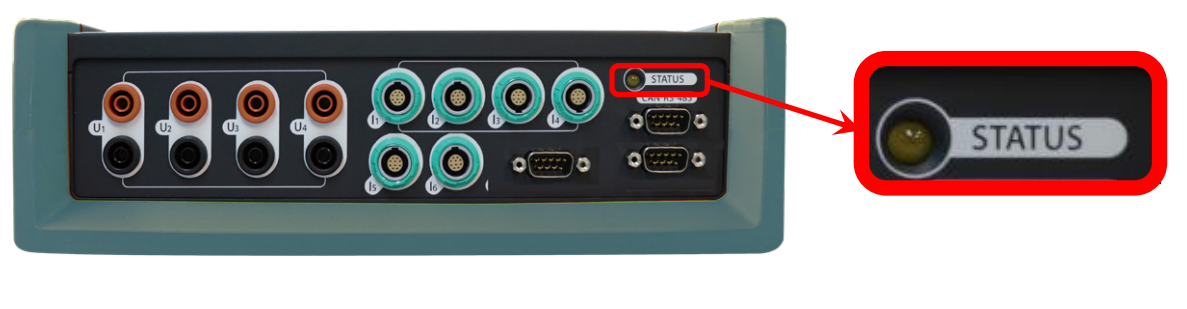

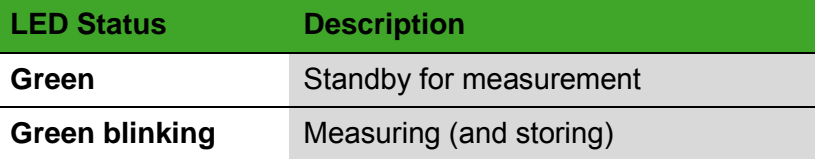

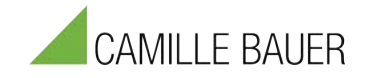

# <span id="page-19-0"></span>**4 Software**

The measurement software is included with the device, while additional report and management software can be installed as it may be necessary. For further information, we would like to refer to the software manual.

# <span id="page-19-1"></span>**4.1 Start Measurement Software**

After turning on the instrument, the Software will automatically be started. If not, the software can be started by the shortcut "ENA Measurement Software"

The number of systems can be configured at: "Setup" – "Misc." – "Multisystem".

If one system is selected, then automatically the 4U4I configuration will be active. If two systems are selected then depending on the instrument version the 3U3I+1U1I config (PQA8000) or the 3U3I+3U3I config (PQA8000M, PQA8000P) will be applied..

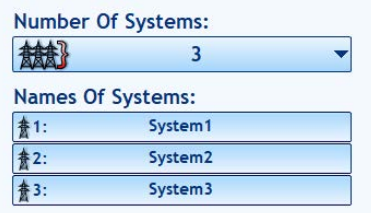

In the software you can switch between the systems with this button:

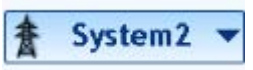

The button is either located on the bottom of the screen (Measurement mode) or on the left side (Configuration).

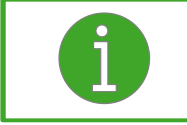

Note: The instrument always starts-up in the last used configuration (Sampling Rate, connection, range, language etc.)

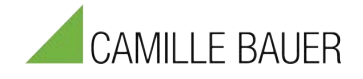

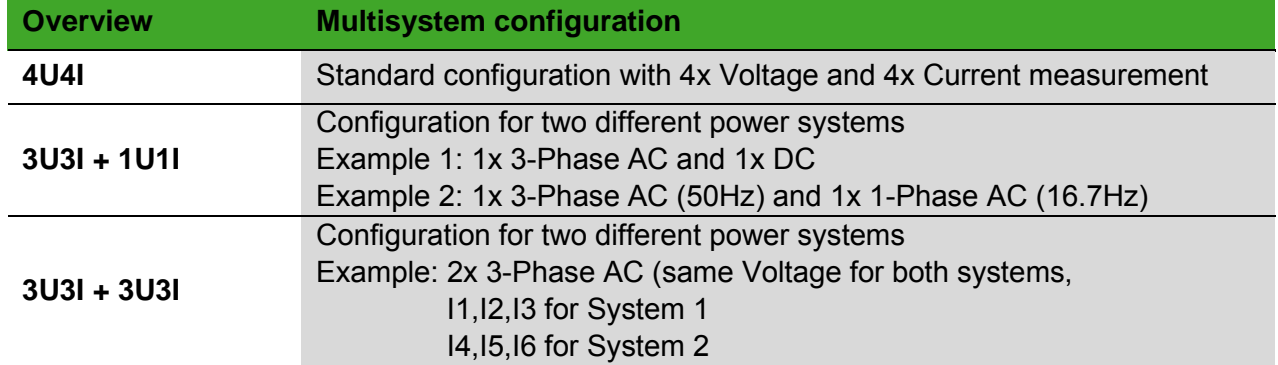

Example for the *3U3I + 1U1I* configuration:

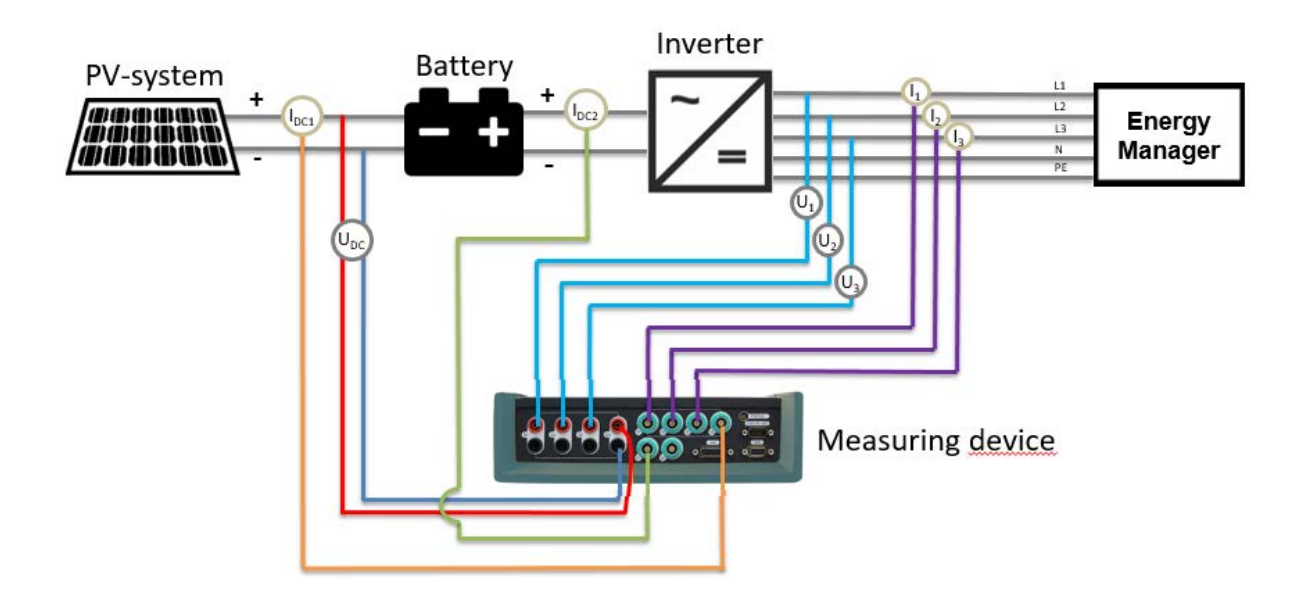

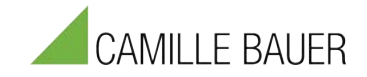

# <span id="page-21-0"></span>**4.2 Quick Start with a simple setup**

### <span id="page-21-1"></span>**4.2.1 Fundamental Frequency Setup**

The Fundamental frequency is set in the **Setup Processing panel**. You can whether navigate there via "Setup" - "Processing" or via the "Summary Panel.

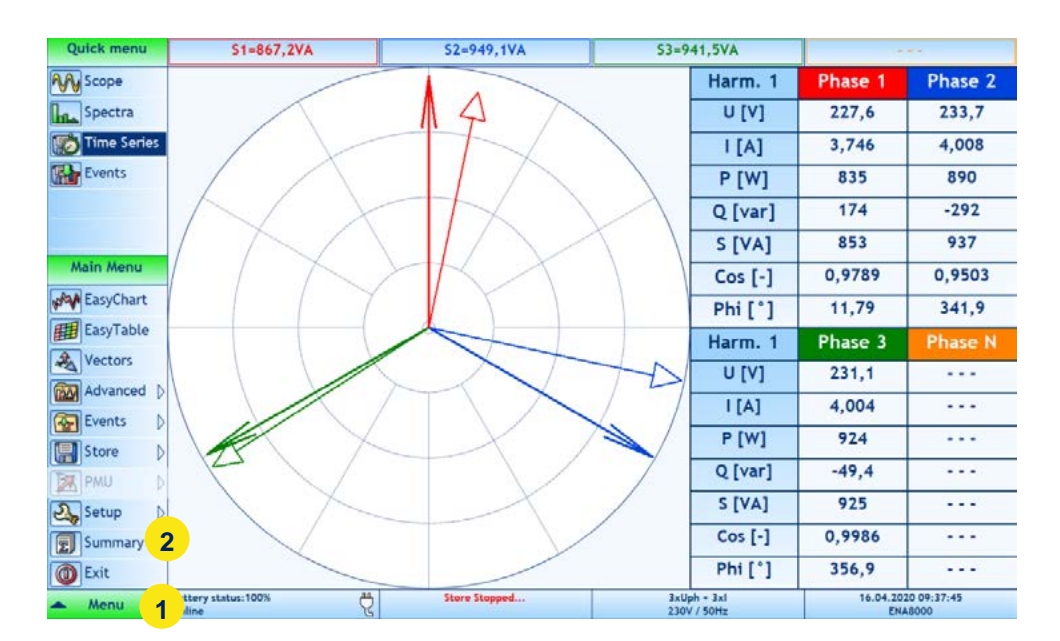

The **Summary panel** shows the current setup values of the device and is the easiest way to configure the instrument for your application. It summarizes all configurations for Wiring, Frequency, Limits, User Profiles and shows the storing overview for Time series data, PQ data, Digital data, Alarms, Transients, Signaling Voltage and Disturbances. To set up a fundamental frequency, click the button of 'Fundamental Frequency' (1).

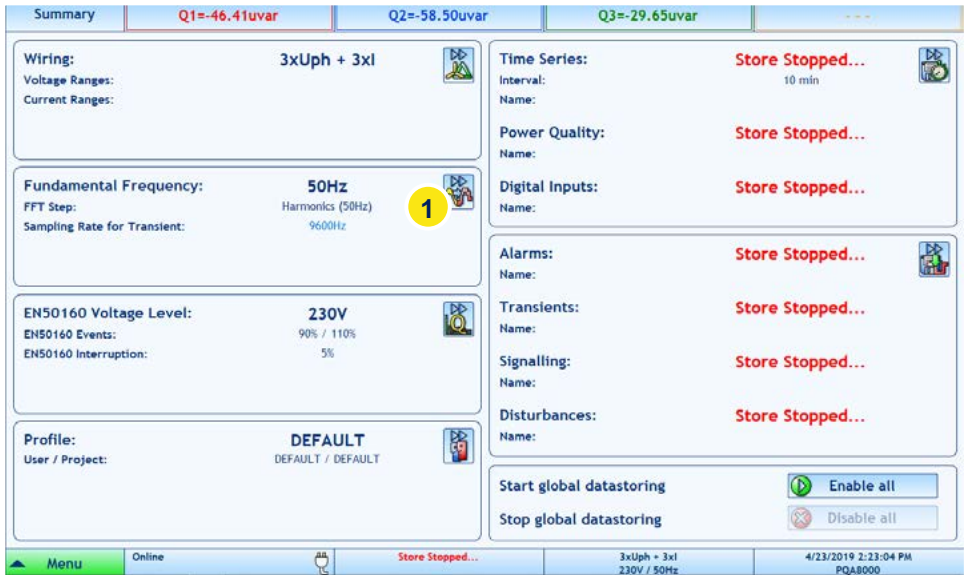

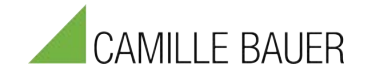

Select a fundamental frequency (1). After selecting the fundamental frequency, click the 'Apply' button (2).

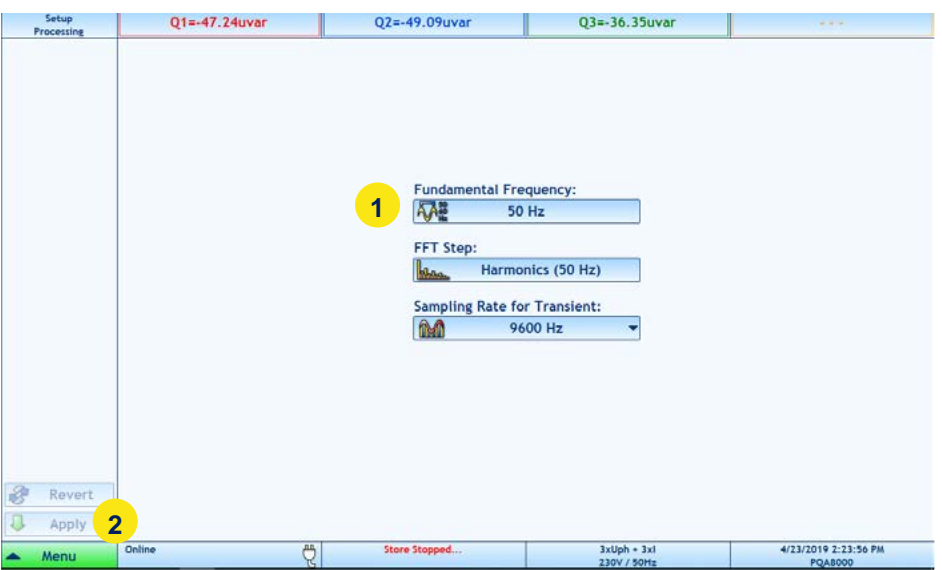

# <span id="page-22-0"></span>**4.2.2 Basic Wiring Setup**

To select a wiring type, click 'Wiring' button in **Summary panel** (1). *Alternative Navigation: "Setup" – "Input"*

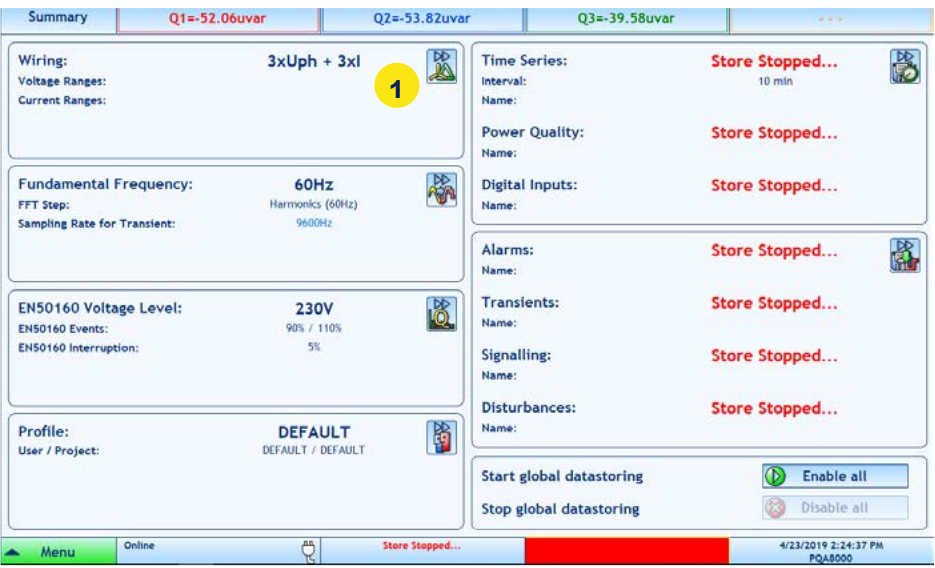

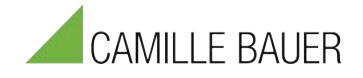

The following picture shows the 'Setup Input' panel for the wiring setup. The **Setup Input panel** allows changing the input wiring, input ranges, sensors and scale factors.

- − By changing any of these parameters the measurement is restarted.
- − If data is currently stored, the change of these settings is disabled.
- The System selection allows to setup these setting to actual system only or to all systems.

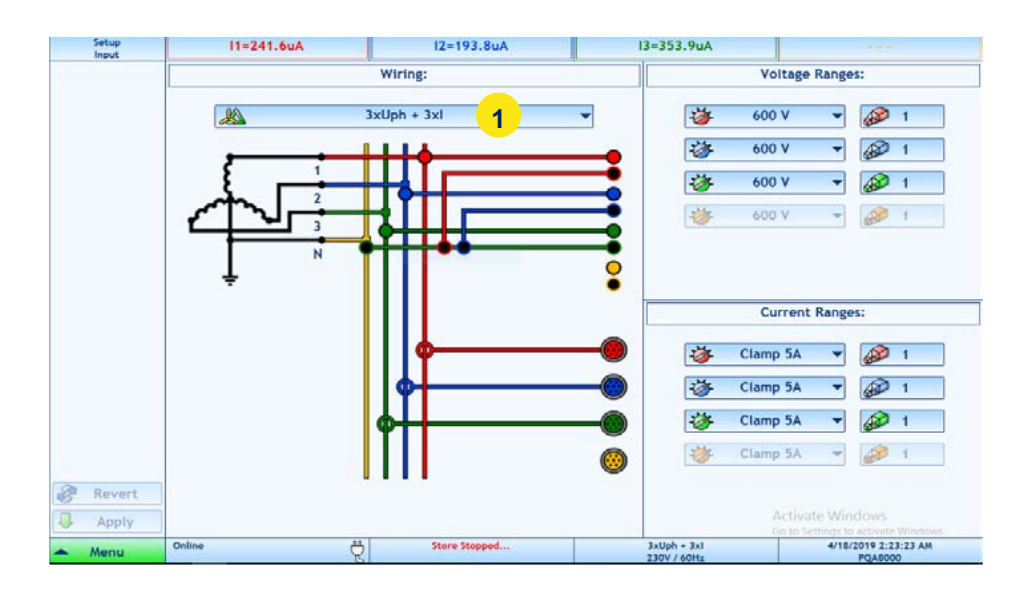

- − Select a wiring type (1).
- Select a voltage input range (2).
- Select a current sensor (Clamp/Rogowski) and input range (3).
- − Select a scale factor (4).
- Finally click on "Apply" button to save all changes (5)

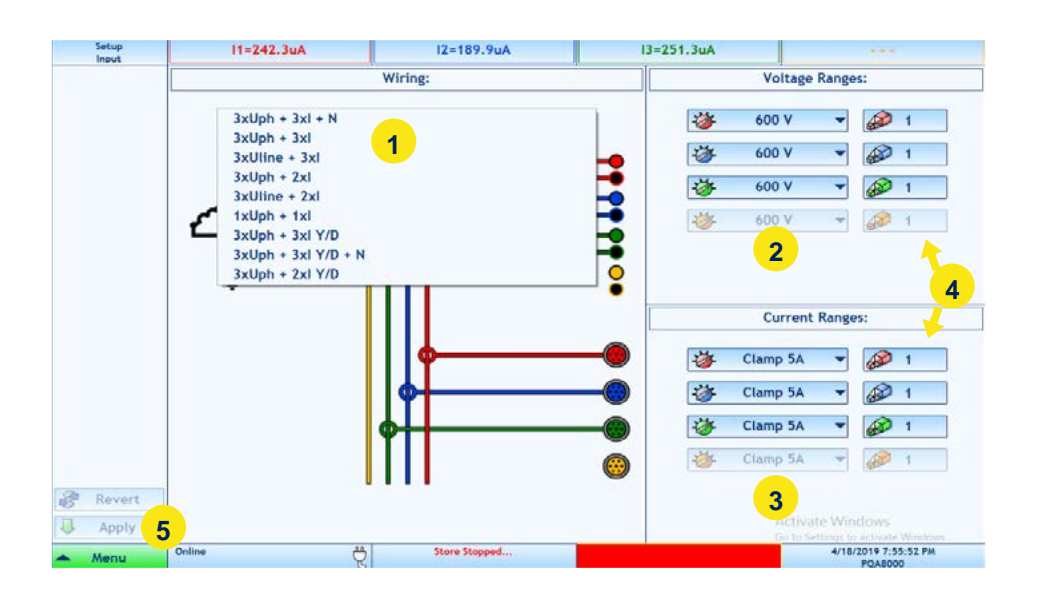

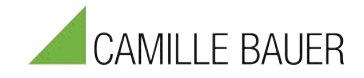

# **STAR (Y) Connection**

Select '3xUph + 3xl' in the wiring setup and connect the cables according to the picture below.

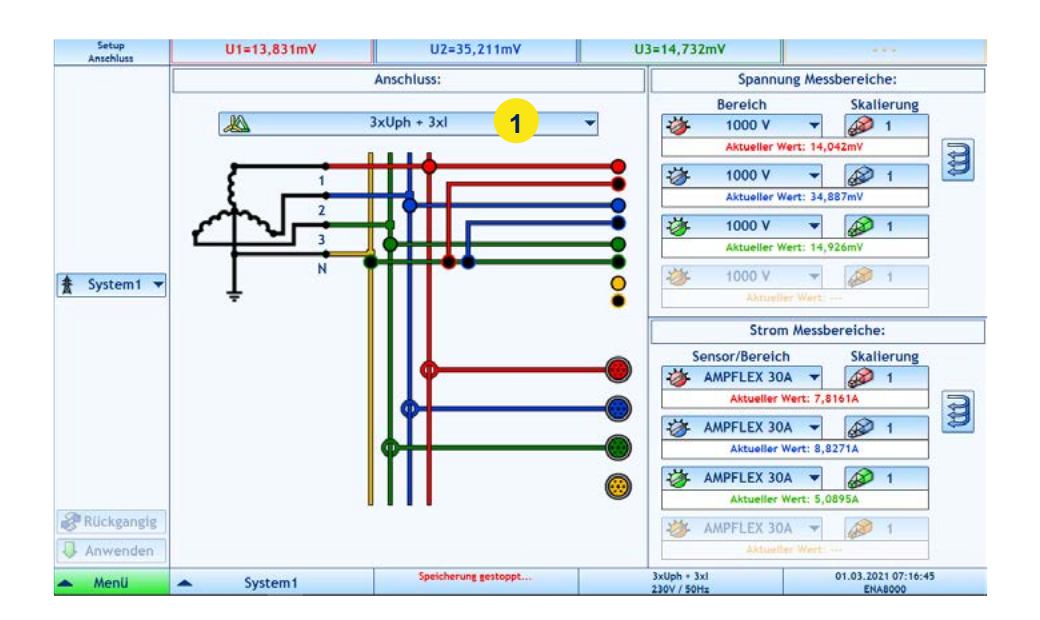

![](_page_24_Figure_4.jpeg)

![](_page_25_Picture_0.jpeg)

# **STAR (Y) + N-PE Connection**

Select '3xUph + 3xl + N' in the wiring setup and connect the cables according to the picture below.

![](_page_25_Figure_3.jpeg)

![](_page_25_Figure_4.jpeg)

![](_page_26_Picture_0.jpeg)

# **Delta Connection**

Select '3xUline + 3xl ' in the wiring setup and connect the cables like below picture.

![](_page_26_Figure_3.jpeg)

![](_page_26_Figure_4.jpeg)

![](_page_27_Picture_0.jpeg)

# **Single Phase Connection**

Select '1xUph + 1xl' in the wiring setup and connect the cables like below picture.

![](_page_27_Figure_3.jpeg)

![](_page_27_Figure_4.jpeg)

![](_page_28_Picture_0.jpeg)

# <span id="page-28-0"></span>**4.3 Main Menu**

### <span id="page-28-1"></span>**4.3.1 Defining user and project name**

### *Navigation: "Setup" – "Profile"*

The **Setup Profile panel** allows to change the profile of the instrument.

- − PROFILE: All instrument's *settings* and *setups* are stored into a profile. The user can choose to create multiple profiles with different settings.
- − USER and PROJECT: can be used for differencing the data storage. For every user/project, the measured data are stored into different folders.

![](_page_28_Picture_7.jpeg)

- 1. Profile change/add/delete
- 2. User change/add/delete
- 3. Project change/add/delete

# <span id="page-28-2"></span>**4.3.2 Setting the user language**

#### *Navigation: "Setup" – "Options"*

The Setup Options panel allows changing the language.

![](_page_28_Picture_14.jpeg)

![](_page_29_Picture_0.jpeg)

# <span id="page-29-0"></span>**4.4 Data Storage**

### <span id="page-29-1"></span>**4.4.1 Store Data Panel**

### *Navigation: "Store" – "Time Series"*

The **Store Data panel** allows to configure the storing of calculated data. It can be set to store periodic time series data, Power Quality data and digital inputs data independently.

- Time series data: Storage rate can be set from 200ms to any averaging interval
- Power Quality: will be calculated each 10 minutes, according to international standards
- Digital Inputs: will be stored at each change of state

![](_page_29_Picture_149.jpeg)

- 1. Enabled/disabled button
- 2. Name of measurement, Place, Description
- 3. Storing Interval
- 4. Storing interval multiplier
- 5. Selected values
- 6. Manually or automatic begin and end of storing
- 7. System selection (actual or all systems)
- 8. Apply and Revert buttons

(If storing is in progress for selected type, then only Enabled/Disabled control can be changed and applied)

![](_page_30_Picture_0.jpeg)

#### **How to setup storing**

- − Insert measurement name, description and place (2)
- − Set storing interval and multiplier (3,4). Interval can be selected from 200ms up to 2 hours
- Select quantity groups that you want to store (5). Power Quality data storing and digital inputs can be configured in separated tabs.
- Select "Manually" or "By Time" condition to set up begin and end of storing (6).
- − If there is the "By Time" condition activated, select the begin and end time of storing. (6). Clicking on Begin or End time area opens that calendar dialog allowing choosing begin and end time by selecting year, month, day, hour, minute and second. A left click on hour, minute or second area increases the value, while a right click decreases it.

![](_page_30_Figure_7.jpeg)

- Enable storing (1).
- Select if changes will be applied to actual system only or to all systems (7) *supported only for multi-system instruments*
- − Click Apply button to apply changes to instrument or Revert button to revert changes (8)
- − To stop storing, just Disable storing (1) and Apply changes (8).

#### **Storing Options:**

- ✓ *Harmonic U,I* Harmonics, THD, Interharmonics for voltage and current
- ✓ *Harmonic P,Q,S* Harmonic active, reactive and apparent power
- ✓ *Power*
	- Active, apparent, reactive power, power factor, cos phi, etc.
- ✓ *Energy* positive, negative, total energy
- ✓ *Symmetrical Components*
	- Zero, positive, negative sequence, unbalance factor
- ✓ *Analog Inputs* Additional analoge inputs
- ✓ *Harm.200Hz:*

Storing of Supraharmonics (Higher Frequencies) in 200Hz bands up to 9kHz.

✓ *Harmonic 2kHz:*

Storing of Supraharmonics in 2kHz bands up to 68kHz (500kHz for PQA8000H)

- ✓ *Half-Period RMS*
	- This options stores for each defined storing interval (e.g. 200ms or 10min)
		- $\circ$  The maximal and minimal  $\frac{1}{2}$  period value for voltage and current
		- $\circ$  1/<sub>2</sub> period current value at 1/<sub>2</sub> period voltage MIN or MAX
		- $\circ$  1/<sub>2</sub> period voltage at 1/<sub>2</sub> period current MIN or MAX

This option might allow detecting the source of voltage events (load or generation)

![](_page_31_Picture_0.jpeg)

![](_page_31_Picture_11.jpeg)

![](_page_32_Picture_0.jpeg)

# <span id="page-32-0"></span>**4.4.2 Store Events/Transients Panel**

#### *Navigation: "Store" – "Events"*

The **Store Events panel** allows configuring storing options for capturing events.

- The configuration for storing alarms, transients, disturbances and voltage signals can be done independently.
- EN50160 events are stored automatically, if EN50160 time series storing is enabled.
- − If storing is in progress for selected event type, then only Enabled/Disabled control can be changed and applied.

![](_page_32_Picture_7.jpeg)

- 1. Enabled/disabled button
- 2. Name of measurement
- 3. Place
- 4. Description
- 5. Begin- /End-/Type of storing
- 6. Begin and End time for storing
- 7. System selection (actual system or all systems)
- 8. Apply and Revert buttons

#### **How to setup storing:**

- − Insert measurement name, description and place (2, 3, 4).
- Select "Manually" or "By Time" condition for the begin and end of storing (5).
- If there is the "By Time" condition selected, then select Begin and End time of storing. (6)
- Enable storing (1).
- Select if changes will be applied to actual system only or to all systems (7). *supported only for multi-system instruments*
- − Click Apply button to apply changes to instrument or Revert button to revert changes (8).
- − To stop storing just Disable storing (pointer 1) and Apply changes (8).

![](_page_33_Picture_0.jpeg)

# <span id="page-33-0"></span>**4.5 Measurement**

### <span id="page-33-1"></span>**4.5.1 FFT / Spectra**

### *Navigation: "Advanced" – "Spectra"*

The **Spectra panel** displays FFT harmonic analysis either of voltage, current, active power, reactive power or apparent power.

There are four different options for visualisation:

- Harmonics
- Interharmonics
- Higher Frequenciese in 200Hz bands up to 9 kHz
- Supraharmonics in 2kHz bands up to 68kHz

![](_page_33_Figure_10.jpeg)

- 1. Displayed values voltage, current, active power, reactive power or apparent power
- 2. Buttons for zoom or unzoom in the graph and for move through all harmonics in zoomed graph
- 3. Phases buttons
- 4. Spectra

#### 200Hz band visualisation

![](_page_33_Figure_16.jpeg)

- 5. Selection between Harmonic order or Hertz (Hz) visualisation
- 6. Up to 3 charts can be shown below each other
- 7. Zoom and Move functions
- 8. Switch between table and spectra visualisation
- 9. Switch between % values and absolute values

![](_page_34_Picture_0.jpeg)

# <span id="page-34-0"></span>**4.5.2 Oscilloscope**

### *Navigation: "Advanced" – "Scope"*

The **Scope panel** displays one period of voltage and current on all phases or instant active power p(t). The Graph can be zoomed.

- 1) Selection of Parameters for Scope View (Voltage, Current, Instant Power)
- 2) Enable/Disable Phase 1-3 and Neutral
- 3) Selection of Number of Periods (1 period or 5 periods)
- 4) Zoom Functions for X and Y axis
- 5) Auto-Zoom: This options will always show from Min to Max value (if this option is enabled other zoom options will be disabled)

![](_page_34_Figure_9.jpeg)

# <span id="page-34-1"></span>**4.5.3 Vector Scope**

#### *Navigation: "Vectors"*

The **Vectors panel** displays actual 3 phase vector diagram of voltage and current on the selected harmonic (frequency) and additional values of the selected harmonic.

- − The vector diagram can be configured to display both voltage and current, or only one of it.
- − Harmonics can be selected from the 1st up to the 50th harmonic.
- − Star or delta voltage/current relation can be shown (6)
- − Reference for the Phase Angle of Harmonics can be selected

![](_page_35_Picture_0.jpeg)

![](_page_35_Figure_1.jpeg)

- 1. Displayed vectors both or voltage only or current only
- 2. Selected harmonic clicking on this button will open keyboard to insert harmonic number
- 3. Vector diagram
- 4. Additional instant values of selected harmonic
- 5. Selection of Delta or Star values
- 6. Selection of Vector Scope reference point

# <span id="page-35-0"></span>**4.5.4 Table Panel**

### *Navigation: "Advanced" – "Table"*

The **Table panel** allows showing a wide range of measured parameters (instant values) in different table sets, or customized tables with selected quantities.

- − Displayed values can be selected either from basic quantities, voltage, current, power or additional customizable tables.
- − If the custom view is selected, the 'Define' button allows changing the selected quantities.

![](_page_35_Picture_240.jpeg)

- 1. Displayed view basic, voltage, current, power, custom 1, 2 and 3
- 2. Quantities selection button
- 3. Displayed values

### **Changing selected quantities in custom view**

Click on 'Quantity' button, afterwards the window 'Select quantity' will open:
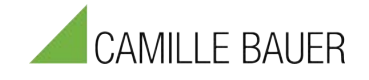

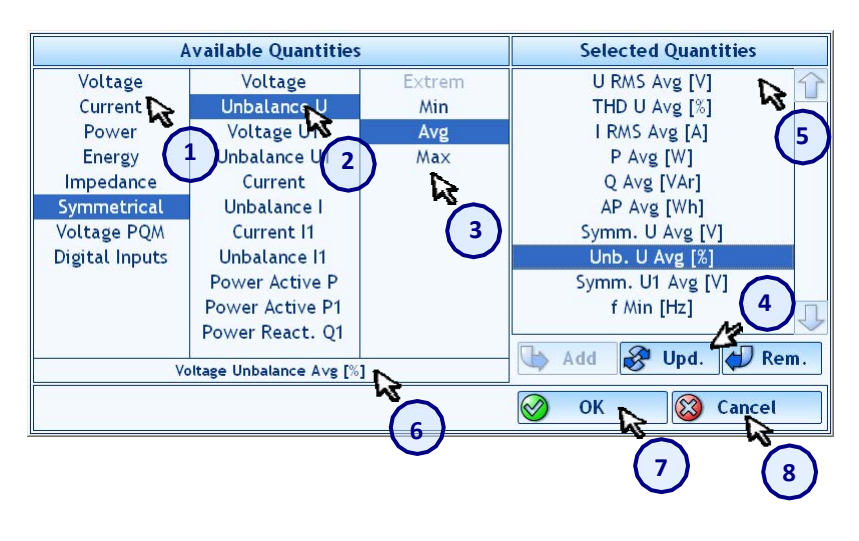

- 1. Select basic quantity
- 2. Select derived quantity
- 3. Select Min/Avg/Max
- 4. Click Add or Update button to add or change selected quantity
- 5. Selected quantities list
- 6. Name of selected quantity
- 7. Click OK button to apply changes
- 8. Click Cancel button to cancel

# **4.5.5 Multi-Chart**

### *Navigation: "Advanced" – "Multichart"*

**Multi Chart panel** allows showing up to 4 different charts. In Measurement mode the time interval can be set up to 1 hour. For further and detailed data analysis open the Report tool, which can analyze data already during measurement.

- − The quantities in Multi-chart option can be defined like in the Table Panel (see [0\)](#page-35-0).
- On the left side (1) you can define which phases should be shown of the individual quantities.

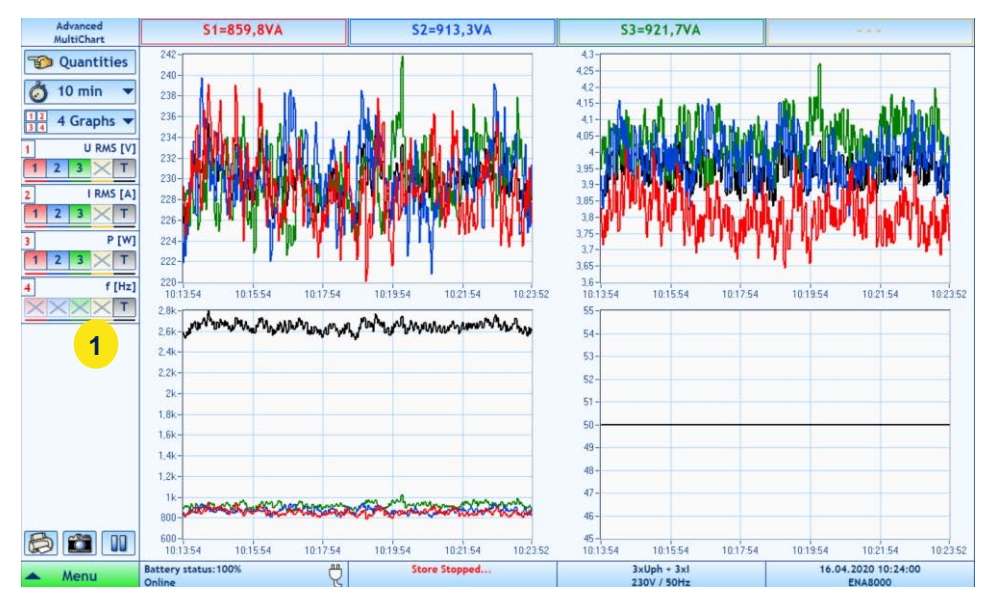

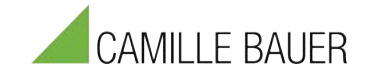

# **4.5.6 EN50160 Analyzer**

#### *Navigation: "Advanced" – "EN50160"*

The **EN50160 panel** shows Power Quality evaluation according to EN50160 standard.

- − It is possible to switch between the evaluation of all data and evaluation of not flagged data (data when no voltage event occurred).
- − All quantities are measured and evaluated according to IEC 61000-4-30 class A.
- − A complex overview and also more event details can be displayed. The event details include event distribution, rapid voltage changes distribution and rapid voltage changes statistics. EN50160 events itself are displayed in the events list panel.

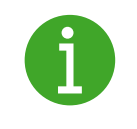

For a more detailed description of the measured parameters according to the EN50160 standard, we would like to refer to the Technical Reference Manual.

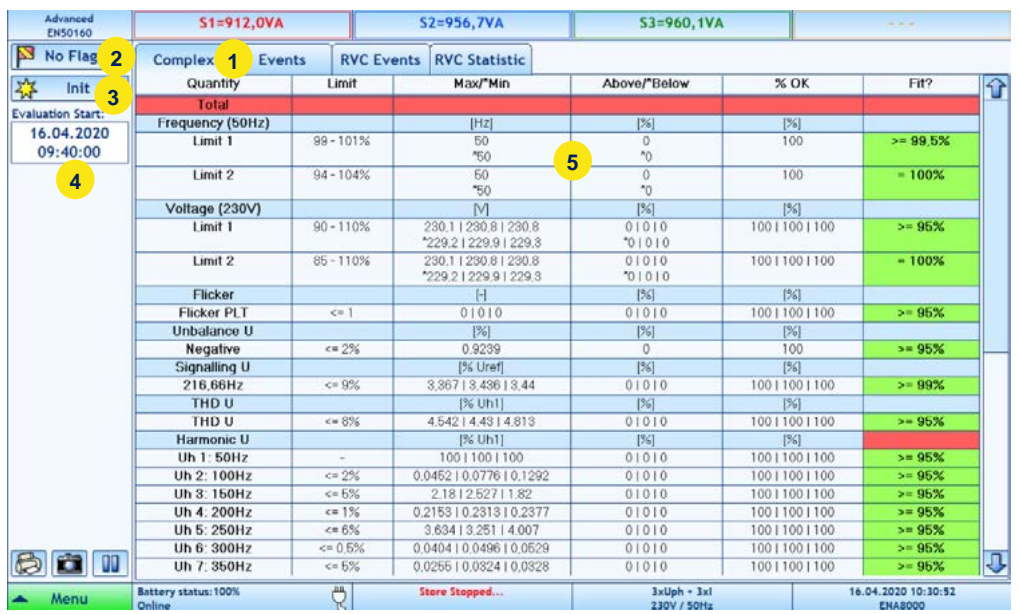

- 1. Selection of view type complex, events distribution, RVC Events and RVC statistics
- 2. Select Flagged/Not Flagged data for evaluation
- 3. Initialization button
- 4. Start time of evaluation
- 5. Voltage quality information
	- Limit: Limit Values defined by selected standard (EN50160, IEC61000-2-2, etc.)
	- Max/\*Min: Max and Min values of evaluation period
	- Above/\*Below: Samples above or below the limits
	- % OK: Percentage within range
	- Fit?: Indication if standard is fullfiled or not

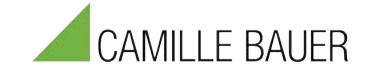

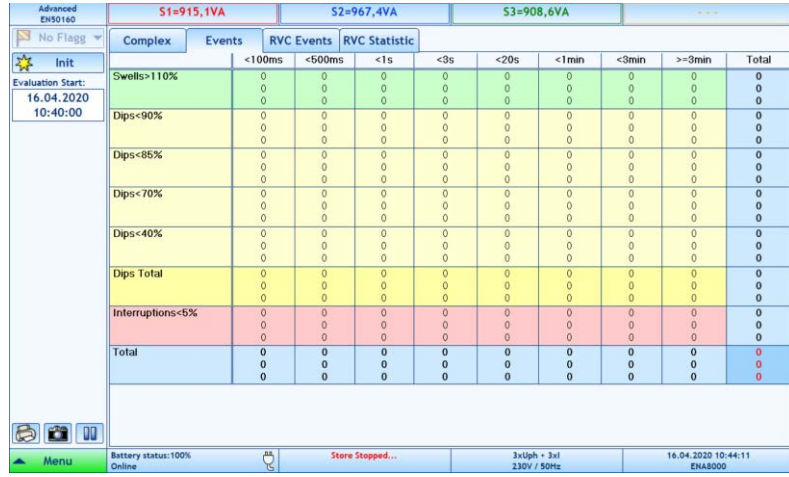

1. Table with count of voltage events distributed by length and level

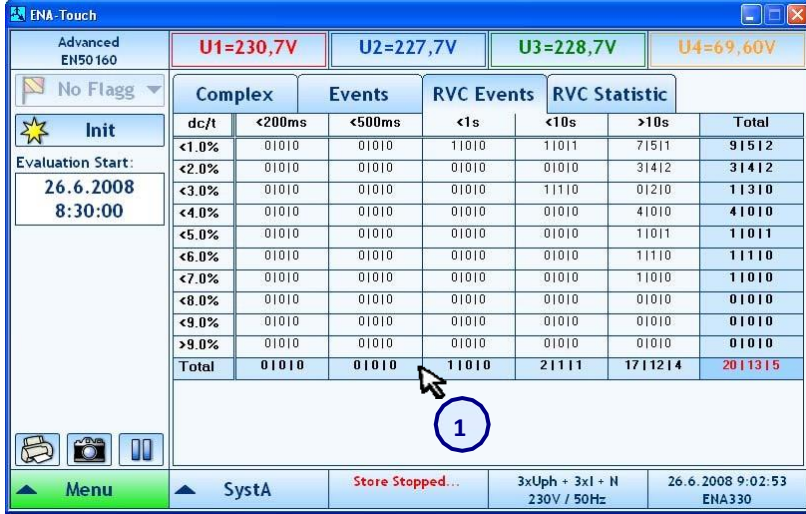

1. Table with count of rapid voltage changes distributed by length and level

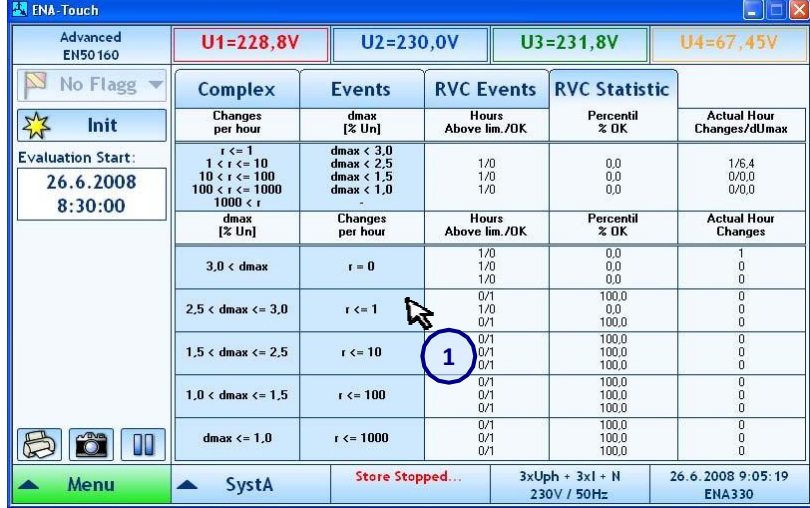

1. Table with rapid voltage changes statistics

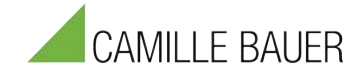

# **4.5.7 Transient, Event and Disturbance Recorder**

## **4.5.7.1 Event Definition**

### *Navigation: "Events" – "Definition"*

There are different types available. The following table gives an overview about event type and recording type

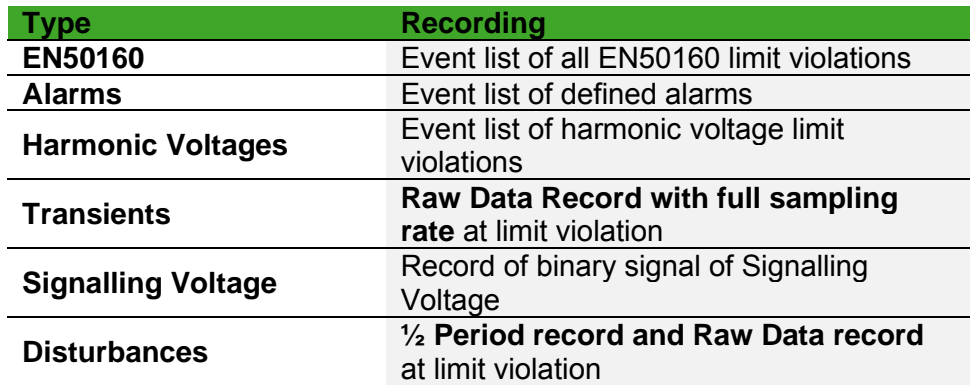

The **Events definition panel** allows to define various trigger conditions.

- The main screen of this panel displays a list of different event types
- Event types can be activated on the left (2) and configuring on the right. (3)
- − All changes in the main panel and its sub-panels must be confirmed by Apply button. (5)

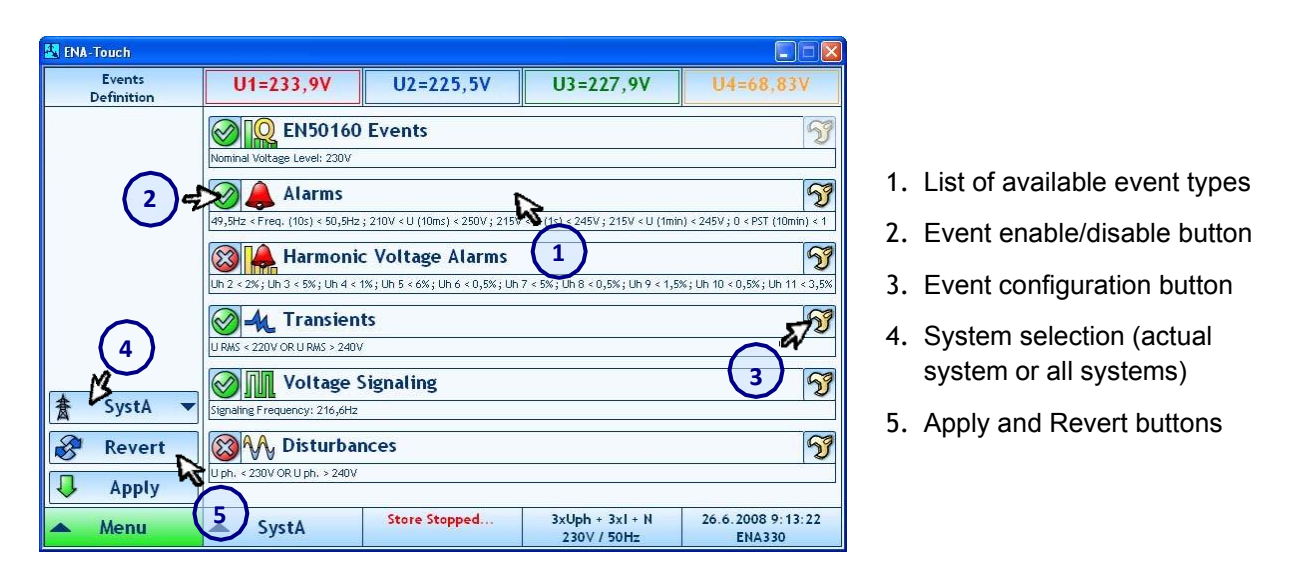

#### **EN50160 Events**

Voltage events according EN50160 can only be enabled/disabled and not configured, the configuration of EN50160 events is possible in the EN50160 setup panel. *Navigation Menu* → *Setup* → *EN50160* → *Events*

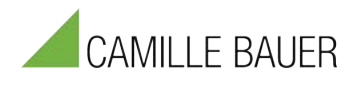

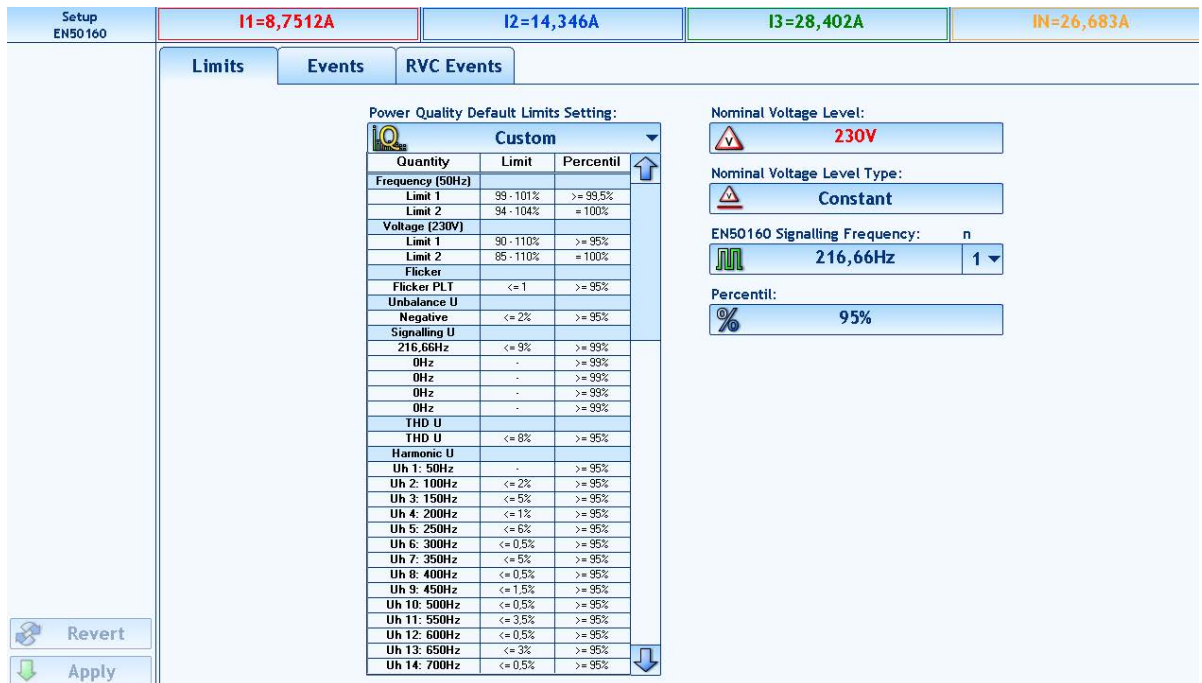

For the Voltage Limits the limits for flagging the data, Swell & Dip Limit, Interruption Limit and the hysteresis can be defined.

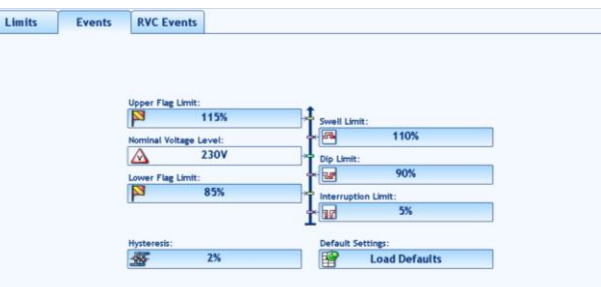

For Rapid voltage changes the steady state, rate of change, min. steady state difference and duration can be define.

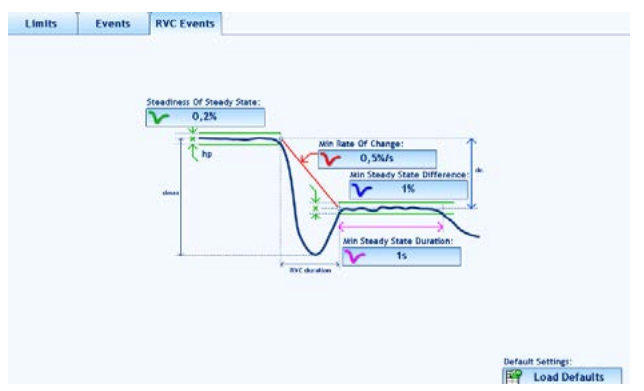

### **Alarms**

*Navigation: "Events" – "Definition" – "Alarms"*

These events are generated if specific value crosses defined limits and can be logged (if

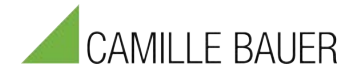

storing of alarms is enabled). Alarms can be configured for different quantities and different evaluation times according to next picture (Alarms definition sub panel):

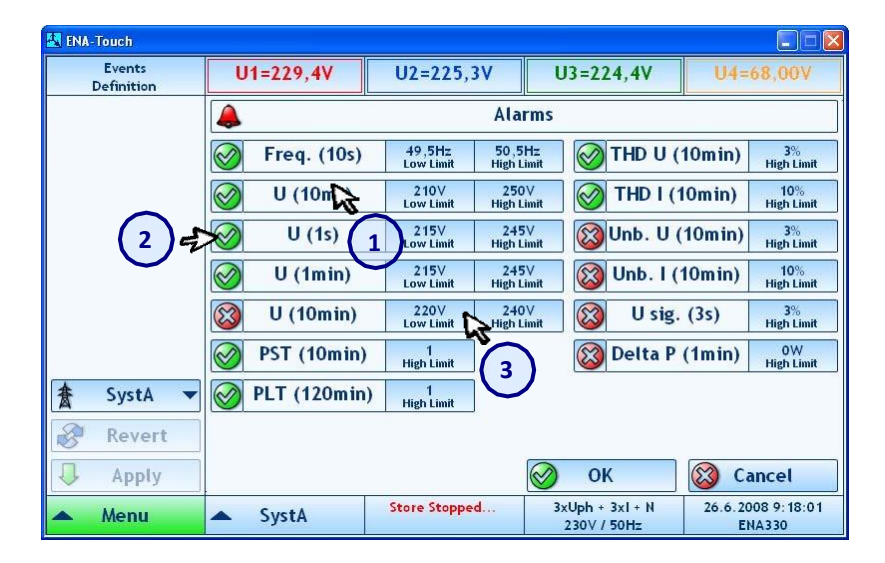

- 1. List of available quantities
- 2. Alarm enable/disable button
- 3. Alarm limits

### **Harmonic Voltage Alarms**

*Navigation: "Events" – "Definition" – "Harmonic Voltage Alarms"*

These events are generated when a specific voltage harmonic crosses defined limits and can be logged (if storing of alarms is enabled). Alarms can be configured for different voltage harmonics ( $2^{nd}$  to  $25^{th}$ ). The evaluation time for all of them is 10 minutes. See next picture (Harmonic Voltage Alarms definition sub panel):

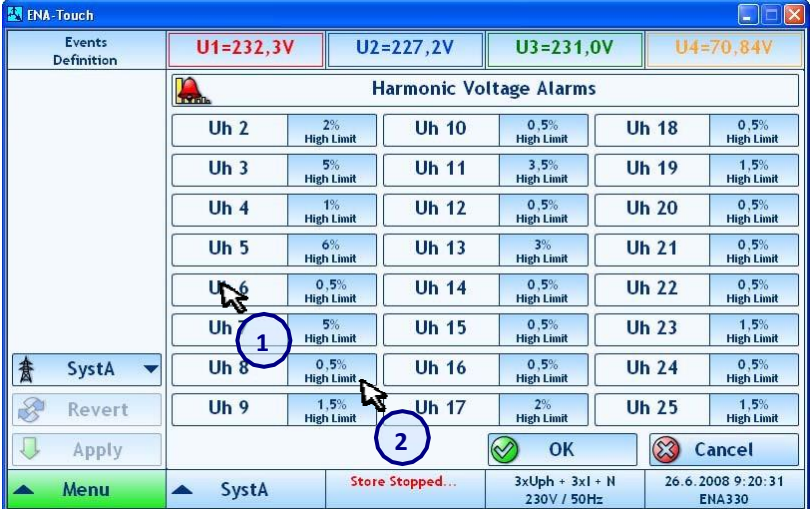

- 1. List of voltage harmonics
- 2. Voltage harmonics limits

### **Voltage Signaling**

*Navigation: "Events" – "Definition" – "Voltage Signalling"*

Voltage Signaling is used for the remote control of specific devices by a signal superimposed on the fundamental frequency.

These events can be measured, and if the storing is enabled, the binary signal (telegram)

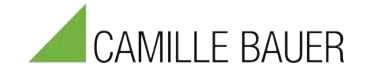

which is transported by this signaling is stored.

− The definition of this event allows the setup of specific parameters of the signaling voltage, like signal frequency, start pattern and length.

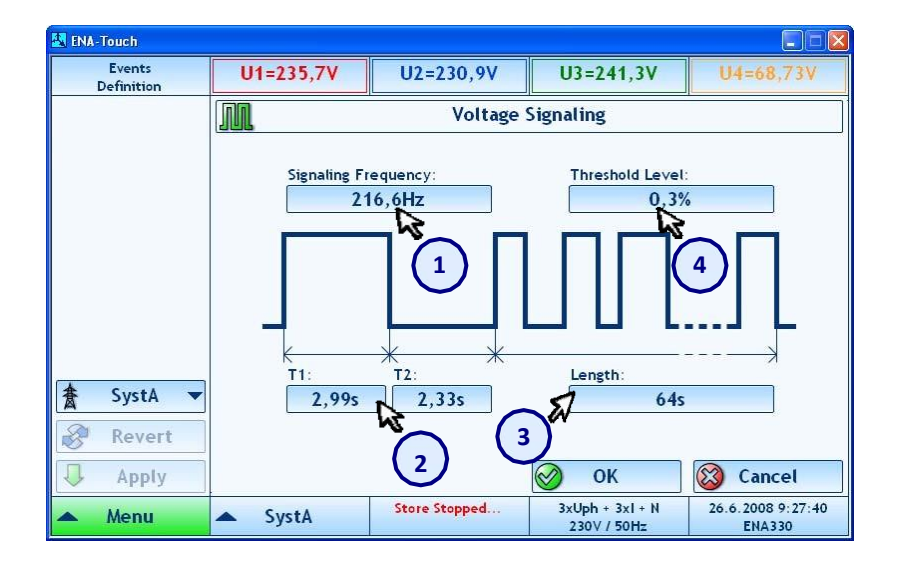

- 1. Signaling frequency
- 2. Start pattern (length of logical 1 and logical 0 on the beginning of the signal)
- 3. Maximum signal length
- 4. Threshold level

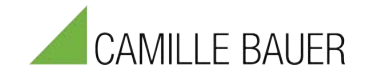

### **Transients**

*Navigation: "Events" – "Definition" – "Transients"*

Transients are stored in full sampling rate (sampling rate defined in *"Setup"-"Processing").*

- − A transient event can occur if specified conditions are met. As a condition a specific quantity, their limits, hysteresis and type of hysteresis (level or time), phases and type of window (inside limits or outside limits) can be defined.
- − The number of different quantities and the logical coupling between them (logical OR or AND) can be selected.
- − If the value changes, the transient event is generated (edge trigger) and transients of voltage and current are stored. Via window type (2) it can be selected if trigger should start by entering the window with selected upper and lower limit or by leaving the window.

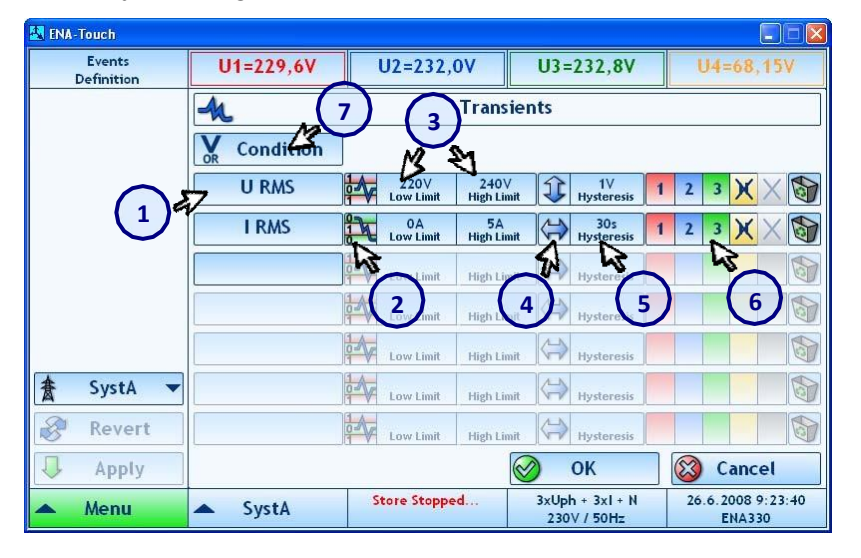

- 1. Evaluated quantity
- 2. Window type
- 3. Limits
- 4. Hysteresis type
- 5. Hysteresis
- 6. Phases
- 7. Coupling between quantities
- Storage Length and Pre-Trigger time of Transient can be defined in Misc. setup panel (*Menu* → *Setup* → *Misc.* → *Transient*).

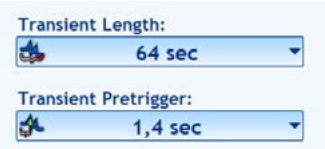

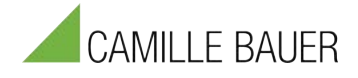

The following table shows the different trigger types and their calculation base.

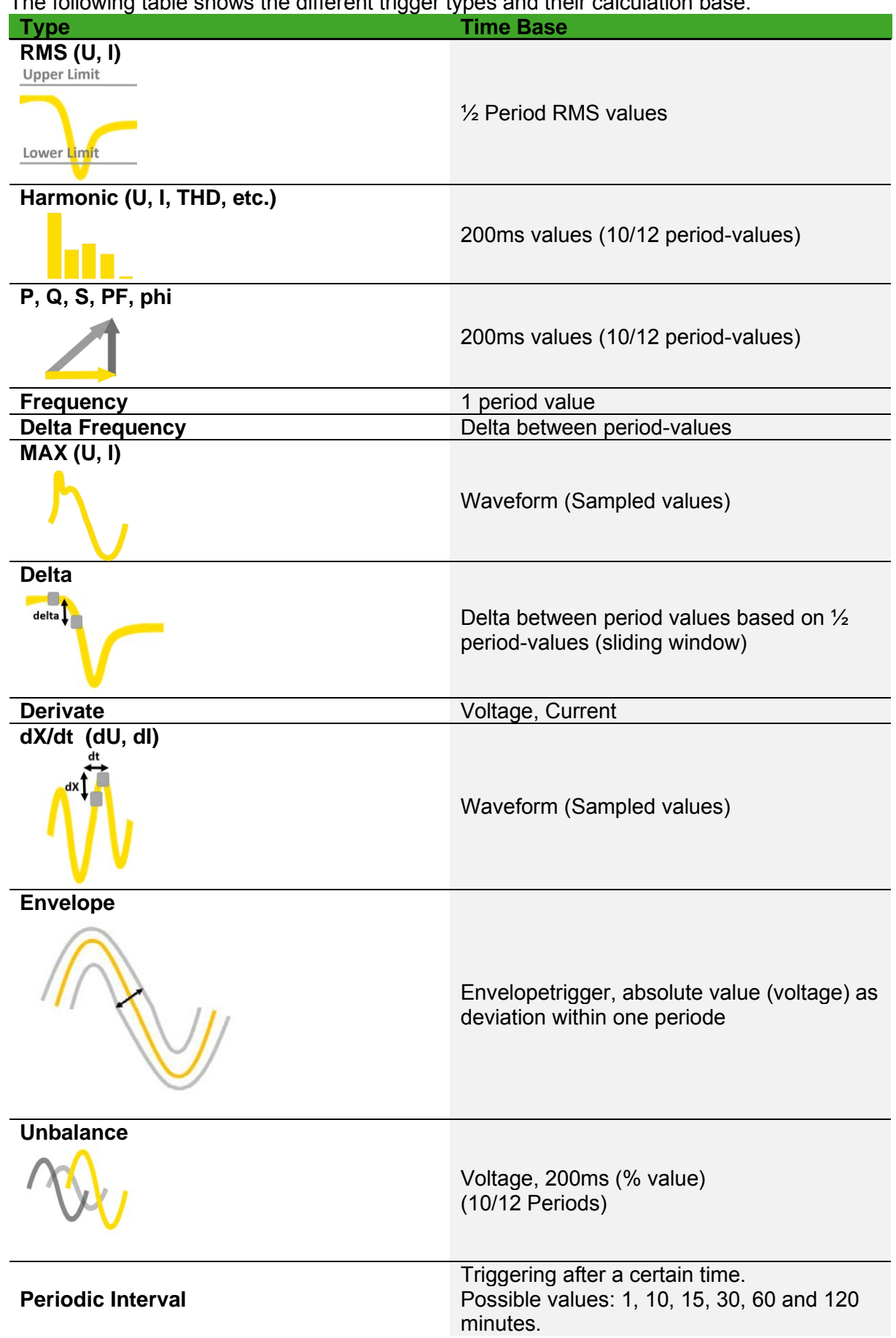

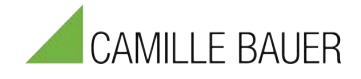

### **Detailed tabular overview of the individual trigger parameters:**

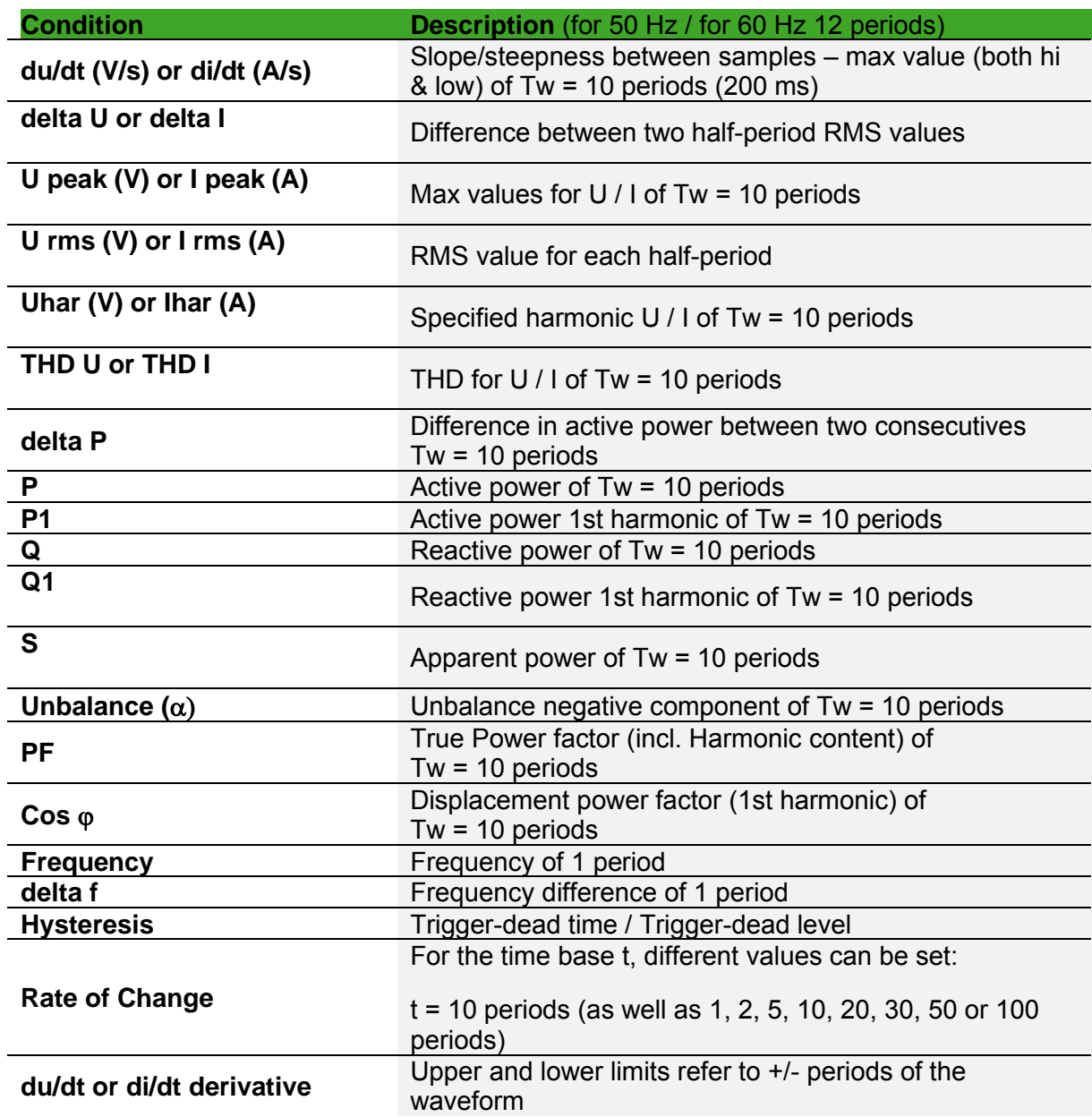

#### **Further information:**

Each transient trigger can also trigger a disturbance trigger (and vice versa). If this setting is relevant to you, please contact our support.

dU/dt (and its derivative) are different for transient and disturbances recordings. Transients refer to the waveform as described in the table above. Disturbances are triggered based on consecutive ½ period values (RMS values).

Setting the correct lower and upper limits is particularly important for these triggers. For example, they should be +200 and -200V, as an upper or lower limit of 0V will inevitably result in **continuous trigger records**. This must be avoided! If you are unsure about a trigger setting, please contact our support.

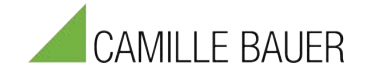

# **Envelope Trigger Settings Example:**

The trigger setting is done in the measurement software under "Events"  $\rightarrow$  "Definition"  $\rightarrow$ "Transients". As show in the example, 30V means a 30V envelope around the voltage signal.

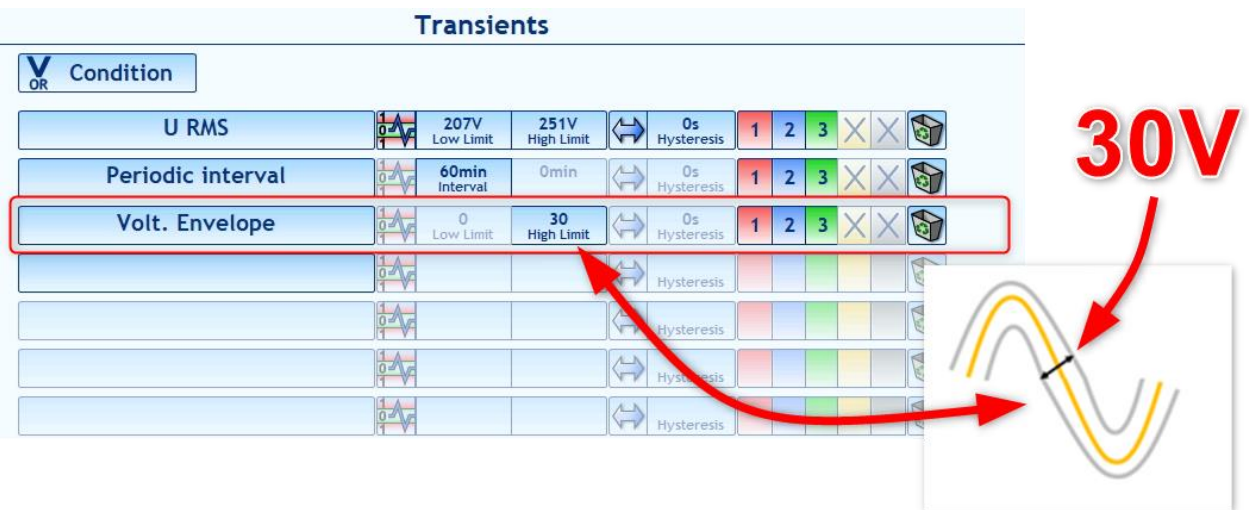

In the reporting software, the recorded trigger can be displayed under "Events".

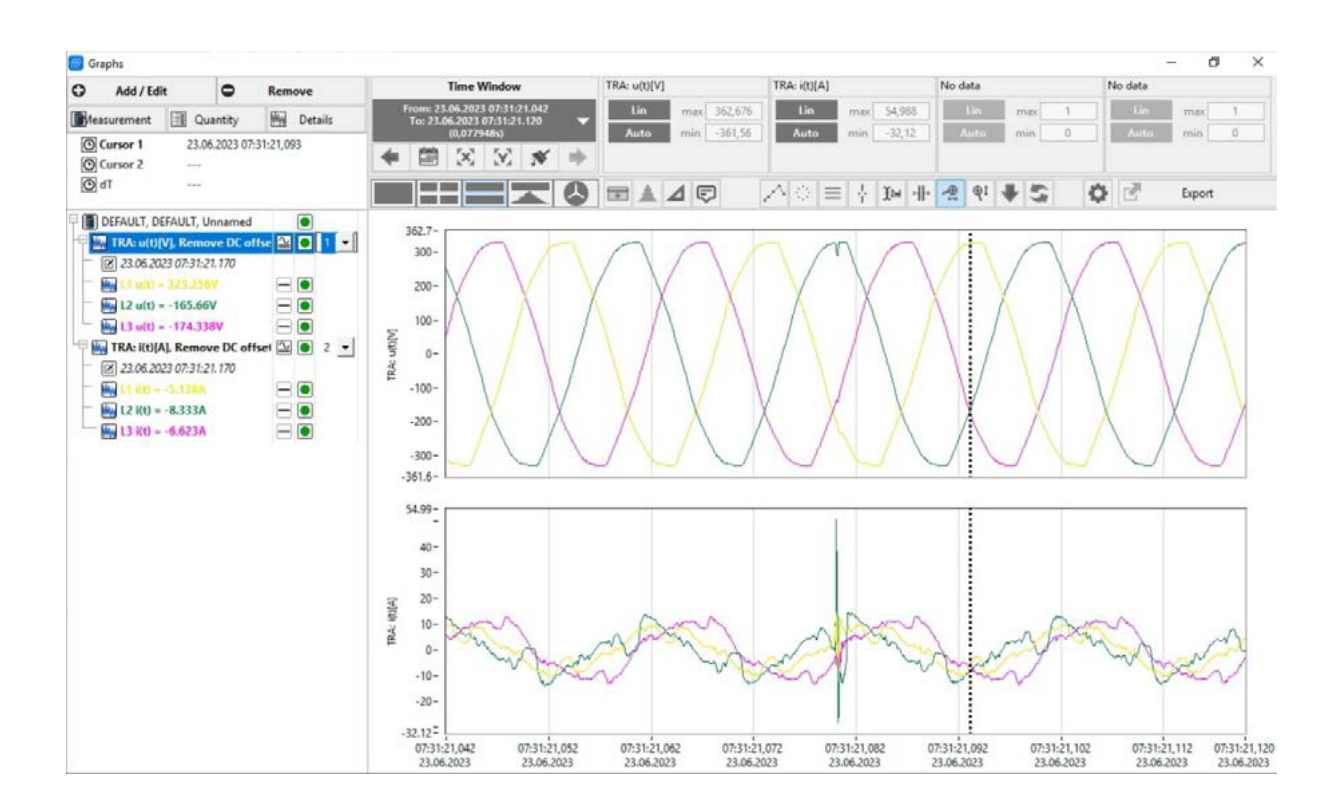

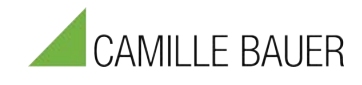

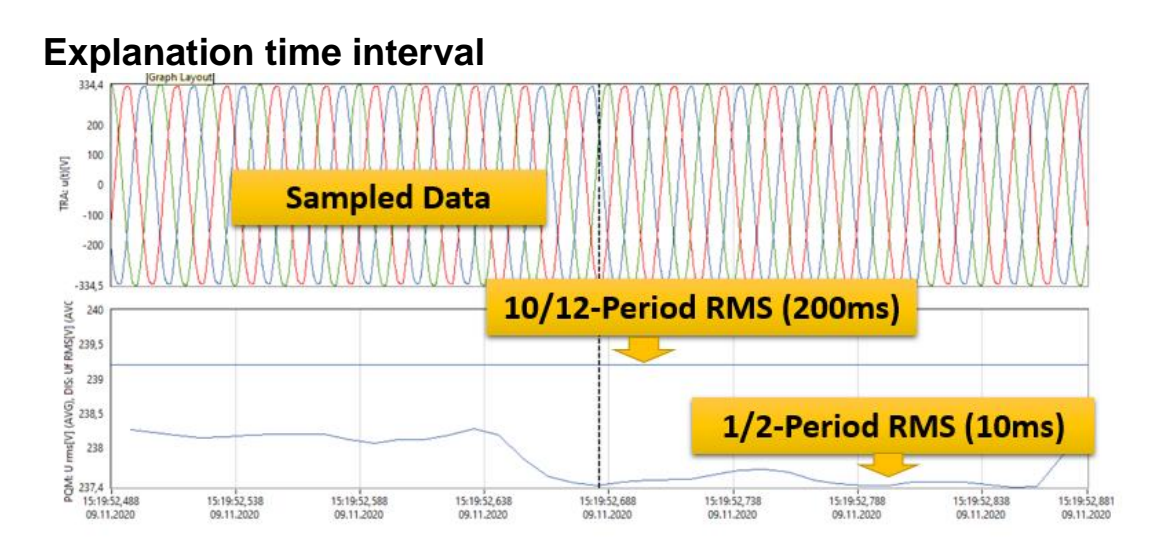

### **Disturbances**

*Navigation: "Events" – "Definition" – "Disturbances."*

These events are similar to Transients. Instead of waveforms the half-period values for voltage, current, phase angle, power, power factor, etc. are stored. Each Disturbance event will also trigger an Transient event. In that way any kind of disturbance can be detected.

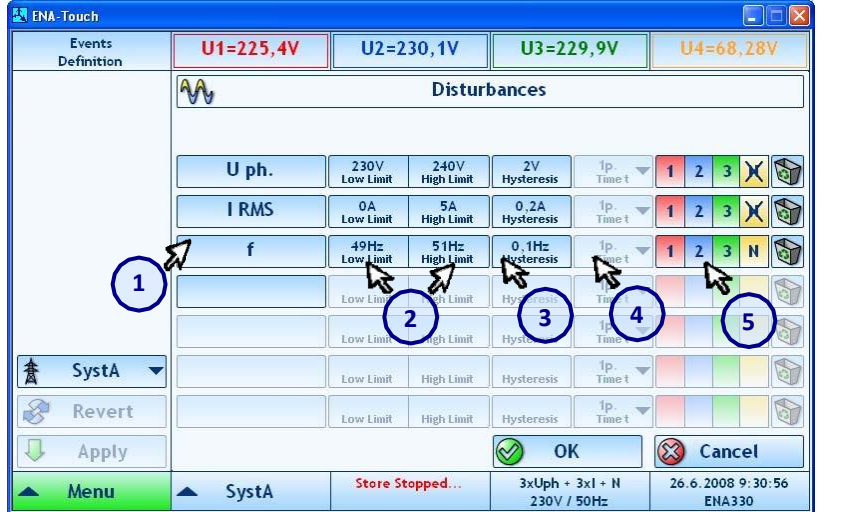

- 1. Evaluated quantity
- 2. Limits
- 3. Hysteresis
- 4. Time window for quantity rate of change (if selected)
- 5. Phases
- Storage Length and Pre-Trigger time of Disturbances can be defined in Misc. setup panel (*Menu* → Setup → *Misc.* → *Disturbances*).

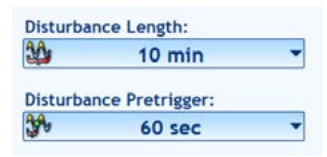

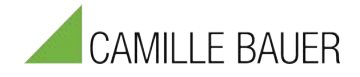

# **Digital Trigger Setup**

*Navigation: "Events" – "Definition" – "Transients." – "Digital Tigger"*

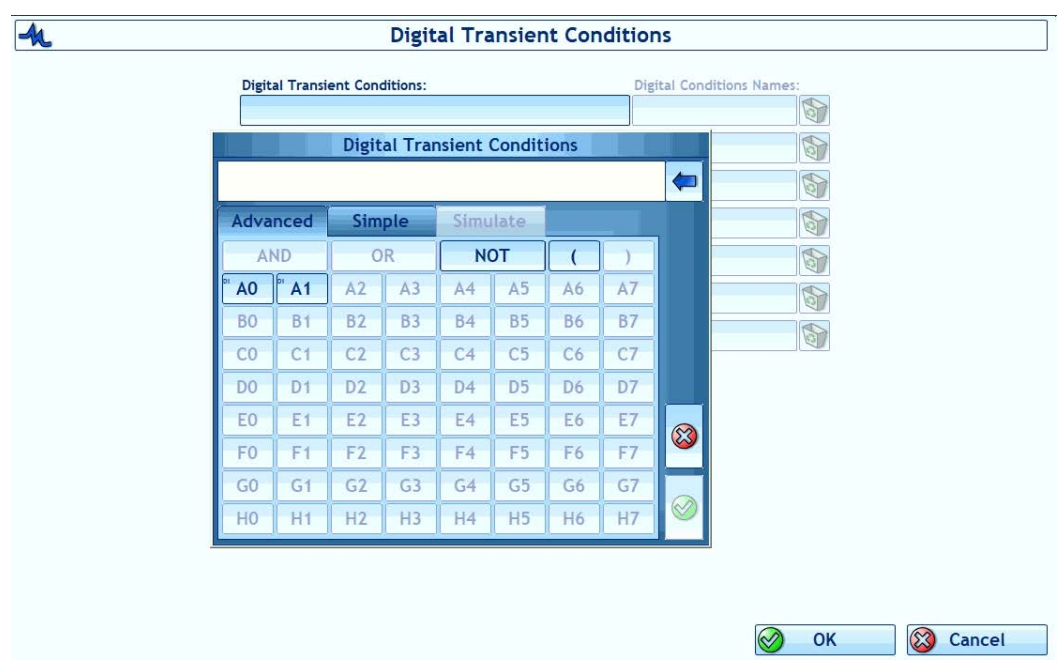

Advanced Table (can be used to check if DI is working)

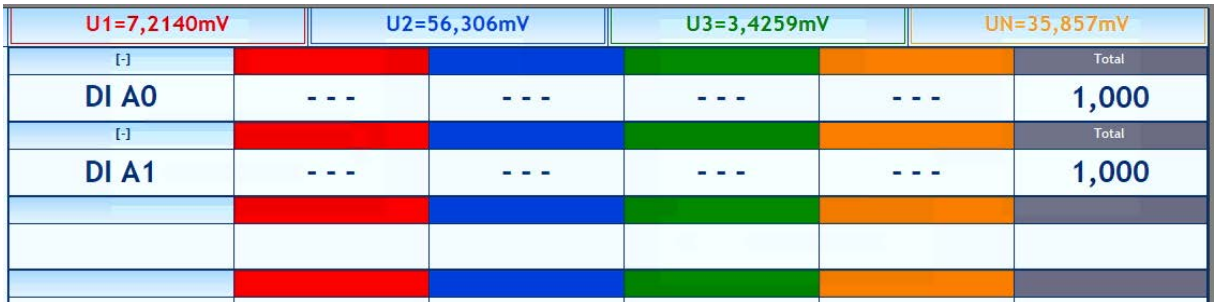

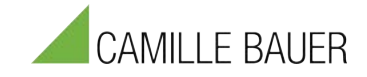

### **4.5.7.2 Event Table**

#### *Navigation: "Events" – "List"*

This panel shows a list of already captured events. It displays up to the last 1000 events - no matter if they were stored or not. Event list is scrolled automatically or can be scrolled manually. The Event table can be sorted by event time, type or phase. The list can be cleared and disturbances or transients can be generated manually.

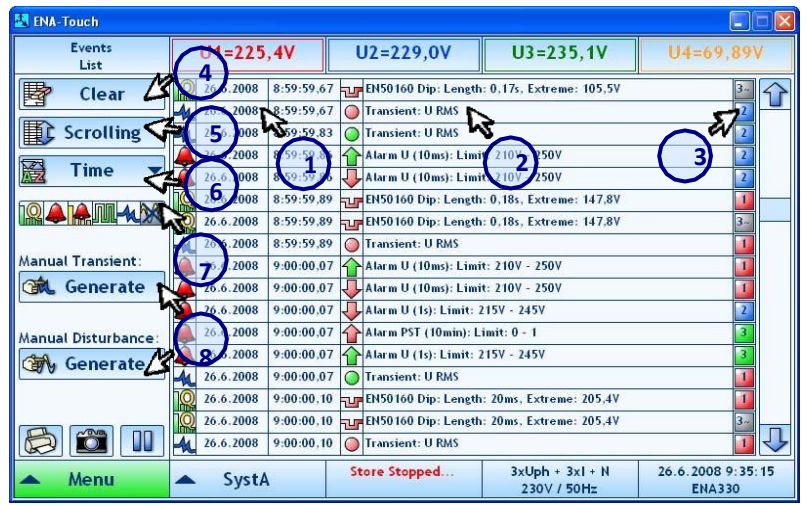

- 1. Event icon and date/time
- 2. Event description
- 3. Event phase
- 4. Clear event table button
- 5. Scrolling behavior button
- 6. Sort by button
- 7. Enable/disable selected event types
- 8. Manual triggers for transient and disturbance

### **4.5.8 Phase Measure Unit**

*Navigation: "Menu" – "PMU"*

The instrument is a highest-precision Phase Measure Unit (PMU). The accurate voltage and current inputs, together with the high-precise internal GPS unit, allows measurements with highest quality. The PMU functionality requires a minimal sampling rate of 19,2kS/s.

Using the PMU function doesn't store any data on the instrument. For PMU application a central software is needed, which receives the data streams of the instrument. For PMU measurements at least two PMU's needs to be installed.

For more details about principle and functionality of PMU's please refer to the Technical Reference Manual.

#### **4.5.8.1 On-Line Phasor Daten**

*Navigation: "Menu" – "PMU" – "Data"*

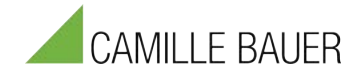

The PMU data are shown in the main panel. The Phasors are shown in the Vectorscope and the numerical table. The timestamp, status, locked or unlocked mode (with time of unlocked mode), frequency as well as digital inputs are shown on the lower right of the screen.

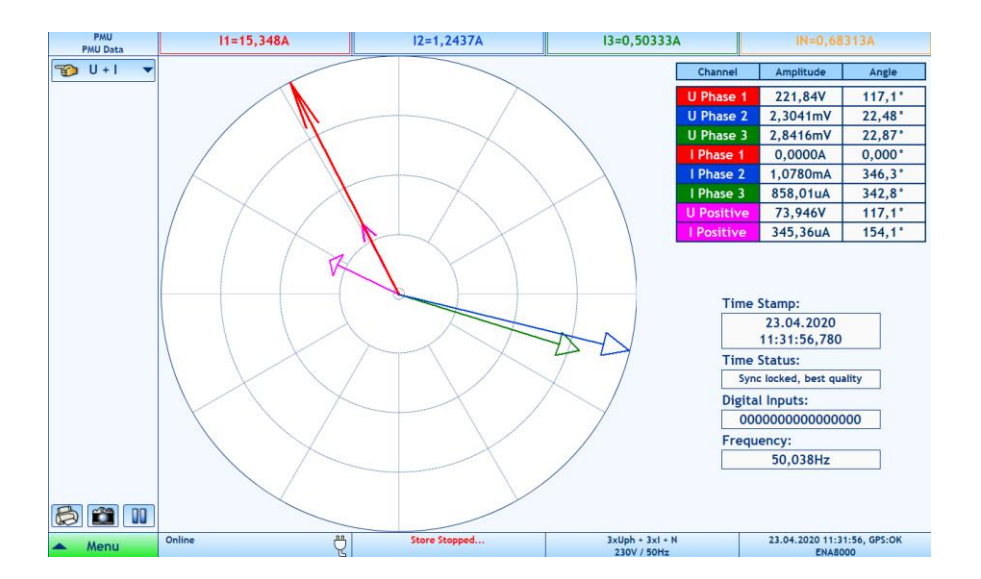

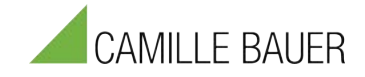

## **4.5.8.2 Configuration**

*Navigation: "Menu" – "PMU" – "Setup"*

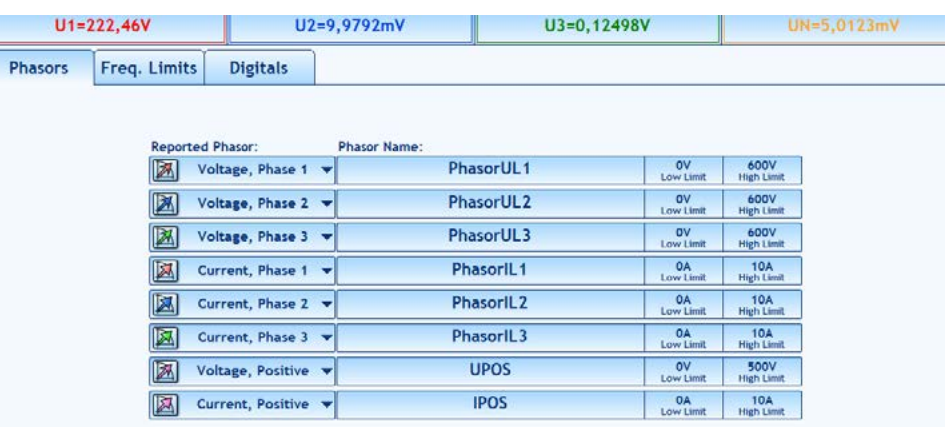

First the phasors need to be assigned to input channels of the instrument.

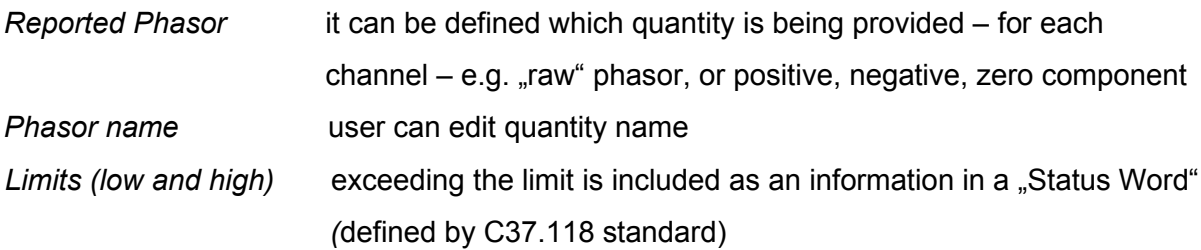

### *Frequency Limits*

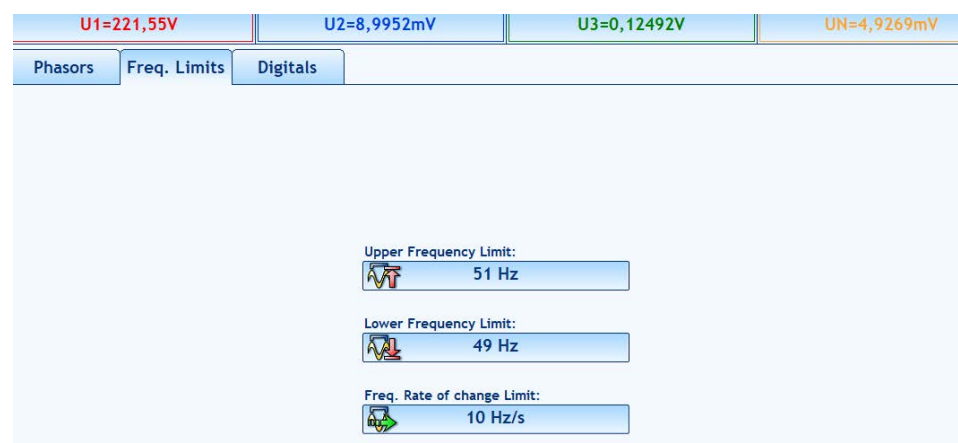

Similar as in phasors – exceeding the limit is included as an information in a "Status Word" – defined by C37.118 standard

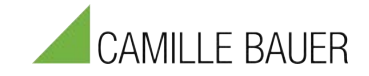

# **4.5.8.3 Connection**

*Navigation: "Menu" – "PMU" – "Conn."*

At general PMU settings the connection to the central PMU software (e.g. WAMS system) can be defined.

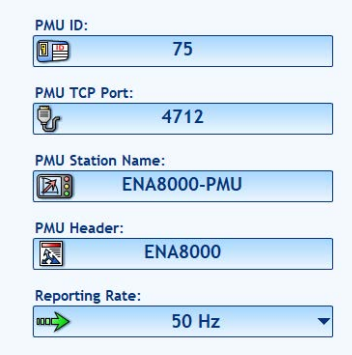

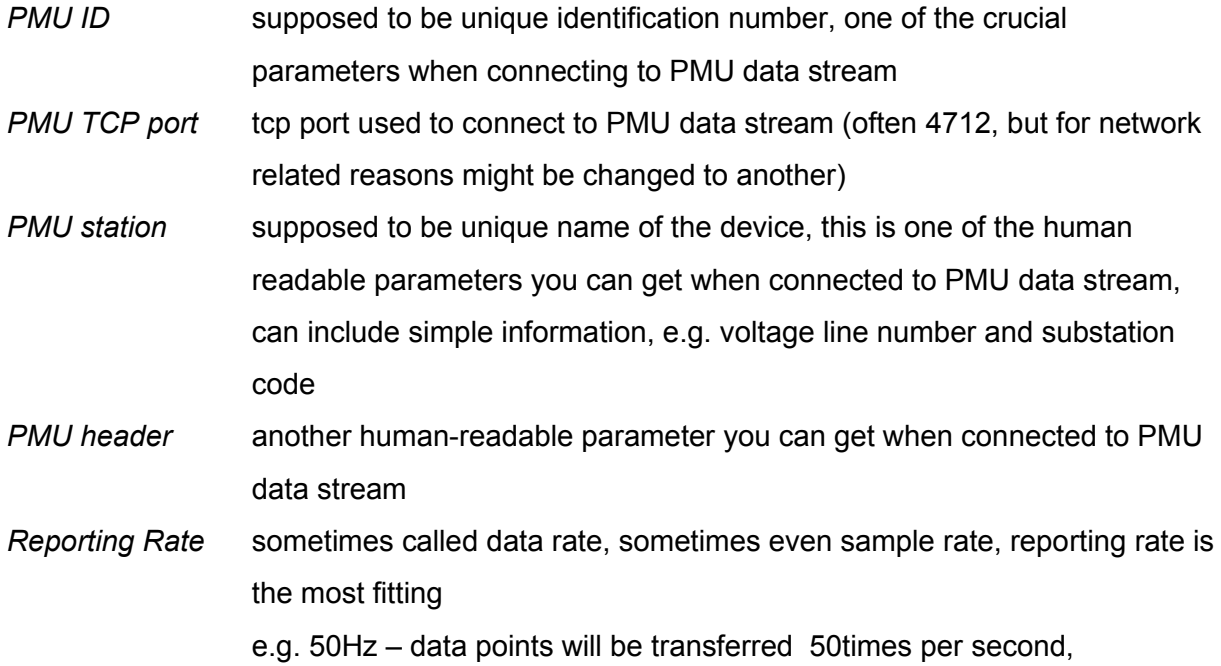

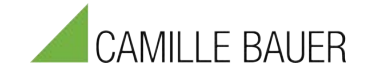

# **4.5.9 Display of actual values**

Actual values info bar shows actual value of phase voltages or currents or active, reactive and apparent power. Switching between displayed values is done by clicking on actual values info area.

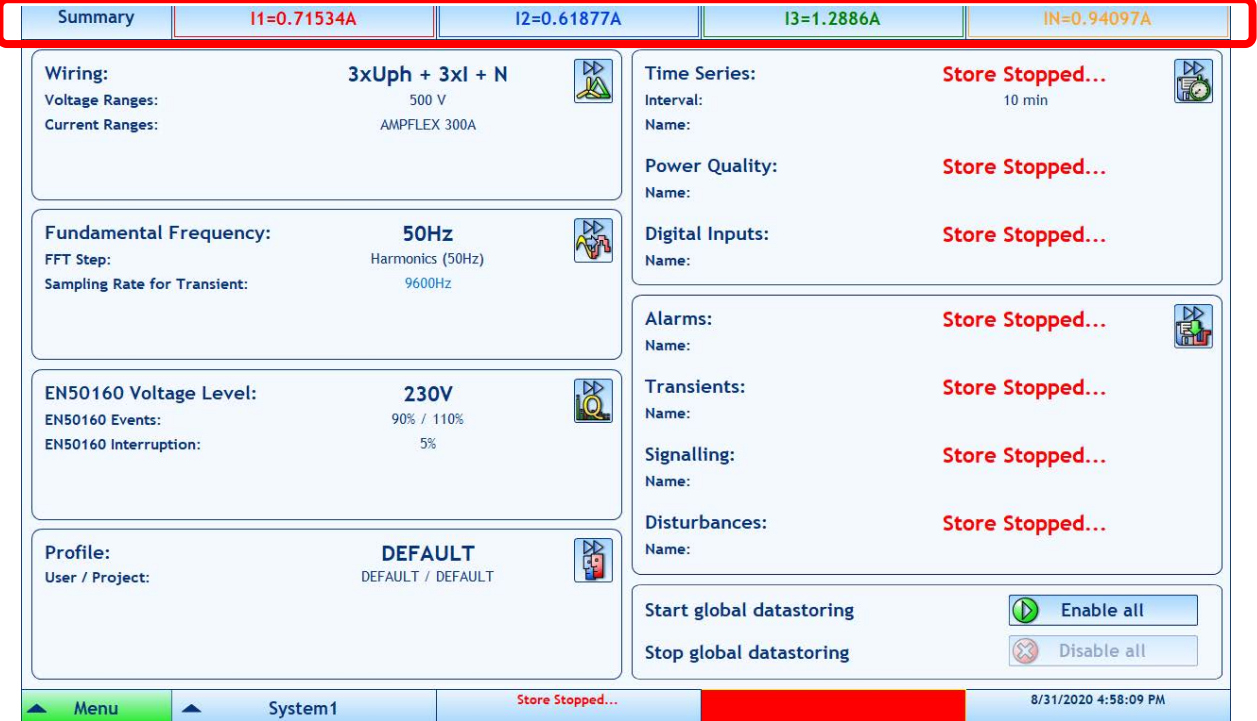

By clicking on the top bar you can switch between the different data types.

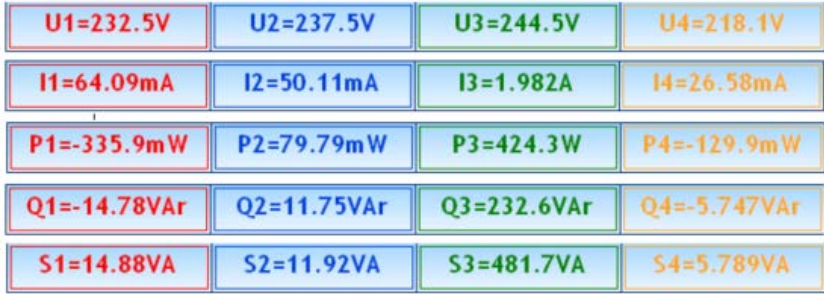

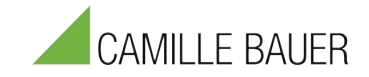

# **4.6 Data Analysis**

In the Software Starter Screen you can select between "Report" and "Report New" tool.

- − The classical "Report" tool is available on the market for more than 15 years well known from PNA hardware products. It covers all classical functionalities. All data of PNA instruments (PNA 561, PNA571) can be opened and analyzed.
- − The "Report new" tool is the latest version of a reporting tool that will cover additional functionalities compared to the Report tool. New power quality parameters like Supraharmonics will only be available in this tool, that can manage both data of old and new instruments.

# **Classical Report**

The analysis functionalities of the classical report tool are:

Time series analysis (Graph), Histogram, FFT, EN5160 analysis, Transients, Disturbances, Alarms, Telegrams and the Frequency Monitor.

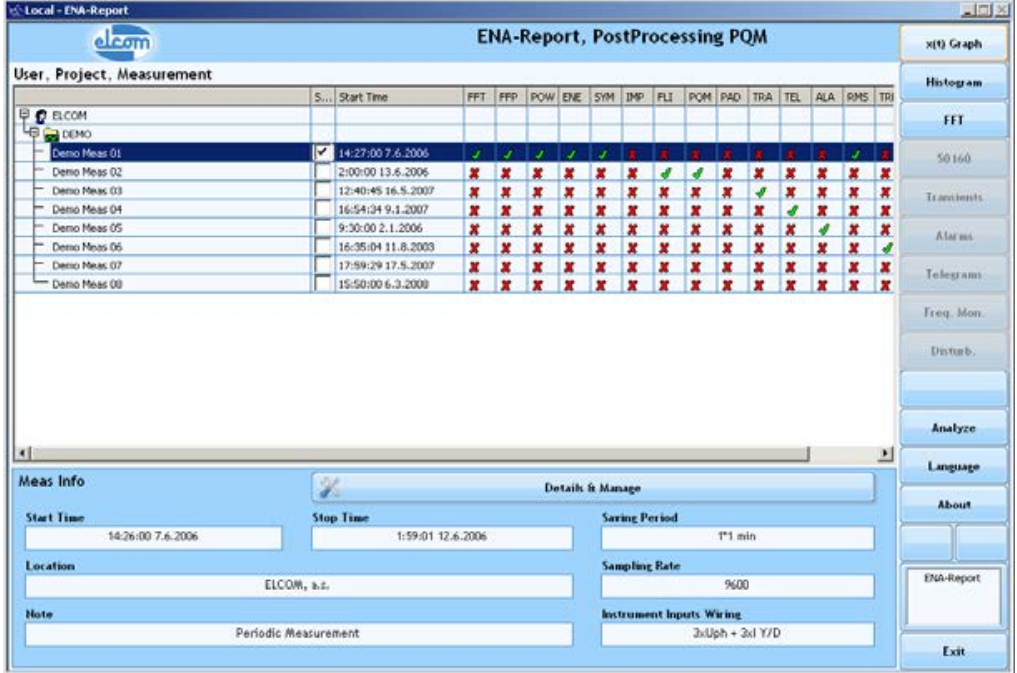

Please refer to the "REPORT Manual" for detailed instructions and information.

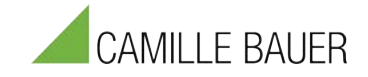

# **Report New**

The graphical user interface of the new Report Tool was updated and optimized. In addition a couple of new features have been implemented. Simultaneous analysis of different kind of data is a new feature, as well as enhanced analysis and data visualizations functions. Another feature is the possibility to overlay data of different measurements. The user interface is now aligned to the User Interface of the PQM SCADA solution.

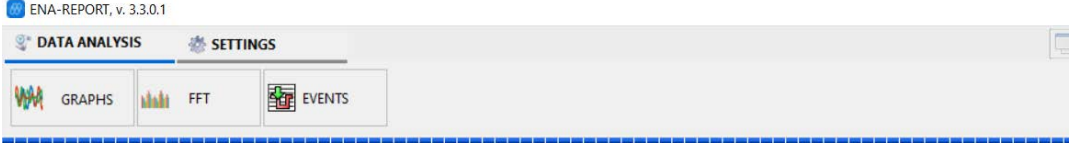

# **4.6.1 Settings**

In *Settings screen*, general settings like Language, Phase name and colours, Printer, Data path, Export options,… can be defined.

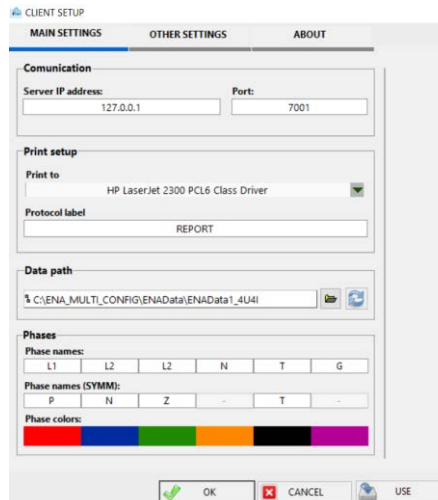

In *Data screen*, you can select between the different Data visualization options:

- − Graphs (Time series data)
- − FFT (Harmonic, FFT spectra)
- − Transients
- − Disturbances
- − EN50160
- − Etc.

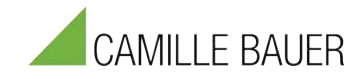

# **4.6.2 Graphs / Time Series Data**

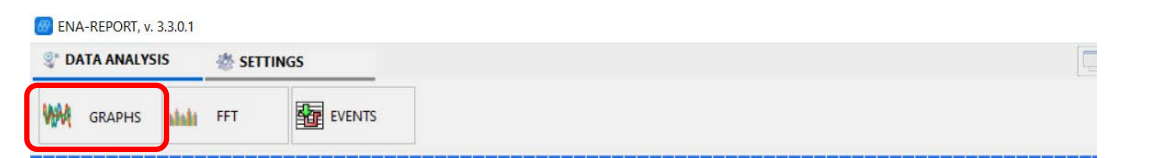

After selecting "Graphs" and pressing "Add Data" (1) button (see picture) the Channel selection menu will appear.

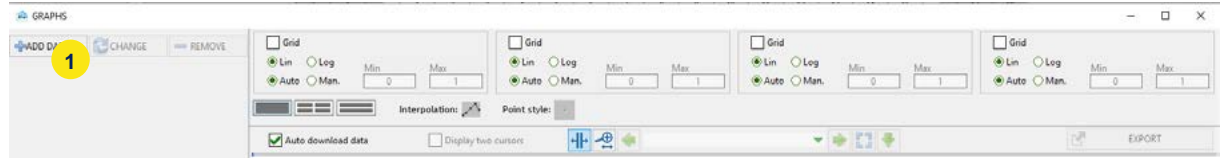

Then select the System (2) and project (3). The treeview will enhance and show the different measurements. Select the measurement (4) on the left side and check the quantities you want to show/analyze on the right (5). Finally press Load (6) and data will be shown.

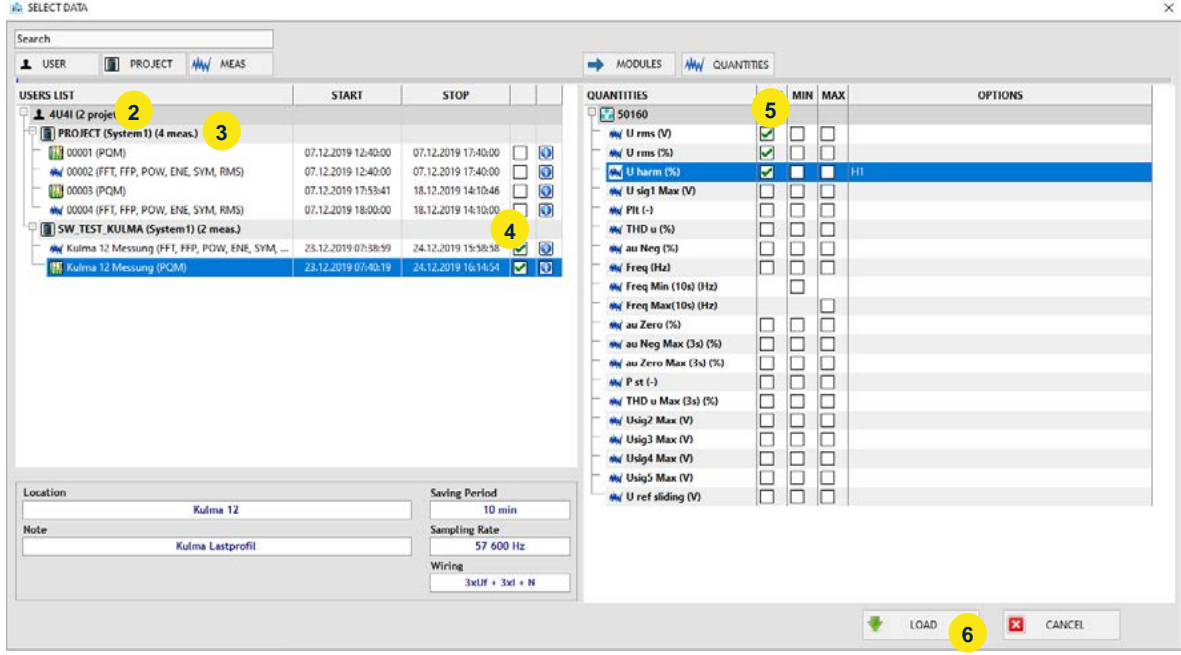

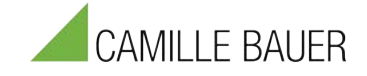

#### **Overview Data visualization panel**

- − Selected Quantities (1)
- By pressing on the green indication lamp you can enable/disable individual quantities or phases (2) for the Visualization
- − Configuration of Visualization (3)
	- x-y axis (scaling, lin/log)
	- interpolation type
	- point style
	- number of charts
	- **Cursors**
	- Zoom In/out Function
	- Time-Interval
	- − Data Visualization (4)

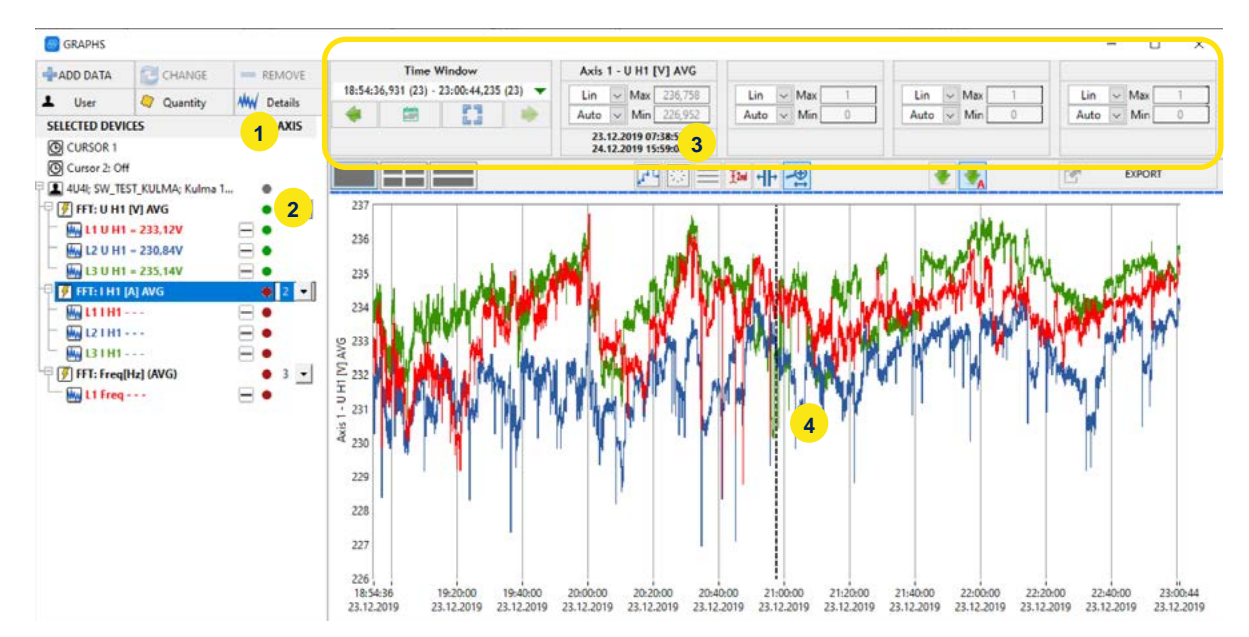

If you want to add additional channels, just press "Add" again and select the quantities you want to add.

**Key Feature:** You can also add data of multiple data files respectively data files recorded by other instruments. In that way, you can analyse data of multiple different measurement points, which are synchronized by GPS clock, together. This allows powerful and highly synchronized data analysis.

**Key Feature II:** In the same Graph you can show 10-period, ½ period and Waveform data

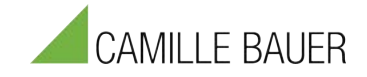

#### **Zoom In / Out and Cursors**

- A second cursor can be activate by pressing (1)
- − To Zoom In activate Zoom function by pressing (2)

Now Zoom function is activated. Keep the left mouse button pressed and move over the selected area you want to zoom. The data automatically will be reloaded for the selected time frame.

To Zoom Out press (3)

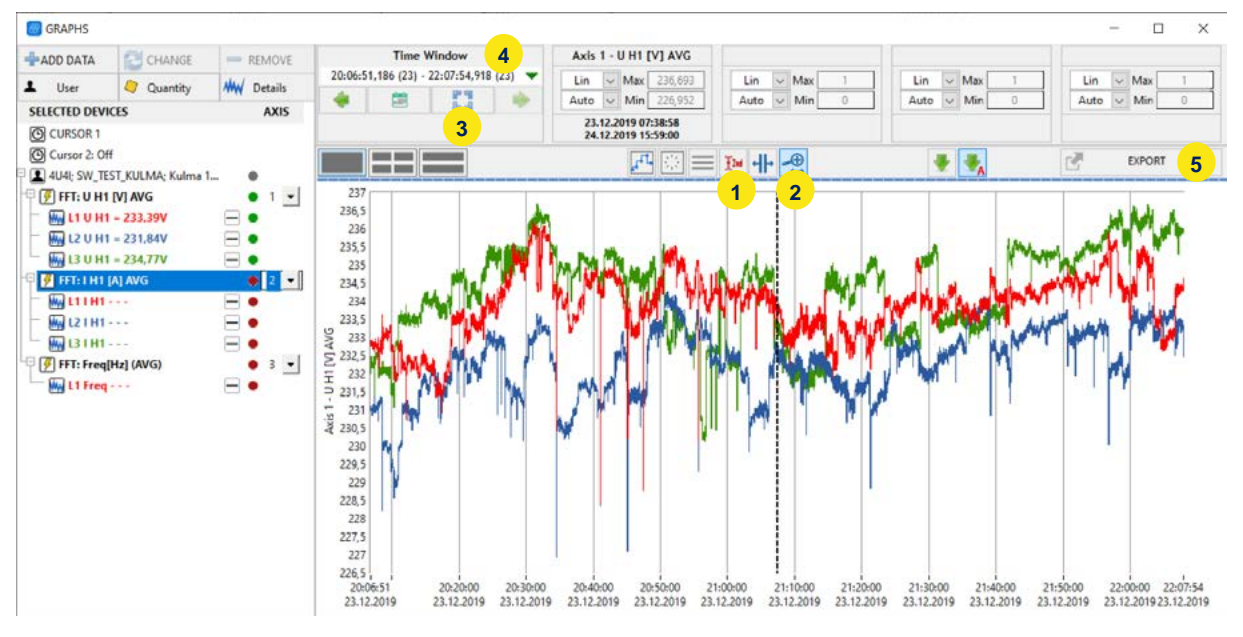

The last Zoom steps are stored at (4). So you easily can switch between different time frames.

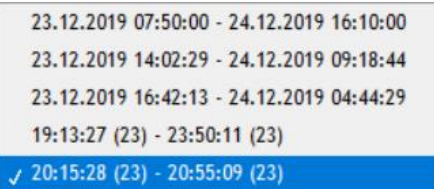

Data can be exported to Clipboard, PDF or CSV file by pressing (5)

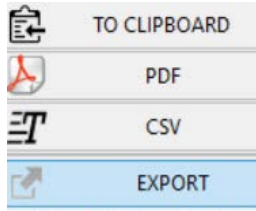

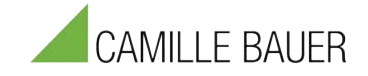

### **Multiple Charts**

To show data in multiple charts, first select the type of multi chart visualization (1). Up to four independent charts can be defined. There are three different options available

- Single chart
- Multiple charts among each other
- Multiple charts 2 Charts in one row (see picture)

After selecting the chart type, you can assign the quantities to the individual charts via dropdown selection (2).

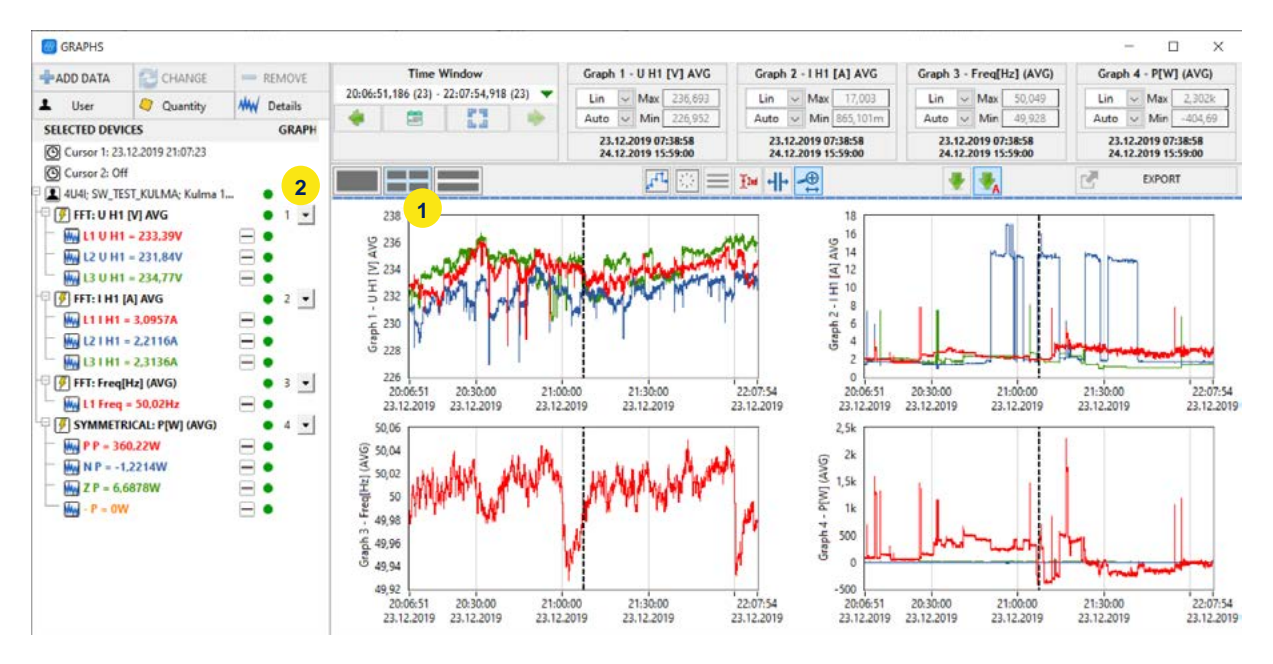

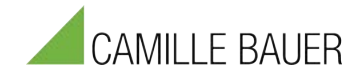

# **4.6.3 FFT Data**

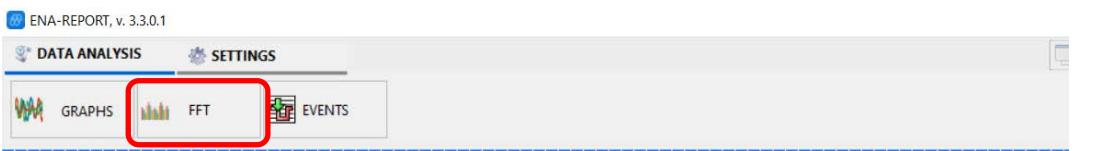

After selecting "FFT" you can add the channels in the same way as described for Graphs.

- 1) You can show the FFT data in multiple charts or all together in one
- 2) Axis scaling (linear, logarithmic, Auto, manual)
- 3) X-Axis in Harmonic orders or in Hertz (Hz)
- 4) Showing Min / Max Values
- 5) Horizontal lines
- 6) Time-Frame for additional FFT calculation

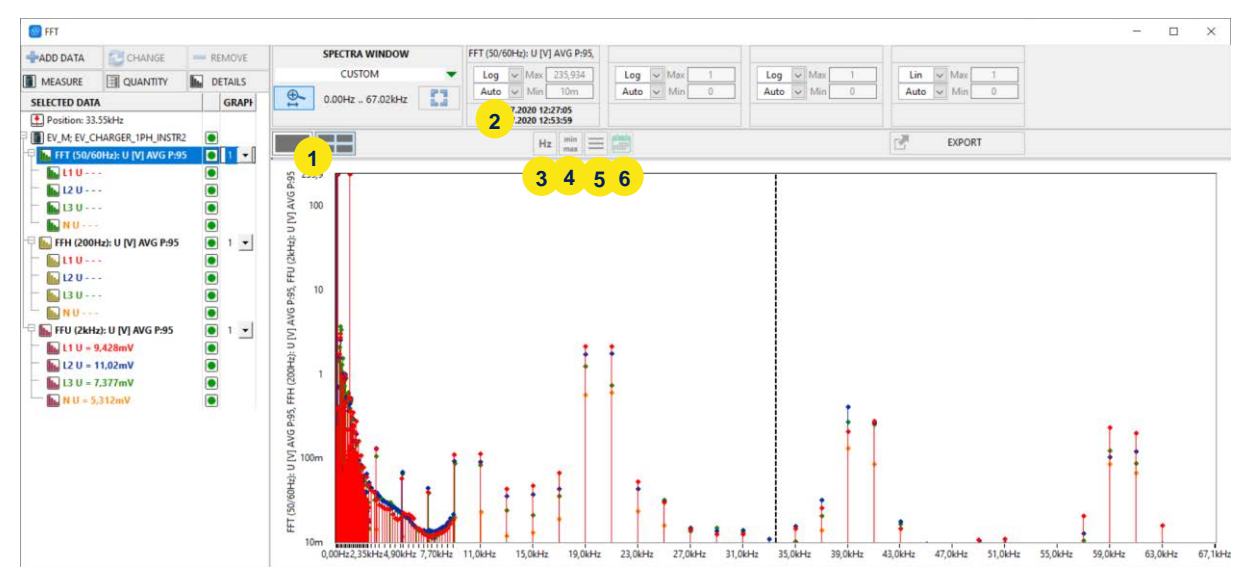

The picture above shows visualization of Harmonics (50 orders), Higher Frequencies (200Hz bands) and Supraharmonics (2kHz) of an EV charging station in one screen.

The following picture shows Harmonics, Higher Frequencies and Supraharmonics in individual tabs.

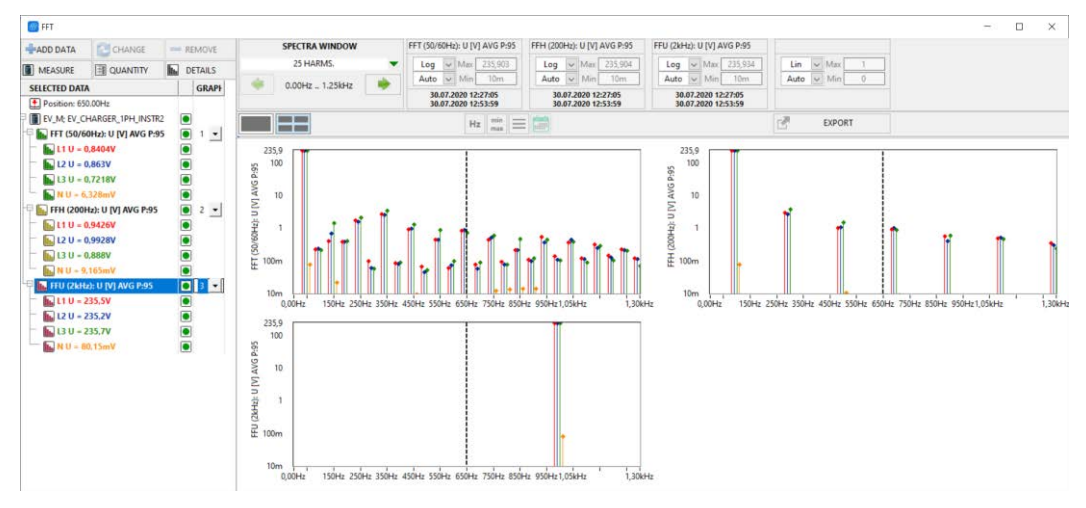

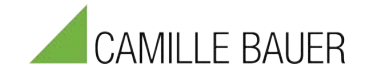

### **FFT Reference Curve**

*Application: Evaluation according to IEC61000-2-2, -3-3, IEEE519, etc.*

For Harmonic FFT analysis it's possible to add a reference curve to the visualization screen.

When selecting the quantities (1), you can add the desired reference curve at "Limits" (2).

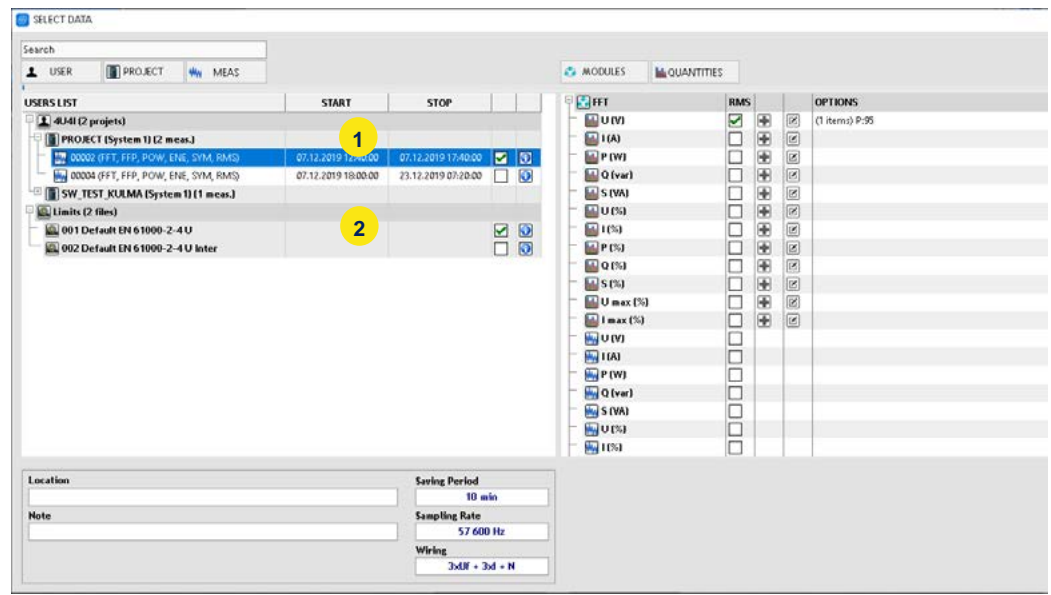

The limits are shown as circles in the visualization:

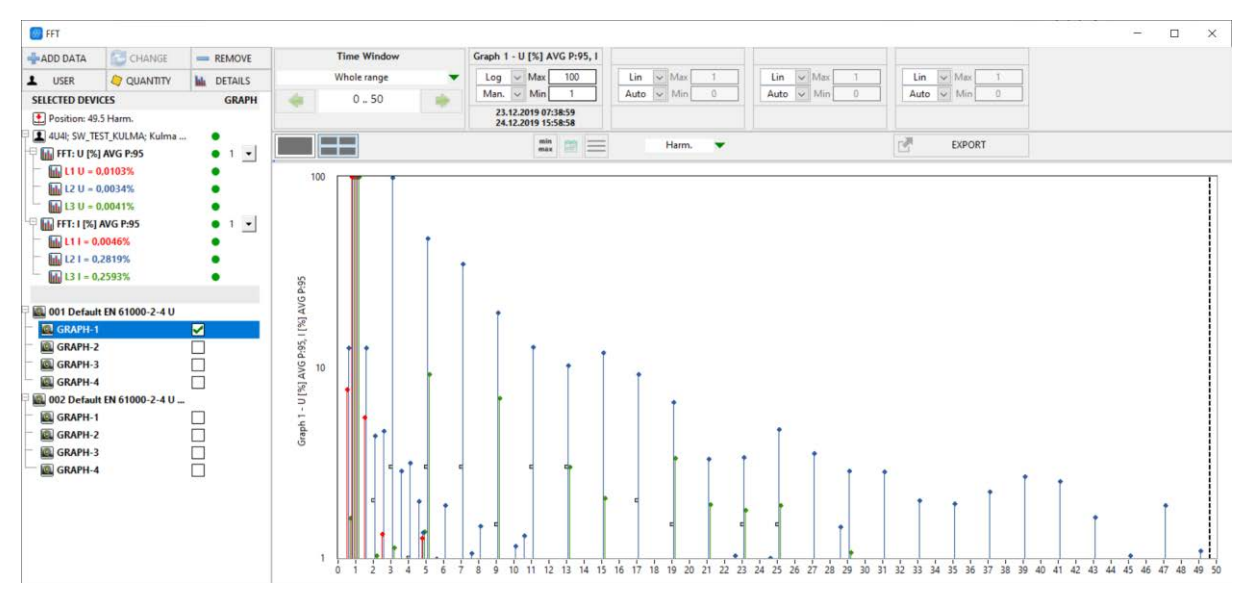

For different graphs, different limits can be selected.

The parameters can be shown in different quantiles (95%, 99%, 100% … definable) at the same time.

**Key Feature:** IEEE519 requires different quantile calculations

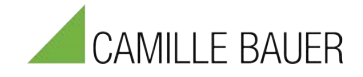

#### **MIN / MAX values**

For each harmonic the Min and Max Values can be shown in addtion. They will appear as

colored rectangles:

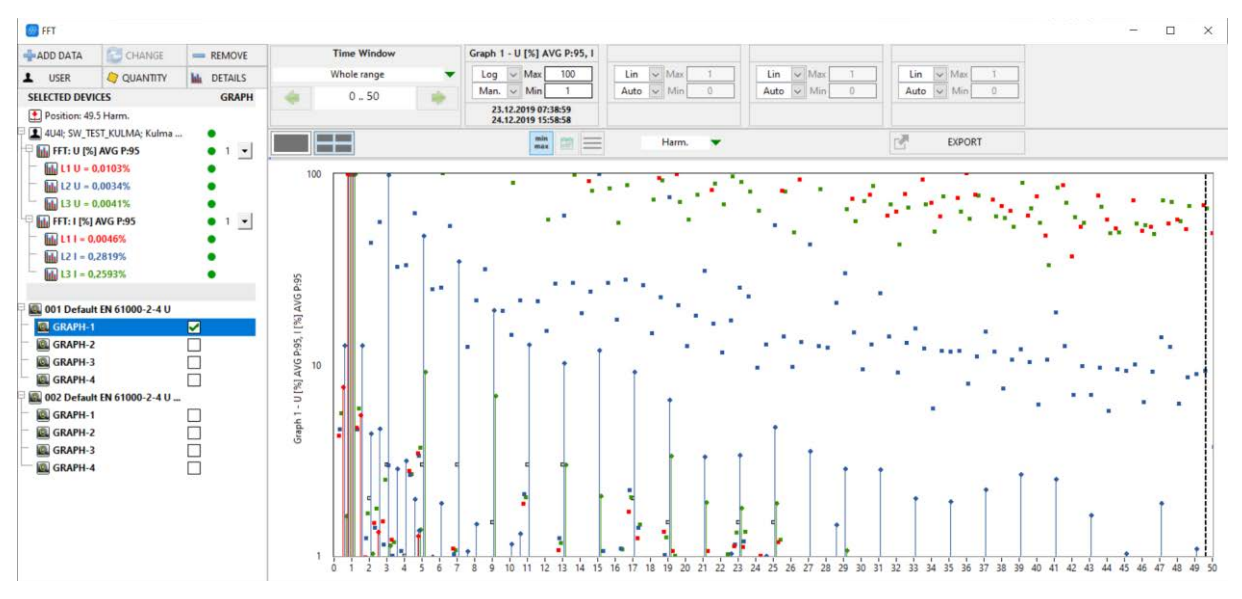

### **Recorder + FFT**

By pressing "Add data" and selection of time-series data you can add a recorder window to the FFT data.

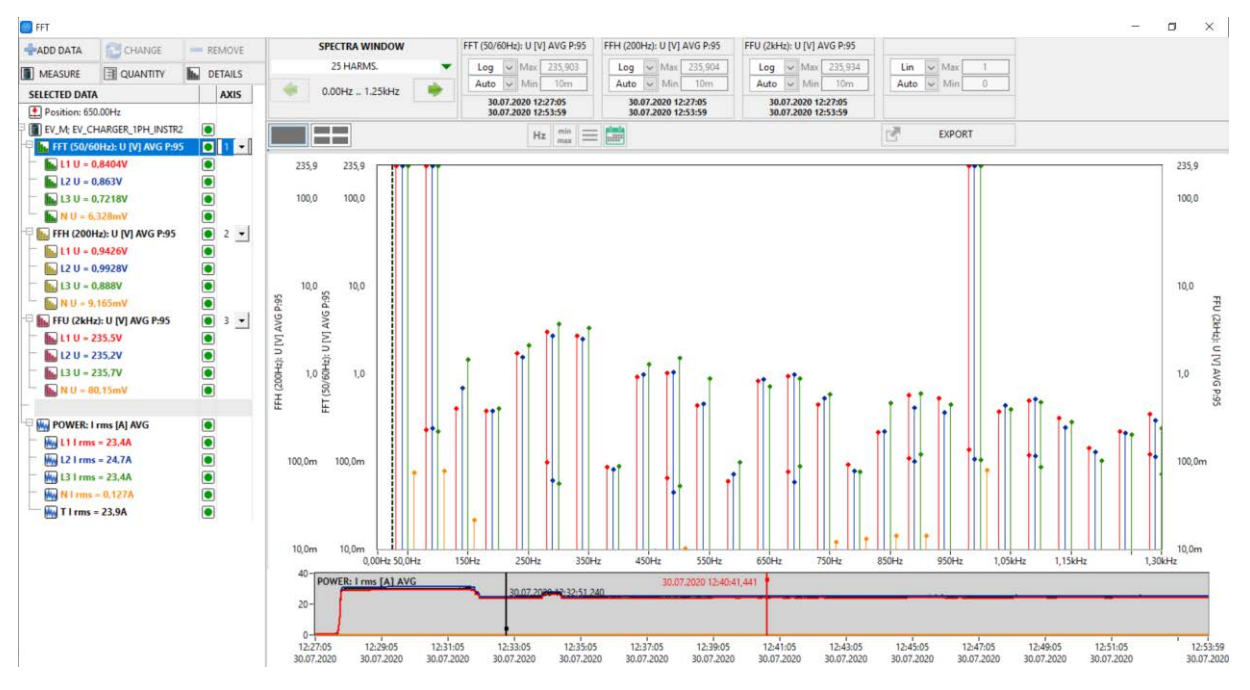

*Key Feature:* Show FFT at load and no-load conditions

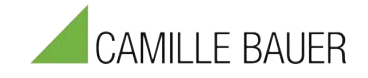

### **Live FFT**

By choosing beside the FFT Data also a trend graph (like THD U) the live FFT feature can be accessed. Once both are loaded the user can click on the live spectra button (marked red) and a cursor appears in the lower display. This cursor can be moved left and right to display the FFT at a certain time point.

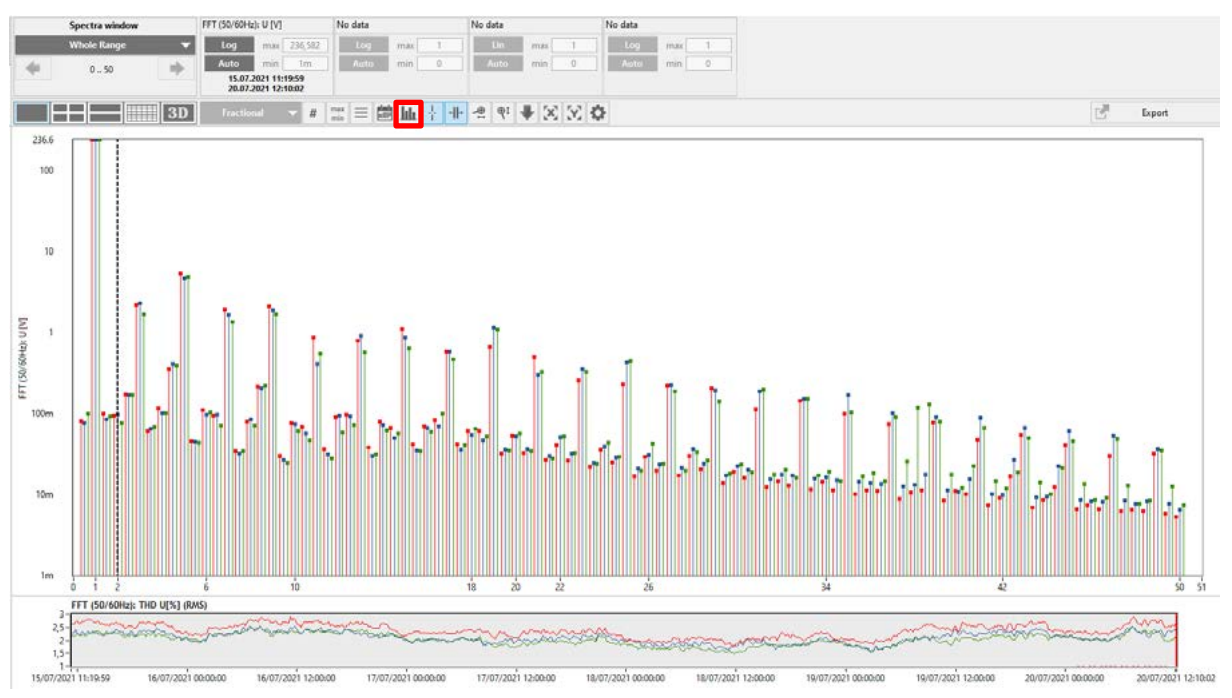

### **3D (Waterfall) FFT**

By clicking on the red marked 3D button, the waterfall FFT can be displayed. In the blue marked area the projection of the FFT can be changed and in the blue marked area the Axis scaling can be changed from logarithmic to linear and the first harmonic (fundamental) can be removed. By clicking into the FFT window the waterfall graph can be rotated.

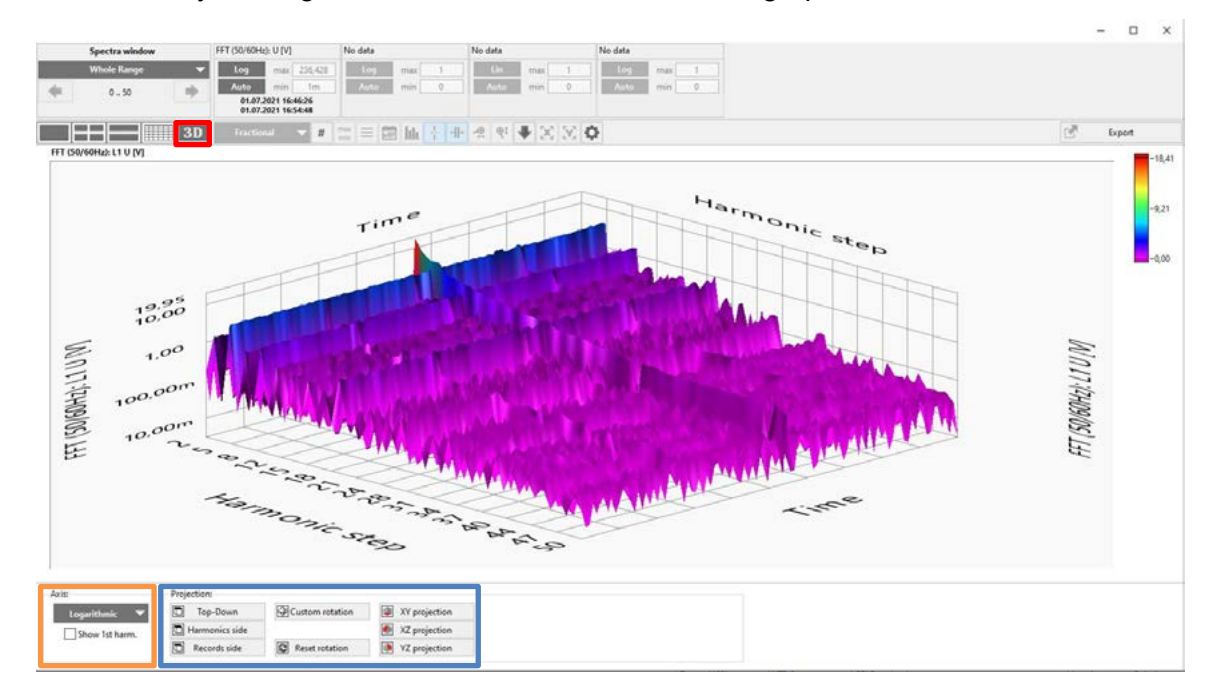

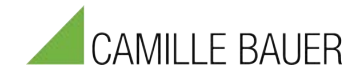

### **FFT Limits**

When displaying FFT data limits can be added. Click on "Add Limits" (marked in red).

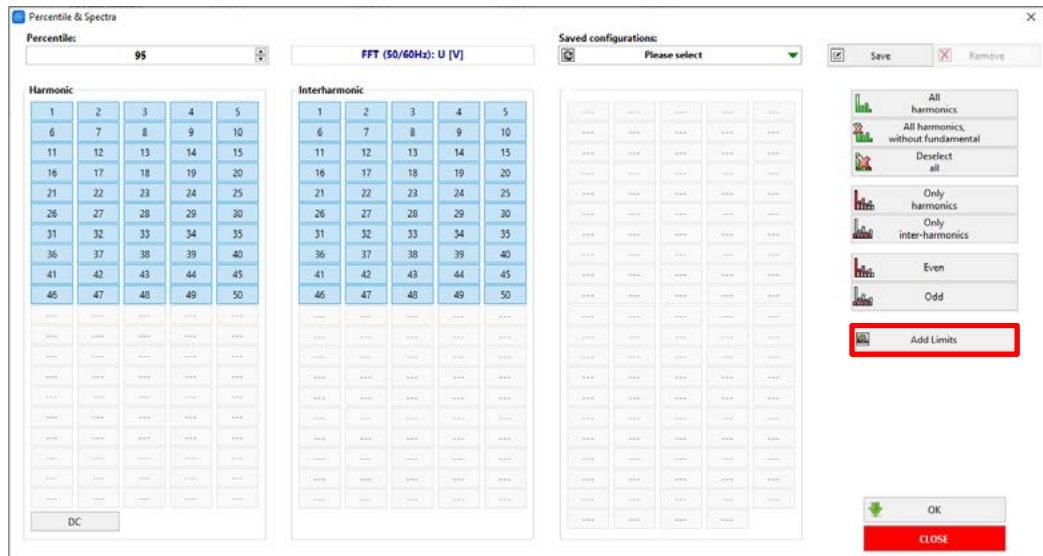

This opens the Manage PQ limits window. In the first column the names of the limit files are displayed. With the lock symbol in the next column a limit can be associated with the FFT data. The blue info icon opens a window in which the limit values are displayed. By clicking on Bars in the next column the display type can be changed to Points or Envelope. Points style changes the icon displaying the limit points and in the last column the color in which the limits are displayed can be changed.

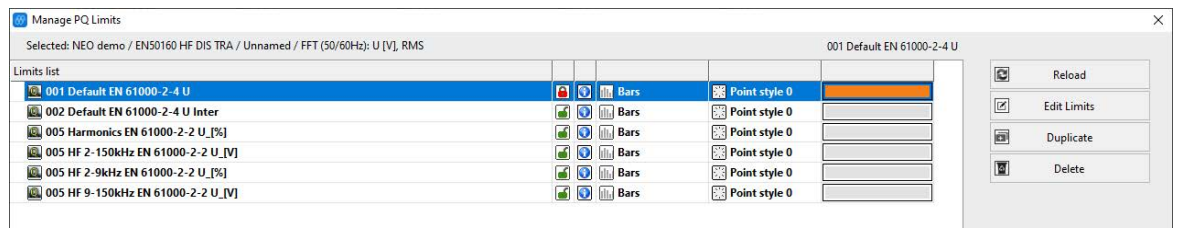

By clicking on ok, the chosen limits are confirmed and are loaded with the FFT data.

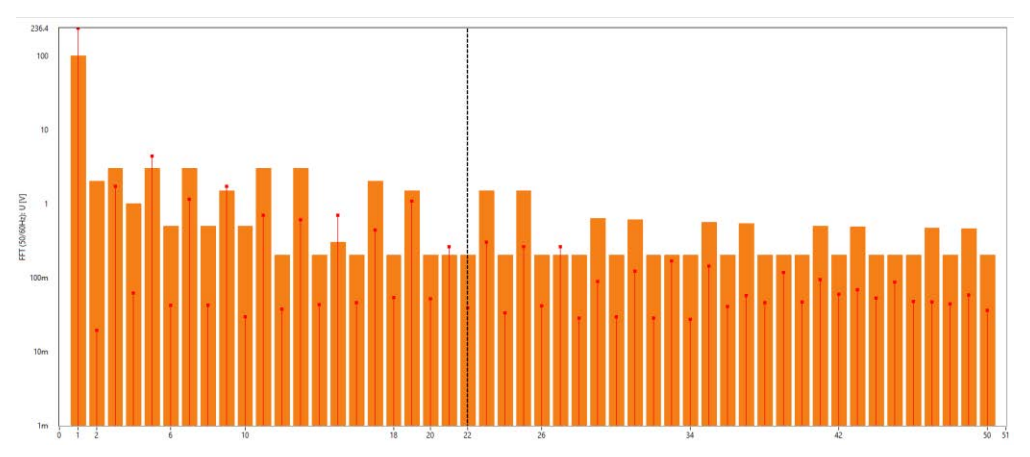

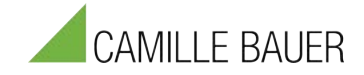

# **4.6.4 Events, Alarms, Transients, Disturbances**

For the presentation of events, transients, alarms and deletions, the "Event Panel" is available. After clicking on Events (1), the selection of the range (2) can be selected (3). It can also be combined with all Events.

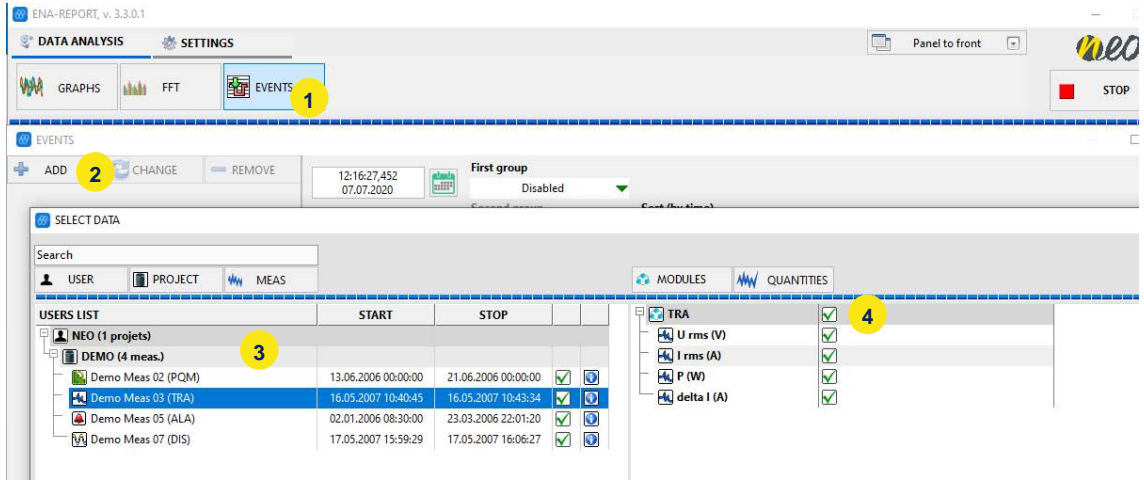

The list with all events is shown. The list can be ordered by date / time, event type, unit and phase (5). Links in the menu can also be selected / de-selected for the event type (6).

For transients, the waveform and for the disturbances of the  $\frac{1}{2}$  periodic values are shown(7). Also multiple Events can be shown. For a detailed view, click on "Details" (8).

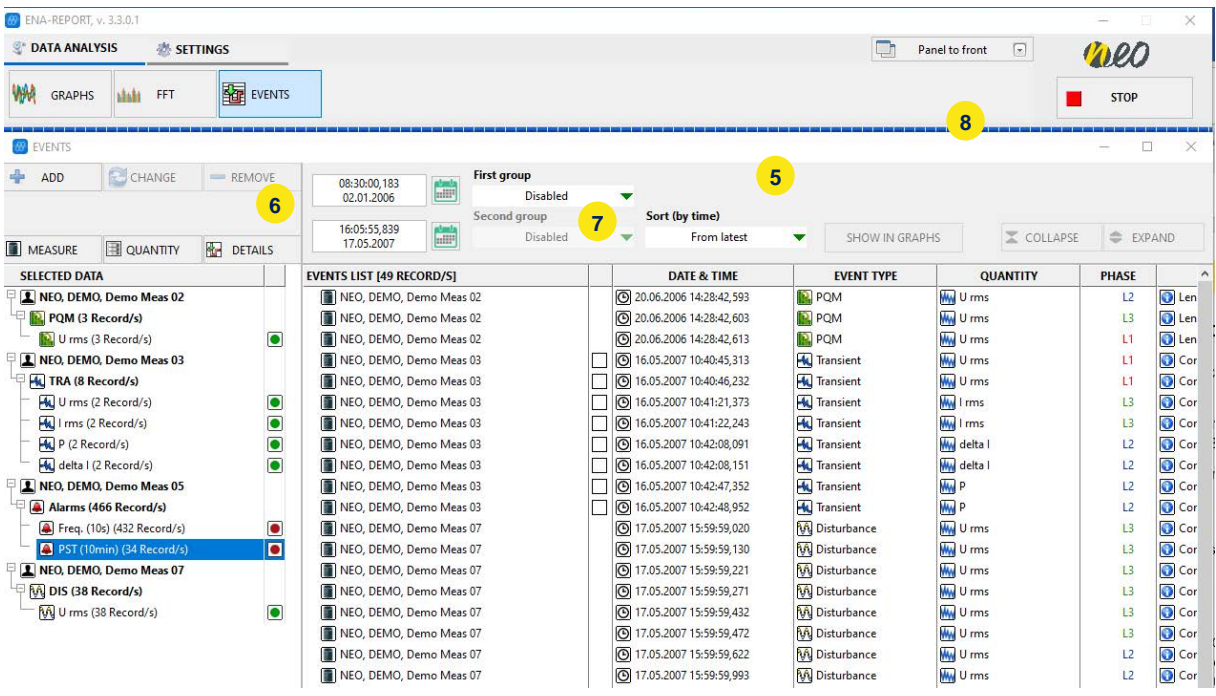

Various parameters (transients, disturbances, 10-period values) can be shown in one recorder chart.

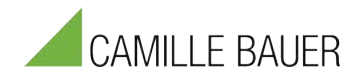

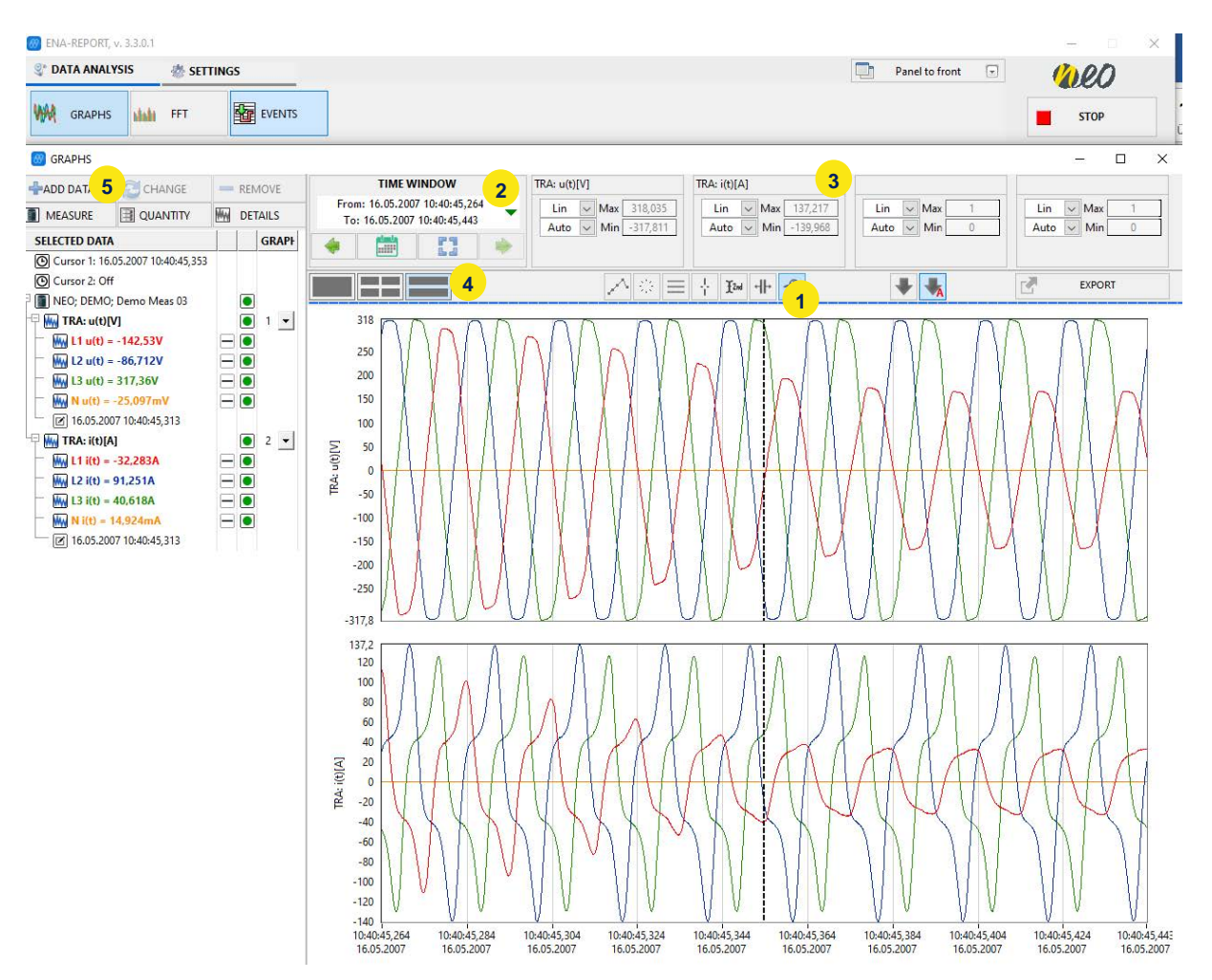

- $\bullet$  Zoom (1)
- Time selection (2)
- $\bullet$  Axis (3)
- Multi-Chart (4)

In addition, other parameters can be taken into account like derivate of voltage or current or frequency, etc. This is possible via "Add" (5) and selection of parameters at "TRA"  $(6 + 7)$ 

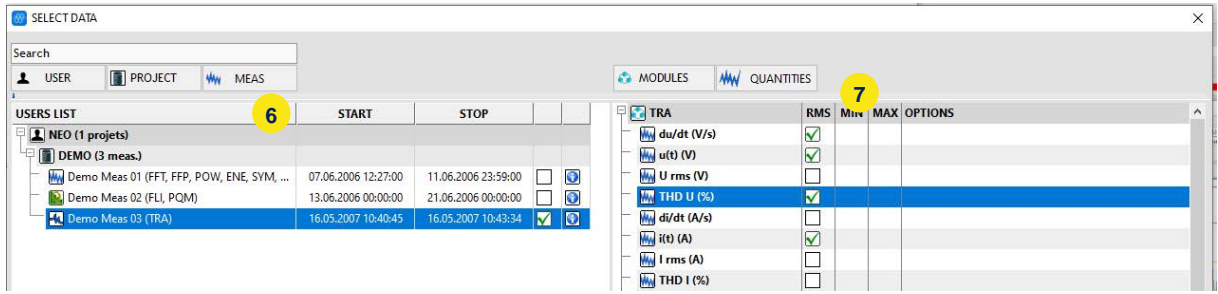

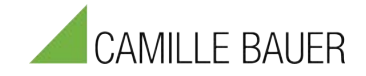

# **4.6.5 EN50160**

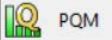

This function allows the automatic evaluation according to EN50160 or other standards.

1) Select Limit and Percentile

After selecting the datafile(s) for power quality evaluation the limit values and corresponding percentil can be selected or individually defined. Predefined templates are available for EN50160, IEC61000-2-2, IEC61000-2-4, IEEE519, FoL standards. Other templates can be added by oneself.

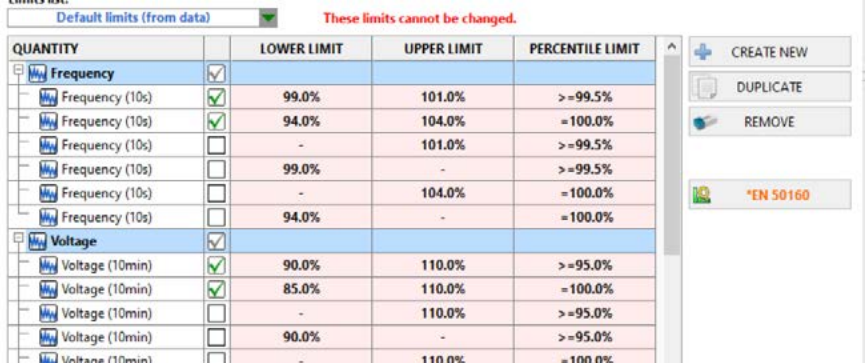

*2)* Select time-intervall *(Note: Multiple data files can be analysed together)*

3) Analysis and Report visualisations see:

The table shows all parameters and the limits according to EN50160. The limits may also be applied to other limits (see IEC61000-2-4).

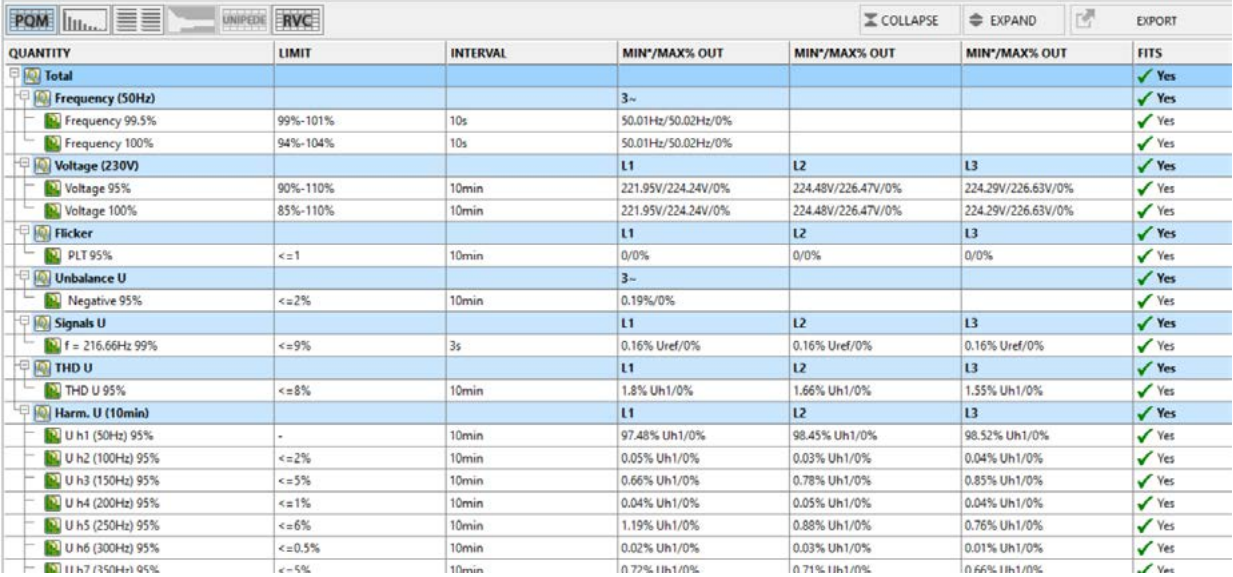

1) Limit: Defined limit

2) Interval: Defined time-interval for evaluation 3) MIN\*/MAX/%Out: MIN\*…Minimal measured value MAX…Maximal measured value

%Out…Number of samples out of limit

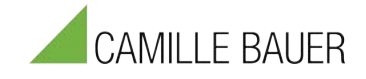

#### **Extended view**

It is possible to change the PQM table in the extended view mode. Therefore click on "table view"  $\rightarrow$  "extended".

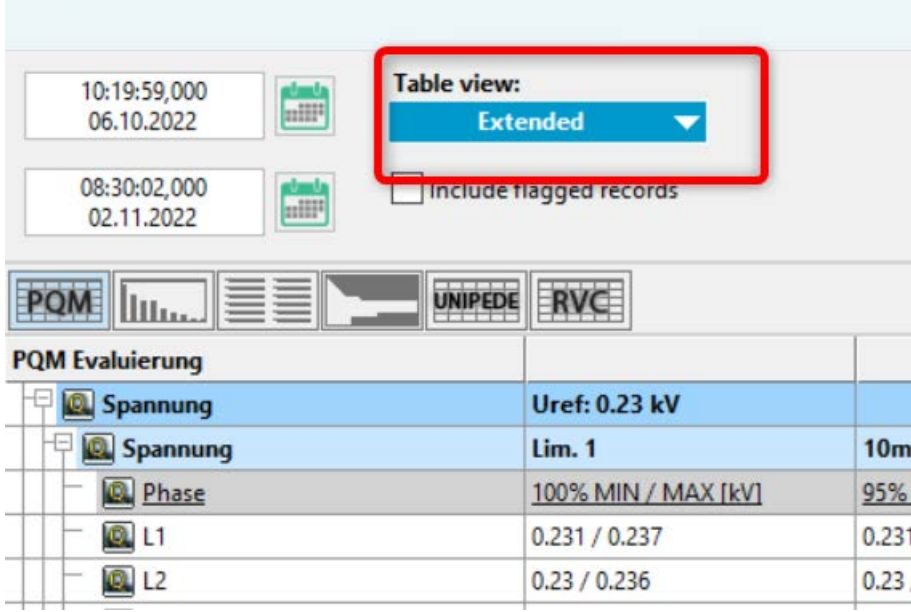

This will allow you a more detailed analysis of the measurement data.

#### **Event list**

The following table shows the Event statistics and classifications. Depending on length and extrema of voltage events, the different events will be counted.

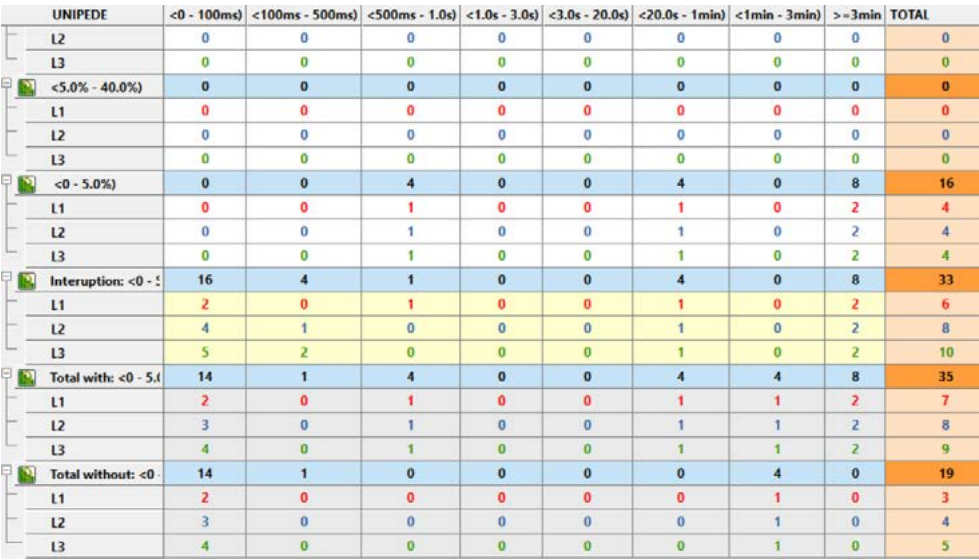

#### **Voltage Harmonics**

The following FFT chart shows 95% quantil, max and limit value of the voltage harmonics.

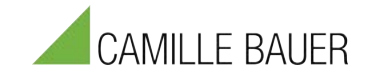

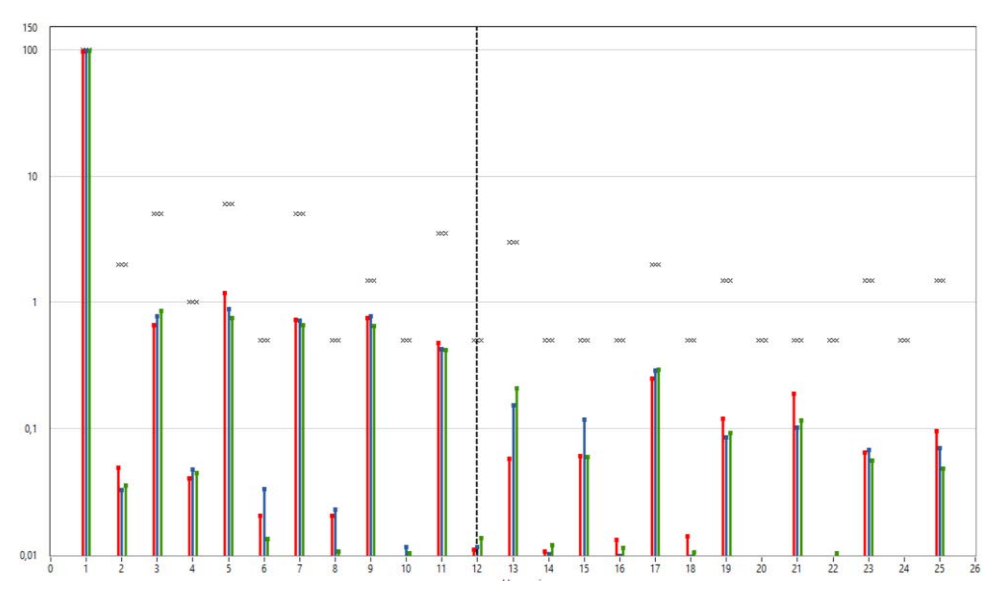

### **Event list**

All events are listed with phase information date and time.

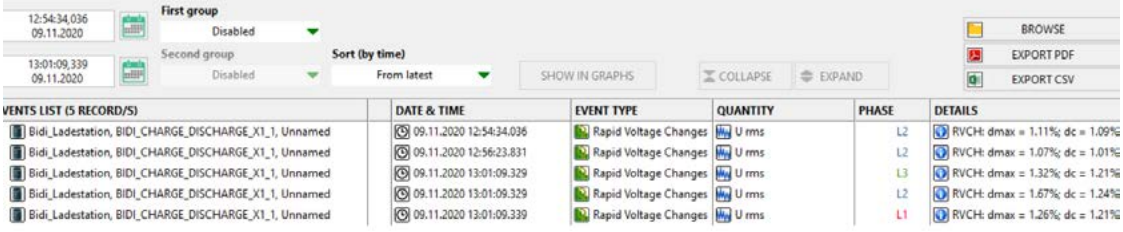

### **Rapid Voltage changes (RVCs)**

Rapid voltage changes are by depth and changes per hour.

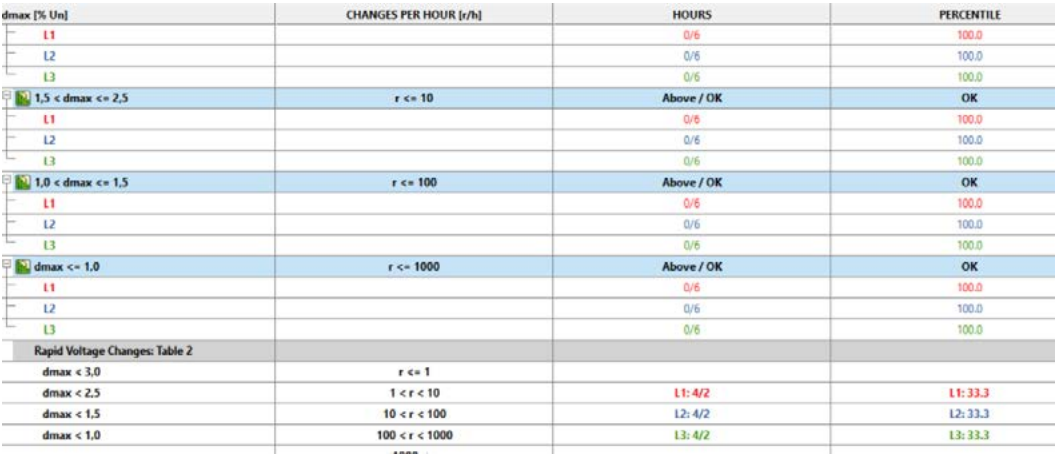

### **ITIC curve**

The ITIC curve is an additional visualization to show and classify events. The events will be shown in different colors as points, depending on phase. Points outside the ITIC area, can affect electronic equipment.

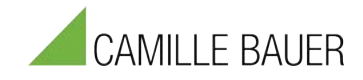

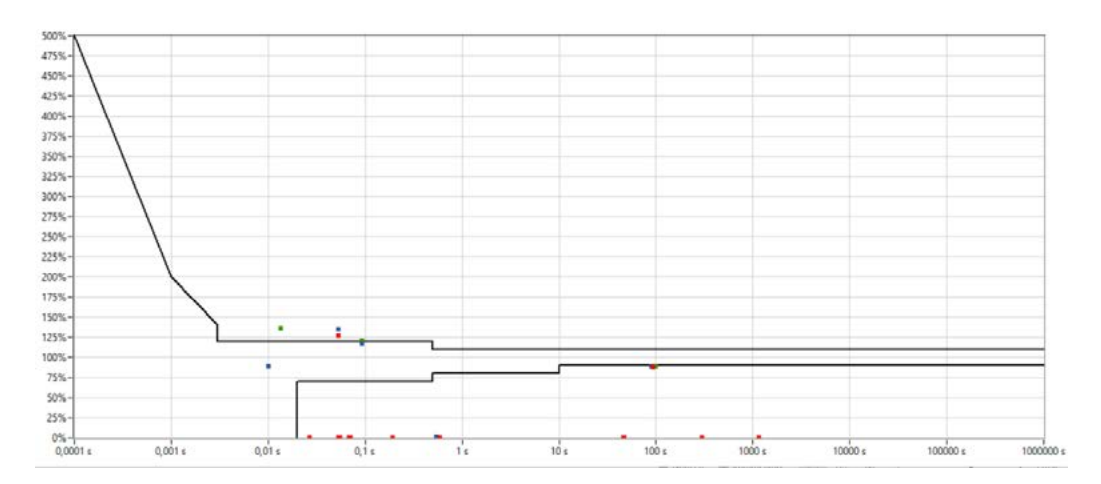

#### **PQM Overview**

By clicking on the red marked button the PQM overview can be opened. The PQ parameter are shown in relation to their limits. If one of them is above 110% of the limit it will be cut off. To show the full extent the area above the limit can be adjusted via the Scale Factor. The minimum is at 1.1 in which case the y-Axis displays 110% of the limit.

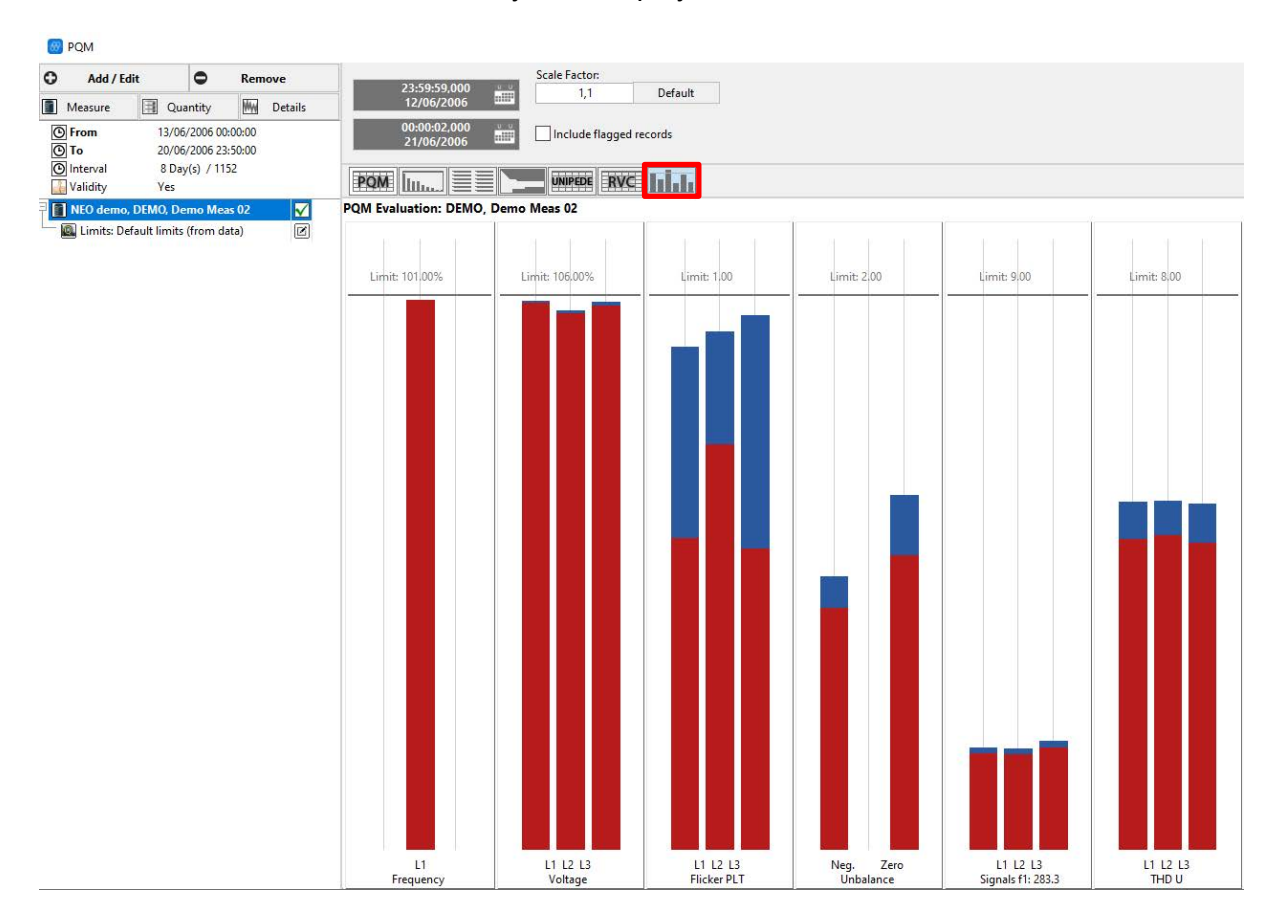

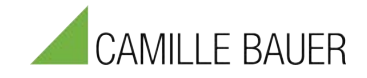

# **4.6.6 Data Export options**

There are several options to export data.

### *Option 1: Export in Main tab*

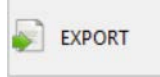

This option allows to export data of one or multiple datafiles together with full storage rate for time series data respective full sampling rate for Transients.

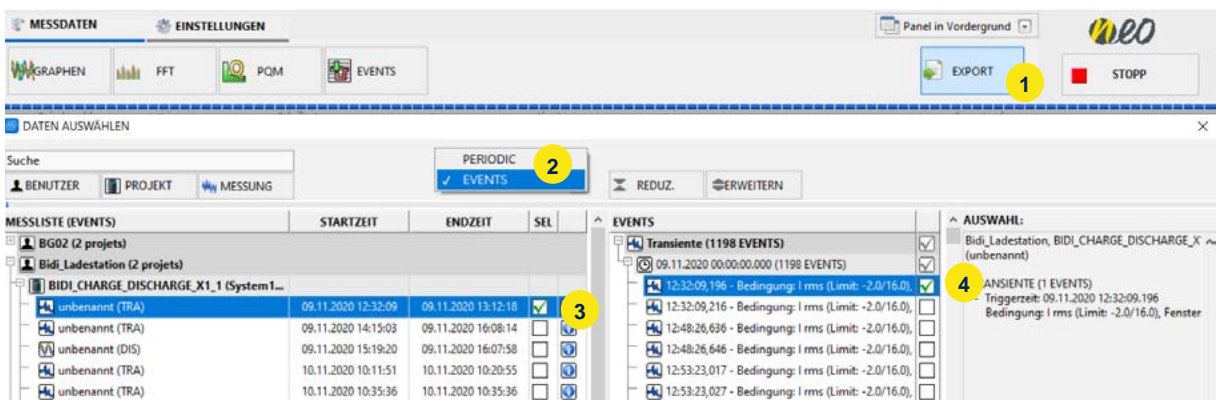

- 1) Start "Export function"
- 2) Select between Periodic (Time-Series) or Events (Raw Data for Transients)
- 3) Select data file
- 4) Select transient respective parameters to export and time-range

### *Option 2: Export in visualization (chart, FFT, Event, …)*

Note: this option will only export averaged data for the shown time-frame. It will not export data in storage or sampling rate.

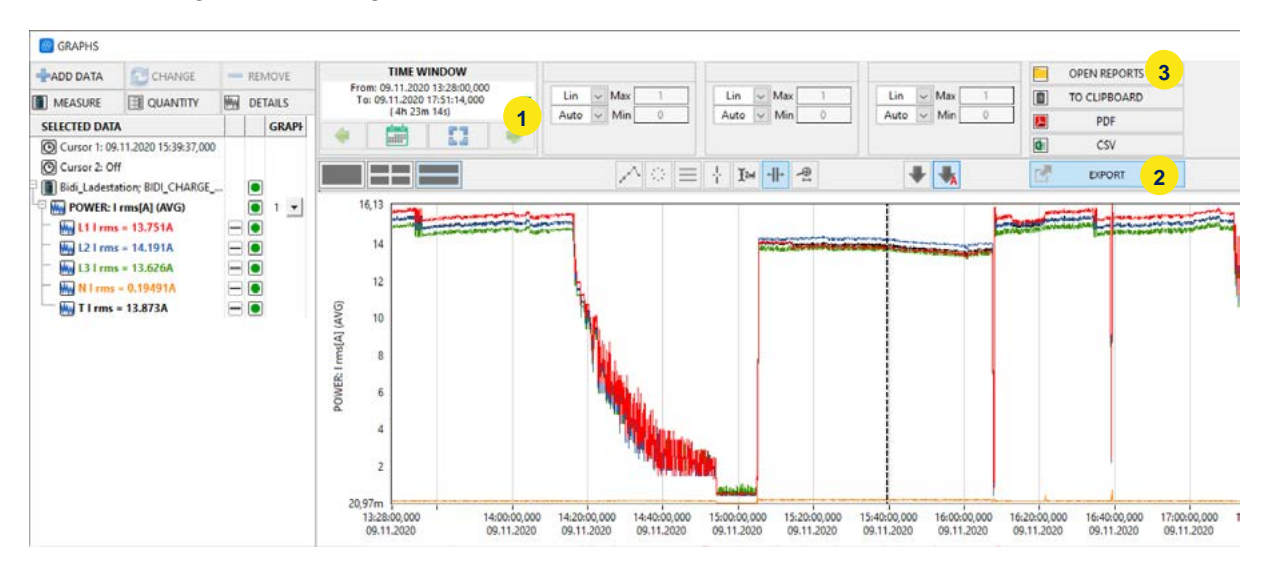

- 1) Select time-frame or use Zoom-function to define time-frame for export
- 2) Press "Export" and select one of the export options *CSV / PDF / CLIPBOARD*
- 3) Click on "Open Reports" to open the directory where the exported data are stored
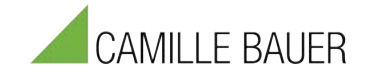

### **4.6.7 Automatic Report Generator**

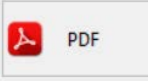

This function allows creating automatic reports with customizable templates. Any kind of stored parameter can be displayed in various visualisations like XY-Chart, FFT-Chart, Transient View etc.

#### **4.6.7.1 How to generate a report**

After opening report function via click on "PDF" the report generator screen will appear.

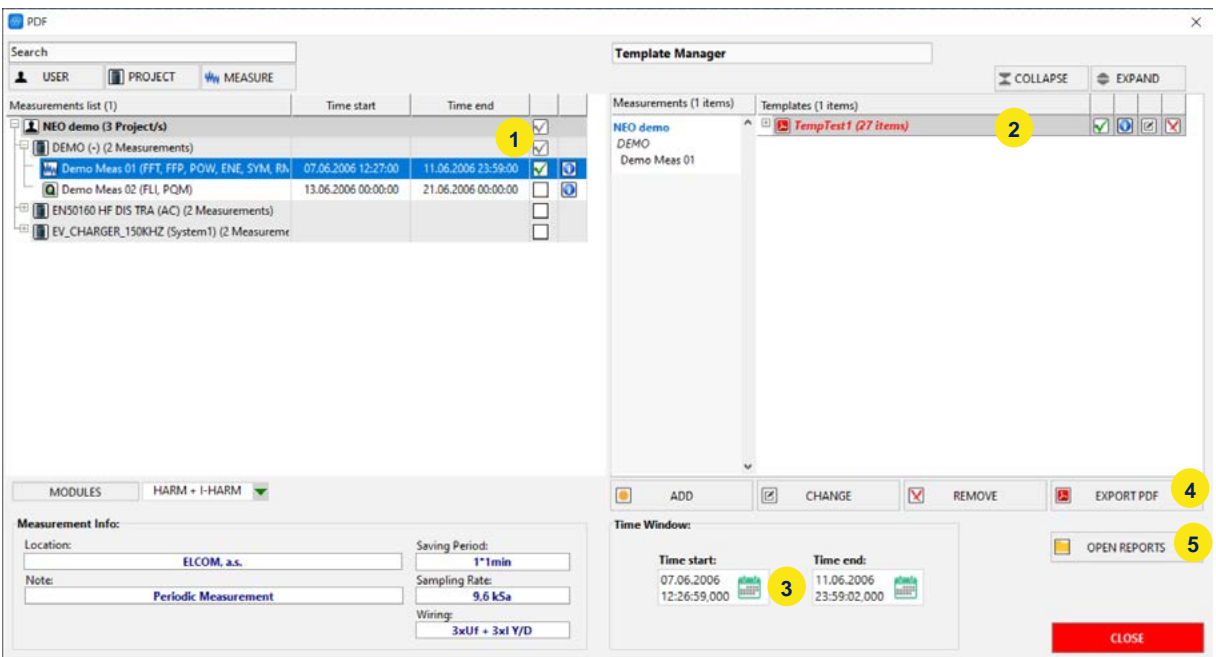

- 1) Select one or more data files
- 2) Select one templates
- 3) Define time-frame
- 4) Press "Export PDF"

Afterwards the report will be generated. A popup window will ask for having the report in *one merged file* or *individual files* for the different data files and data types.

5) The reports are stored in the folder defined at settings and can be opened by pressing (5).

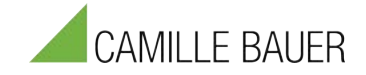

#### **4.6.7.2 How to create a new template**

After opening the report generator panel (PDF), you can add, change or remove templates:

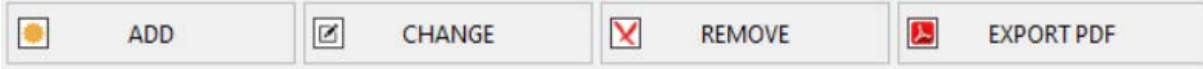

After adding a new template via "Add" you can define a name for the template in the popup window:

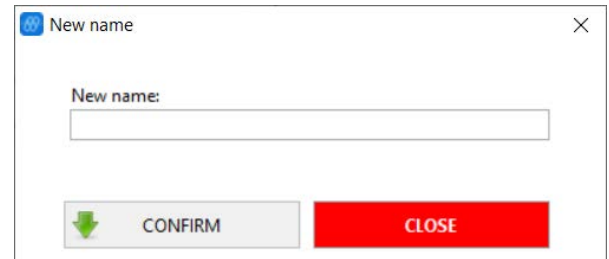

The idea of creating templates follows a modular block system.

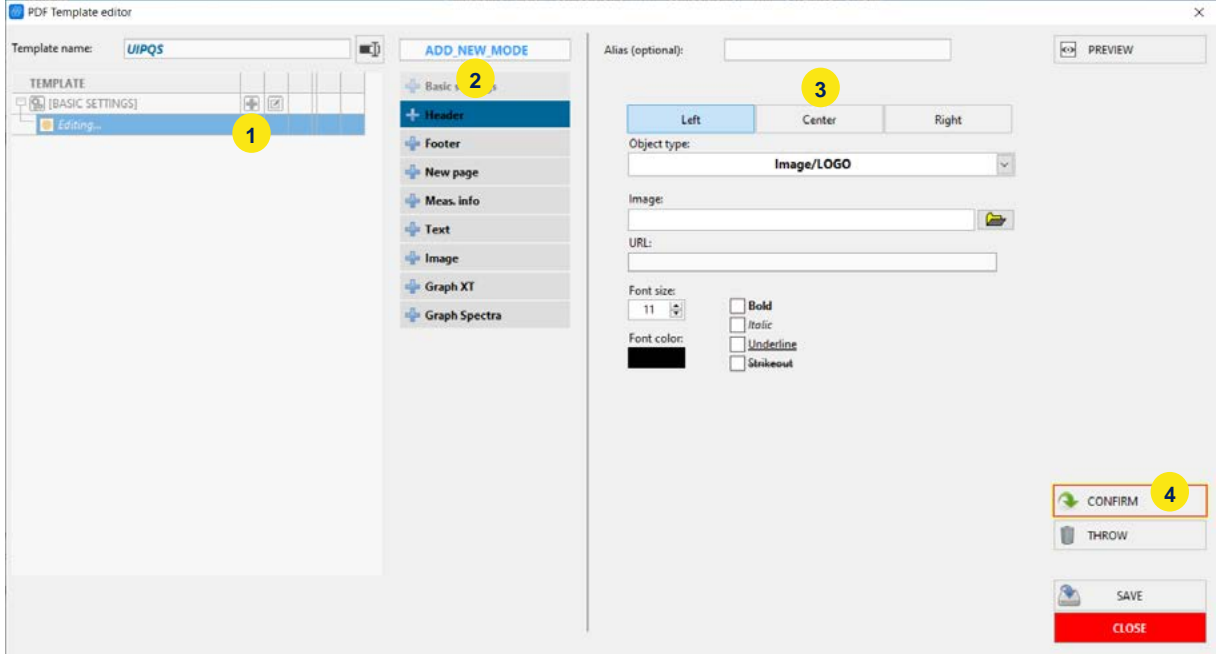

- 1) First add a new "block" by pressing "+"
- 2) Select one of the visualization, design and text options
- 3) Select the quantities or configure the visualization
- 4) Confirm the setup for the "block"
- 5) Start again with (1)

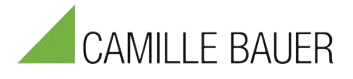

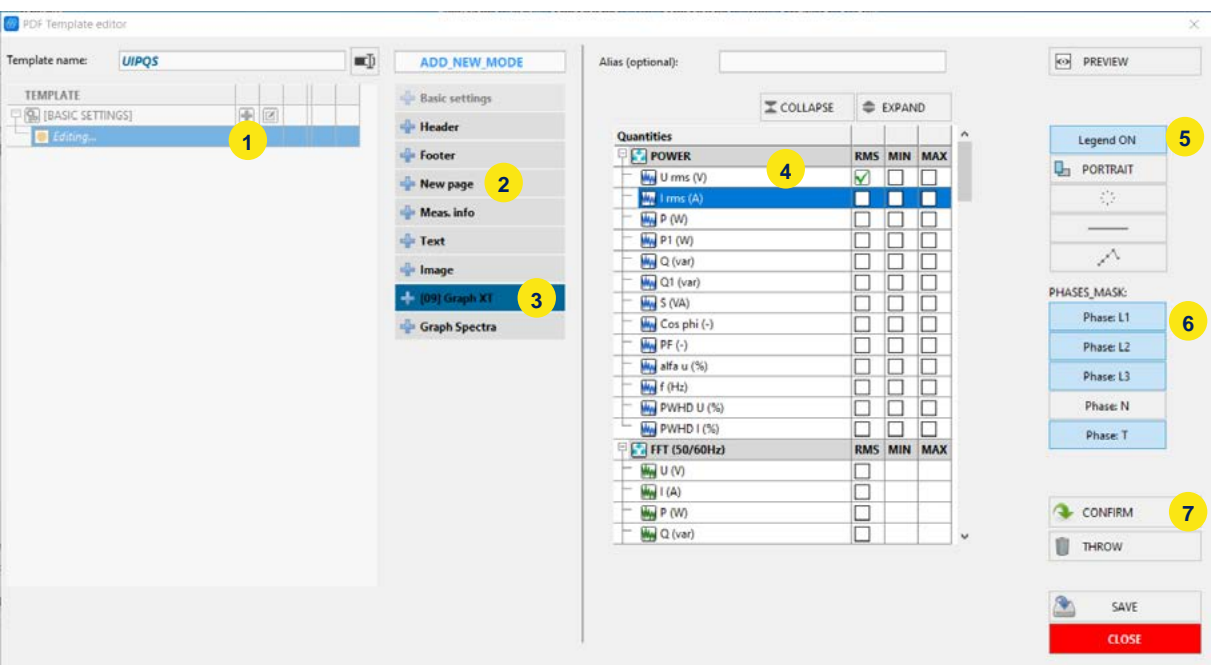

#### *Example: Adding a XY-Chart for voltage and current on one page*

- 1) Add new block
- 2) Select block for new page and press confirm (7)
- 3) Add new block (1) and select Graph XT
- 4) Select Voltage Urms
- 5) Select page style, legend off/on and line style
- 6) Phase selection
- 7) Confirm
- 8) Save
	- ➔ Repeat the whole procedure and select in the next step Current I rms.

After selecting a datafile and the new template you can generate your report

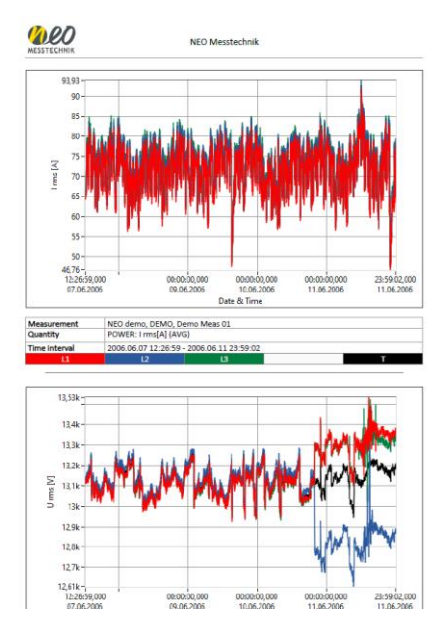

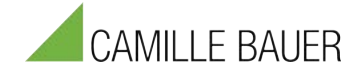

### **4.6.8 Data Analysis on PC / Copy data of instrument**

All data can be analyzed on your personal computer. There are two options to copy the data:

#### **Option 1: Copy data folder to your PC**

For this option only the report tool needs to be installed on your PC.

- 1) Copy whether the data folder, where all measurements are stored, of your instrument,
	- $\blacksquare$  ENAData

or the folder of the measurement to your PC

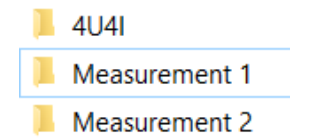

2) The easiest way is to copy the folder to the exact same path of the installation folder. If you use another directory, you need to adjust the data path (3) in the settings of report tool, see screenshot:

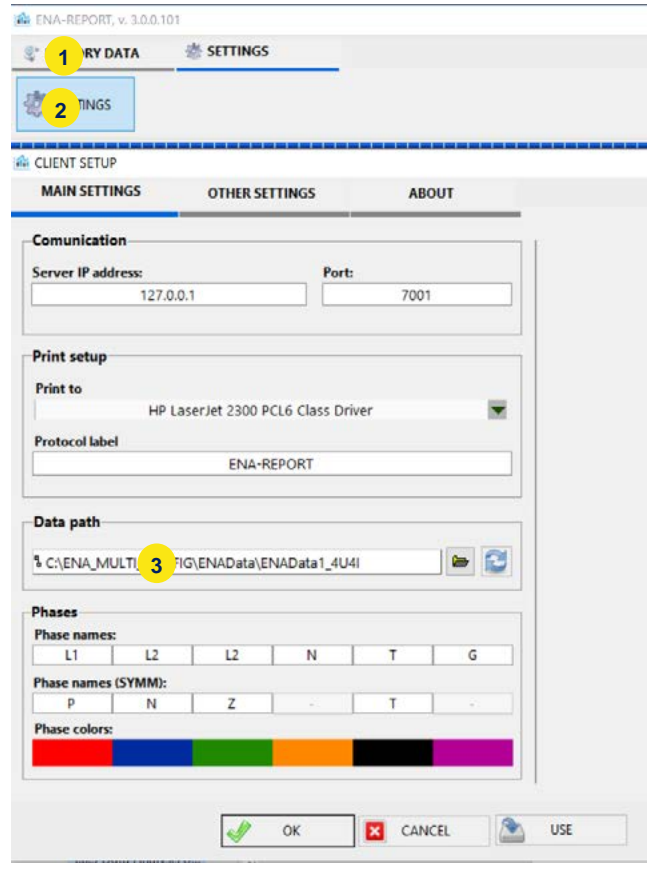

#### **Option 2: Remote data transfer via Measure mode**

For this option the full software (Measure and Report tool) needs to be installed on your PC and the measurement instruments needs to be in the same network (LAN). This option is especially helpful, if you have multiple instruments connected in the same network. You easily can transfer data to your personal computer of multiple devices and can check live values, storage space and other parameters. How to setup this option is described in the software manual.

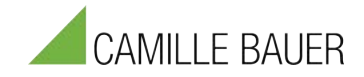

# **5 Further Manuals and Links**

There are a couple of additional manuals and information available for our products.

All information can be found on our webpage in the download section.

#### **www.camillebauer.com**

#### ▪ **Technical Reference Manual**

Describes the basics of power and power quality calculations with all formulas and calculations.

#### ▪ **Accessories Manual**

Shows technical data of all sensors. For all current sensors detailed technical information are found as well as accuracy specifications for different applications and use-cases.

#### ▪ **Measurement Software Manual**

Detailed information for the measurement software with all functionalities described.

#### ▪ **Classical Report Tool Manual**

Detailed information for the classical report tool, detailed description to all analysis and data visualization functionalities.

#### ▪ **Quick Start Manual**

This quick start manual is available online and as PDF.

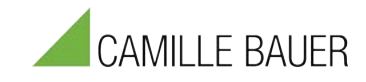

# **6 Technical Data and Specifications**

### **6.1 PQA8000H**

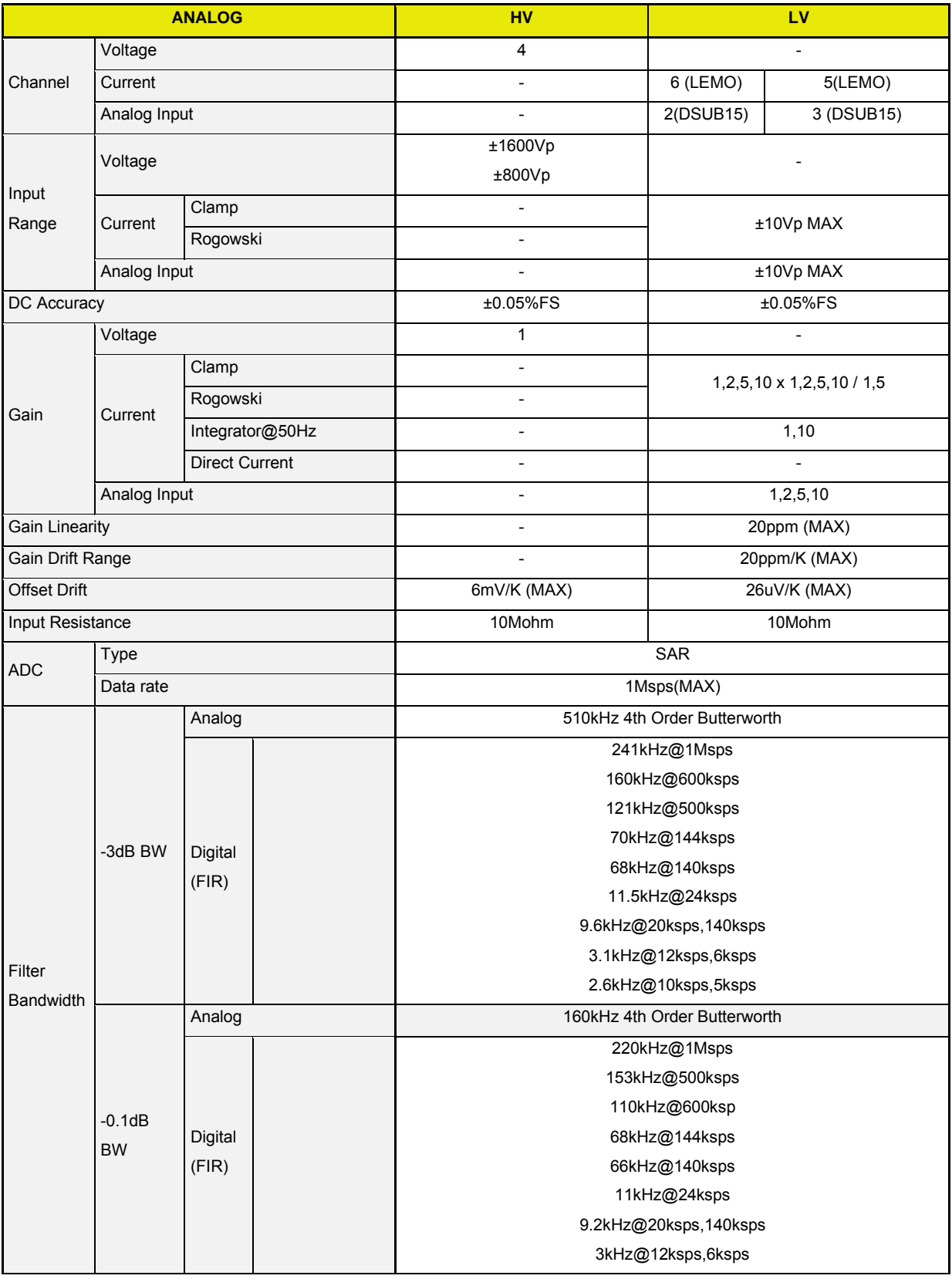

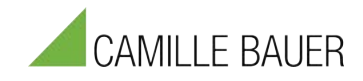

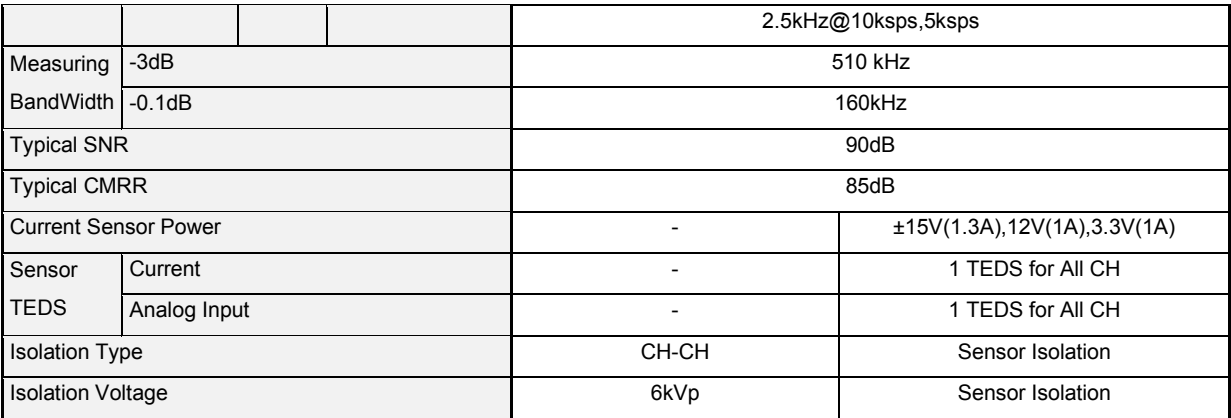

## **6.2 PQA8000**

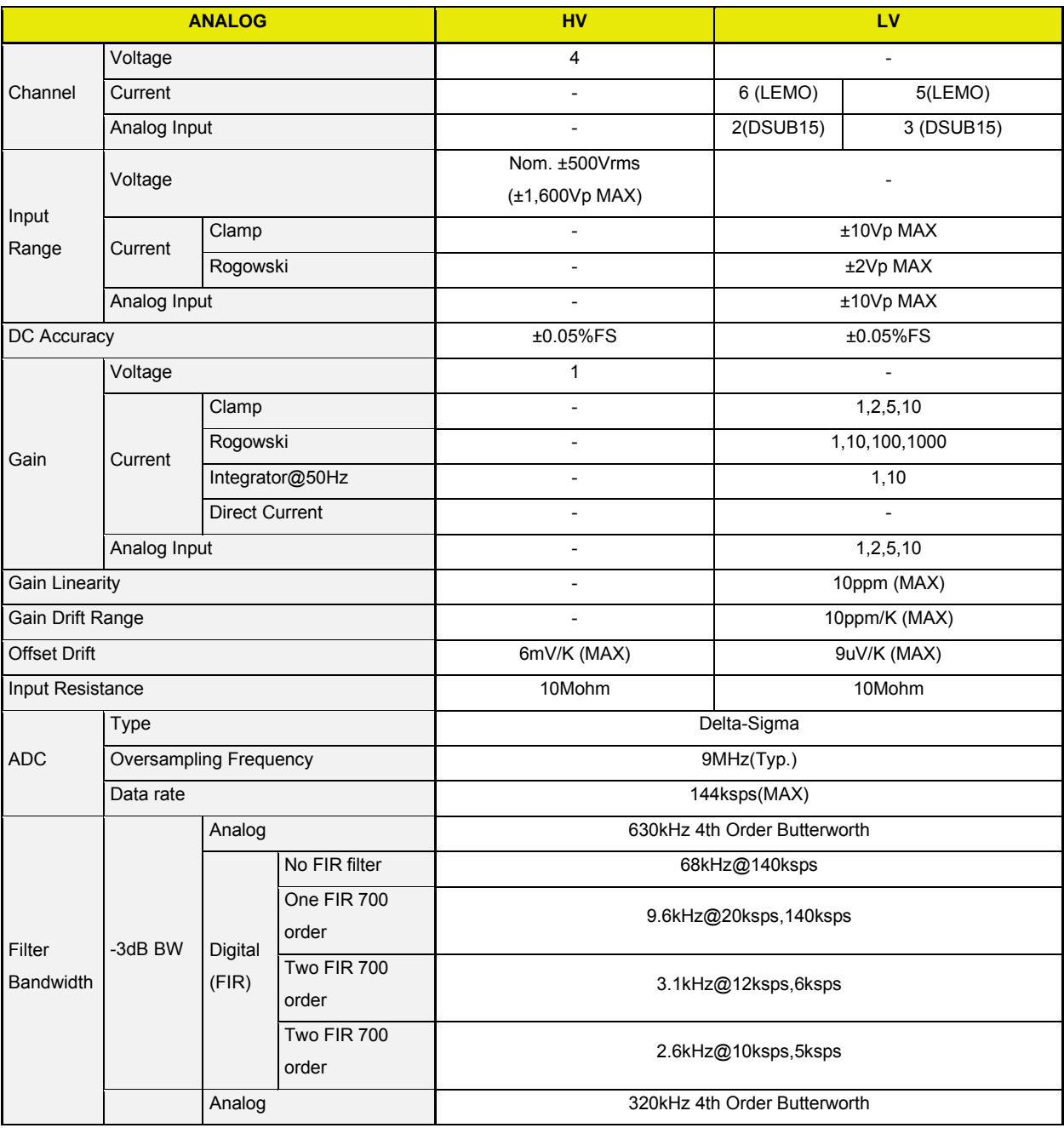

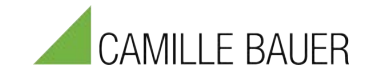

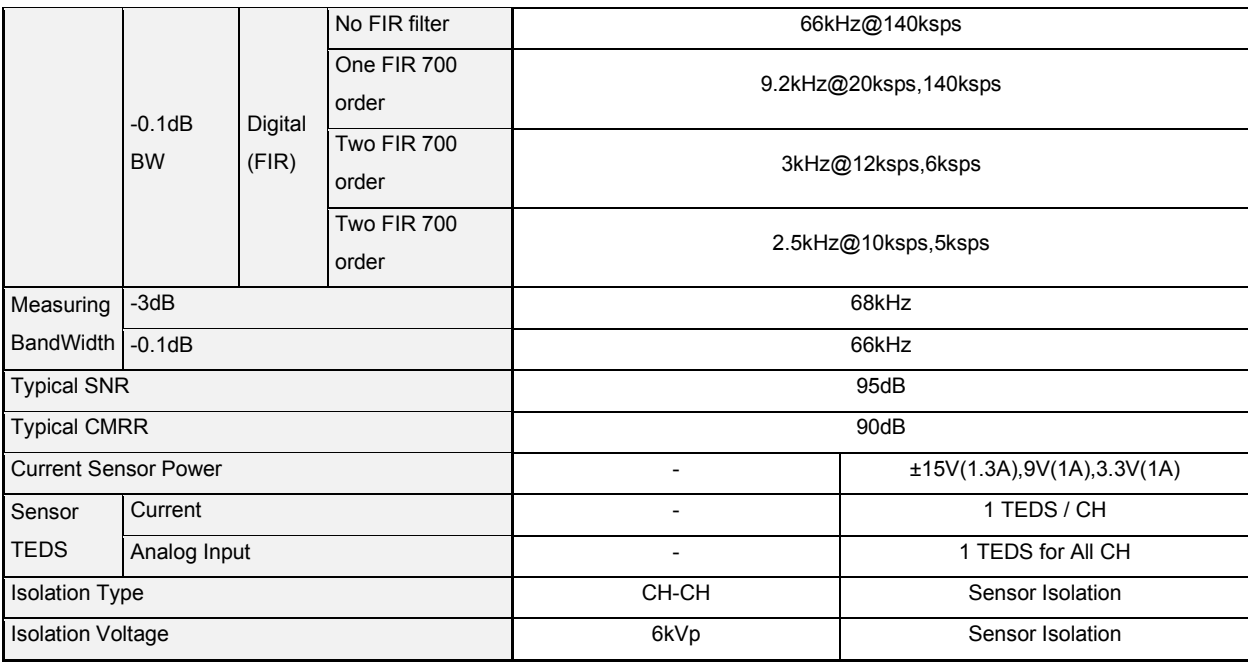

# **6.3 Digital Inputs**

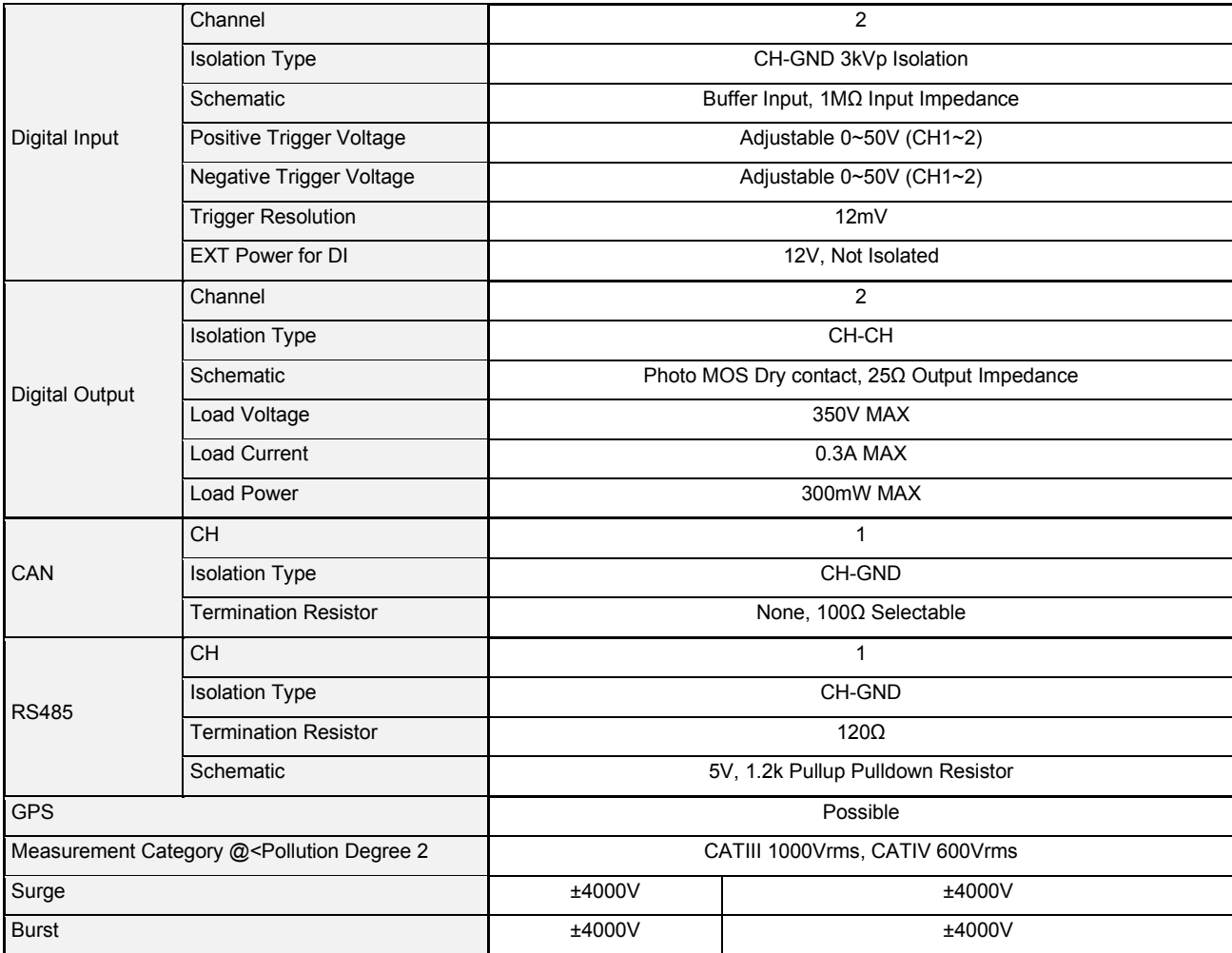

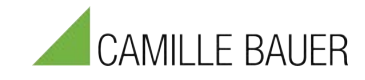

### **6.4 Environment and Mechanical**

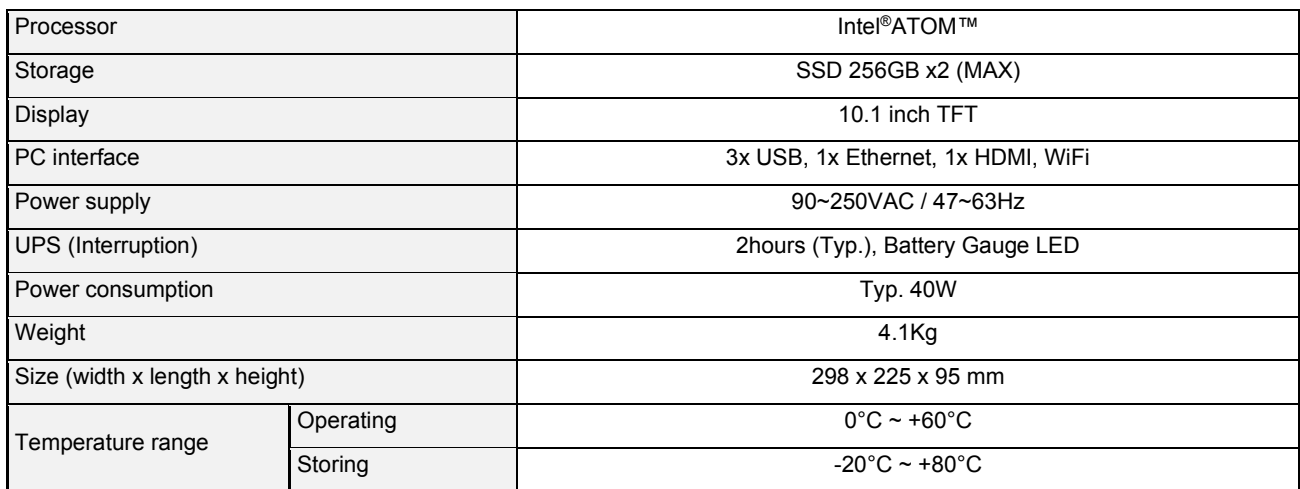

### **6.5 Scope of Delivery**

Besides the instrument, the following additional components are provided as seen below.

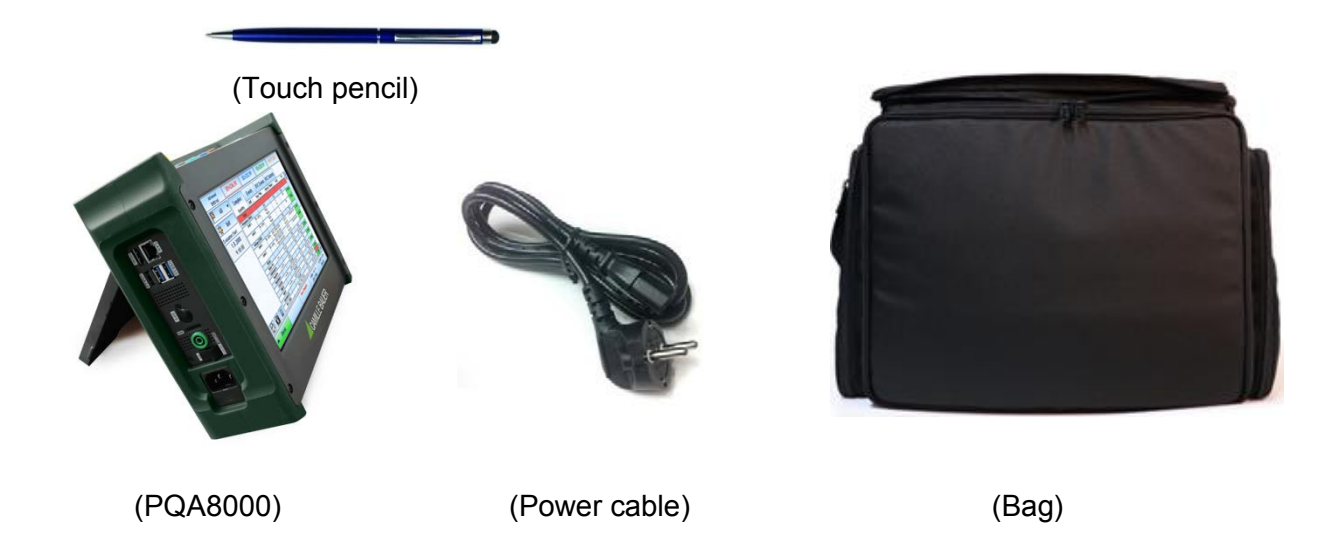

### **6.6 Accessories**

Please check the Camille Bauer webpage ([www.camillebau](https://camillebauer.com)[er.com\) to see all available](http://www.neo-messtechnik.com/) accessories for the instrument.

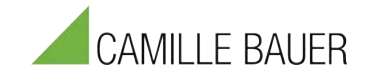

# **7 Maintenance and Care**

#### **Regular calibration**

The Instrument must be calibrated at regular intervals as determined by the accuracy requirements of the application. For most applications a one-year cycle is appropriate. Accuracy specifications are only guaranteed if adjustments are made at regular calibration intervals. Accuracy specifications are not guaranteed unless a one-year calibration cycle is followed. Calibration cycles beyond 2 years are not recommended for any application. Regardless of which calibration cycle you choose, it is always a good to perform a complete readjustment at each calibration cycle. This keeps the instrument within specification for the next calibration cycle and provides the best stability in the long run. Before your instrument is delivered, it is calibrated. Detailed calibration reports can be requested.

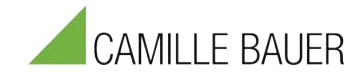

#### **Revision History**

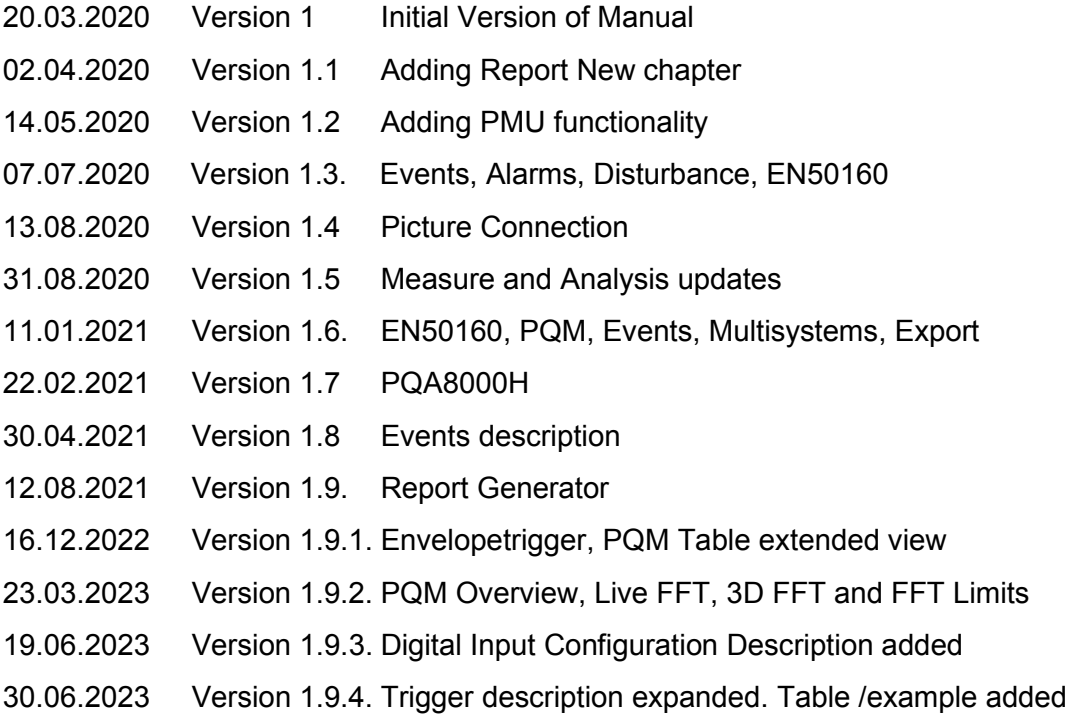

#### **Contact**

When you are working with our products we want to provide you with the greatest possible benefits. If you need any support, we are her to assist you.

> [sales@camillebauer.com](http://www.neo-messtechnik.com/) www.camillebauer.com

Camille Bauer Metrawatt AG Aargauerstrasse 7 5610 Wohlen +41 56 618 21 11

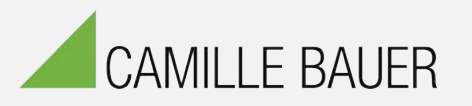